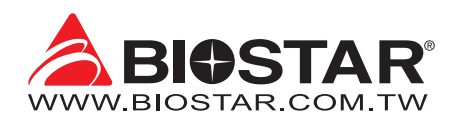

# **FCC Information and Copyright**

This equipment has been tested and found to comply with the limits of a Class B digital device, pursuant to Part 15 of the FCC Rules. These limits are designed to provide reasonable protection against harmful interference in a residential installation. This equipment generates, uses, and can radiate radio frequency energy and, if not installed and used in accordance with the instructions, may cause harmful interference to radio communications. There is no guarantee that interference will not occur in a particular installation.

The vendor makes no representations or warranties with respect to the contents here and specially disclaims any implied warranties of merchantability or fitness for any purpose. Further the vendor reserves the right to revise this publication and to make changes to the contents here without obligation to notify any party beforehand.

Duplication of this publication, in part or in whole, is not allowed without first obtaining the vendor's approval in writing.

The content of this user's manual is subject to be changed without notice and we will not be responsible for any mistakes found in this user's manual. All the brand and product names are trademarks of their respective companies.

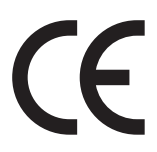

Dichiarazione di conformità sintetica Ai sensi dell'art. 2 comma 3 del D.M. 275 del 30/10/2002

Si dichiara che questo prodotto è conforme alle normative vigenti e soddisfa i requisiti essenziali richiesti dalle direttive 2004/108/CE, 2006/95/CE e 1999/05/CE quando ad esso applicabili

Short Declaration of conformity We declare this product is complying with the laws in force and meeting all the essential requirements as specified by the directives 2004/108/CE, 2006/95/CE and 1999/05/CE whenever these laws may be applied

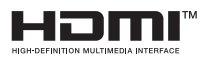

The terms HDMI and HDMI High-Definition Multimedia Interface, and the HDMI Logo are trademarks or registered trademarks of HDMI Licensing Administrator, Inc. in the United States and other countries.

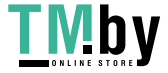

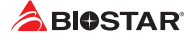

# **Table Of Contents**

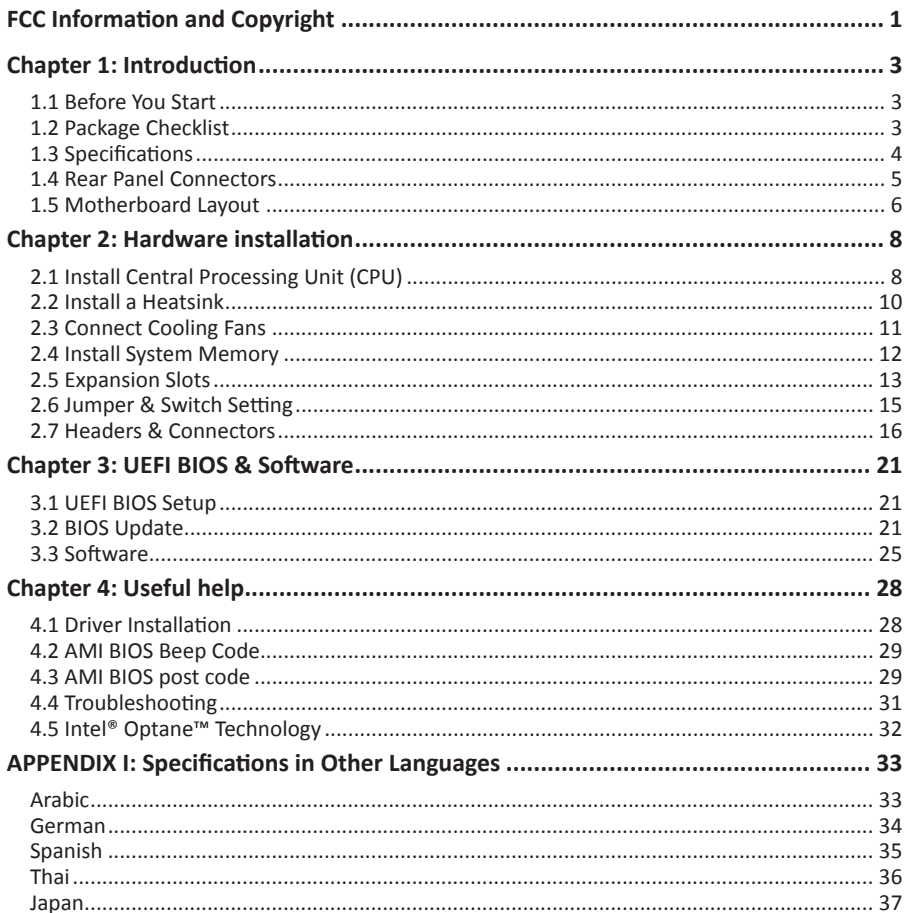

2 | Table Of Contents

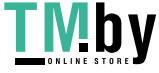

# **Chapter 1: Introduction**

# **1.1 Before You Start**

Thank you for choosing our product. Before you start installing the motherboard, please make sure you follow the instructions below:

- •  Prepare a dry and stable working environment with sufficient lighting.
- •  Always disconnect the computer from power outlet before operation.
- •  Before you take the motherboard out from anti-static bag, ground yourself properly by touching any safely grounded appliance, or use grounded wrist strap to remove the static charge.
- •  Avoid touching the components on motherboard or the rear side of the board unless necessary. Hold the board on the edge, do not try to bend or flex the board.
- •  Do not leave any unfastened small parts inside the case after installation. Loose parts will cause short circuits which may damage the equipment.
- •  Keep the computer from dangerous area, such as heat source, humid air and water.
- •  The operating temperatures of the computer should be 0 to 45 degrees Celsius.
- •  To avoid injury, be careful of: Sharp pins on headers and connectors Rough edges and sharp corners on the chassis Damage to wires that could cause a short circuit

# **1.2 Package Checklist**

- •  Serial ATA Cable x2
- •  Rear I/O Panel for ATX Case x1
- •  WIFI antenna accessories x1
- •  Quick Installation Guide x1
- •  Fully Setup Driver DVD x1

### $\triangleright$  Note

» The package contents may be different due to the sales region or models in which it was sold. For *more information about the standard package in your region, please contact your dealer or sales representative.*

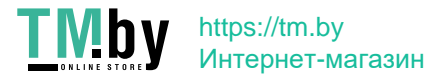

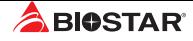

Ē.

# **1.3 Specifications**

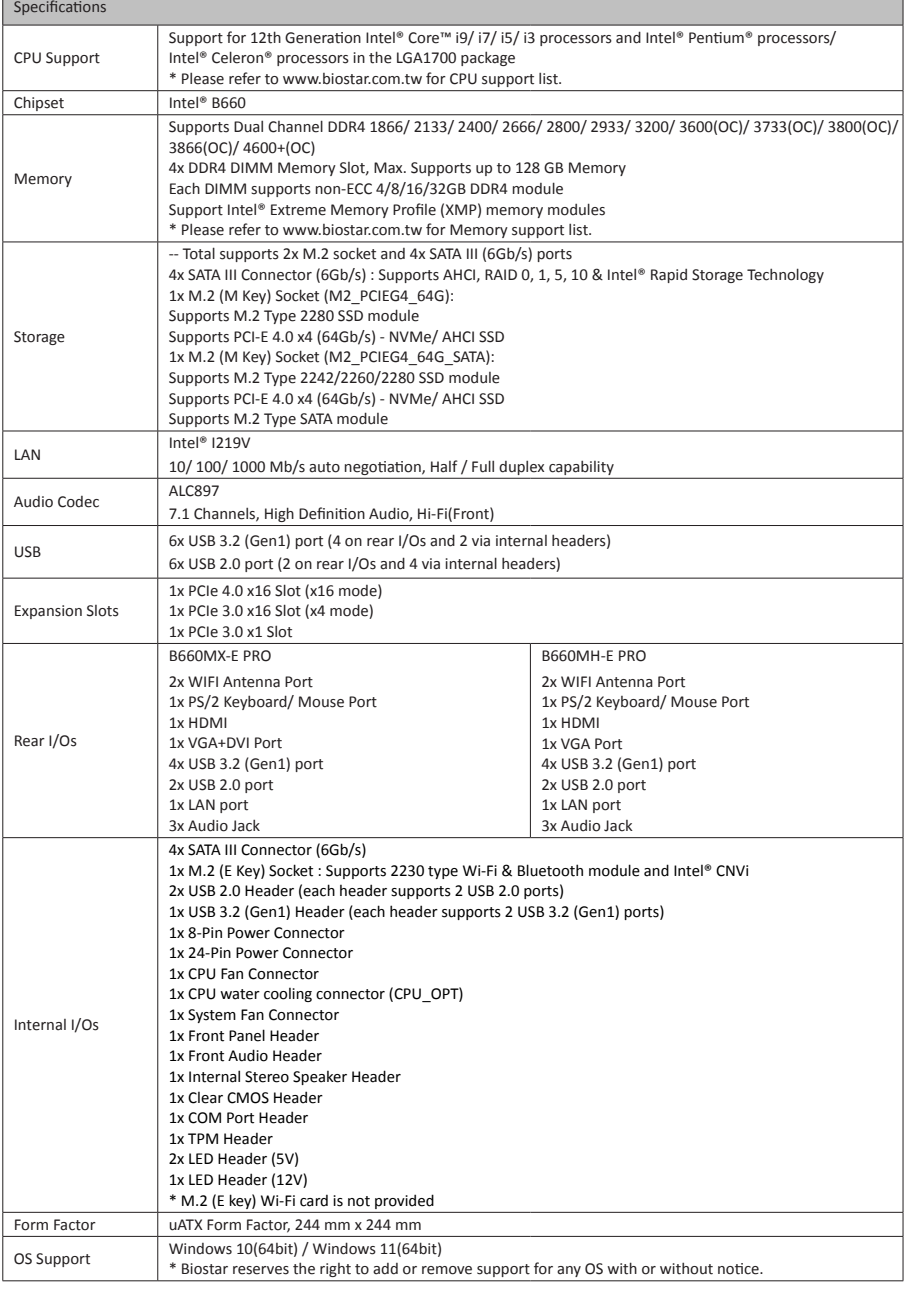

4 | Chapter 1: Introduction

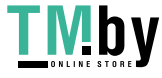

https://tm.by Интернет-магазин

# **1.4 Rear Panel Connectors**

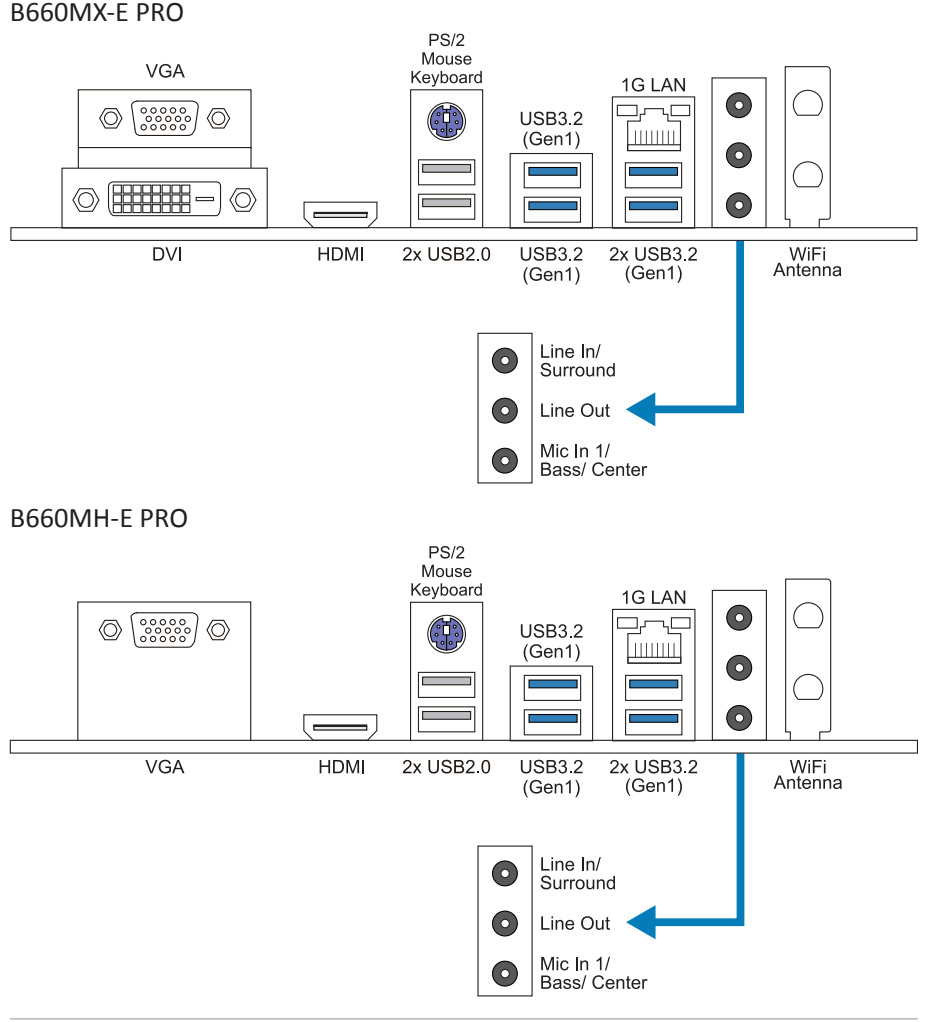

### Note

- »*»  VGA/ HDMI/ DVI-D ports only work with an Intel® integrated Graphics Processor.*
- »*»  Maximum resolution HDMI: 4096 x 2160 @24Hz VGA: 1920 x 1200 @60Hz DVI-D: 1920 x 1200 @60Hz (B660MX-E PRO)*
- »*»  The mainboard supports three onboard display outputs at same time and the display output configuration can be selected in Intel graphics driver utility.*
- » When using the front HD audio jack and plug in the headset / microphone, the rear sound will be *automatically Disabled.*
- » The WiFi antenna port allows you to connect to the E KEY module and use the WiFi & Bluetooth *function.*

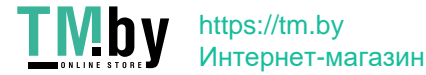

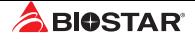

# **1.5 Motherboard Layout**

B660MX-E PRO

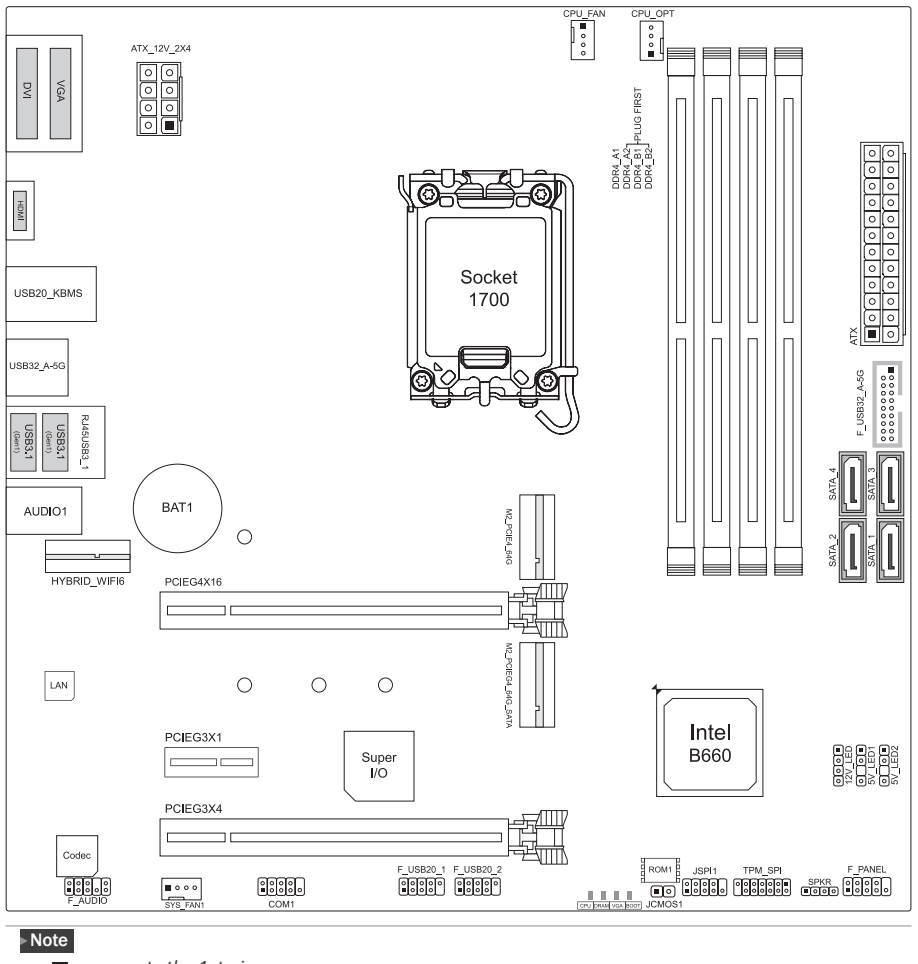

»*represents the 1st pin.*

6 | Chapter 1: Introduction

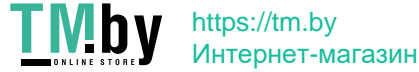

### B660MH-E PRO

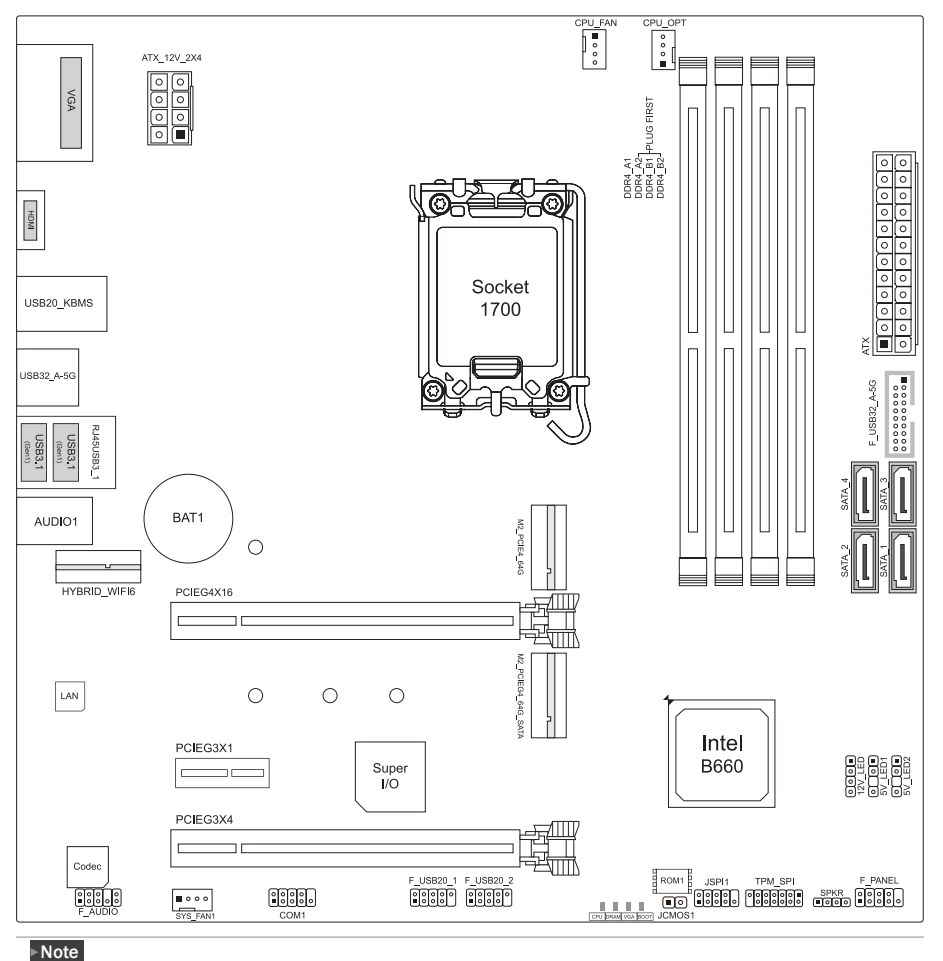

»*represents the 1st pin.*

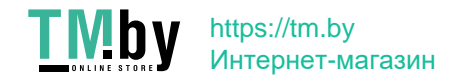

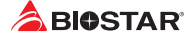

# **Chapter 2: Hardware installation**

# **2.1 Install Central Processing Unit (CPU)**

Step 1: Locate the CPU socket on the motherboard

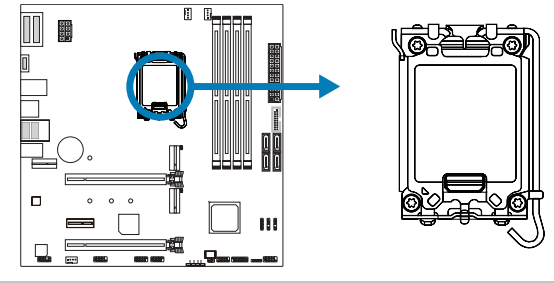

#### Note

- »*Remove pin cap before installation, and make good preservation for future use. When the CPU is removed, cover the pin cap on the empty socket to ensure pin legs won't be damaged.*
- »*The motherboard might equip with two different types of pin cap. Please refer below instruction to remove the pin cap.*

Step 2: Open ILM Lever and then load plate using finger tab.

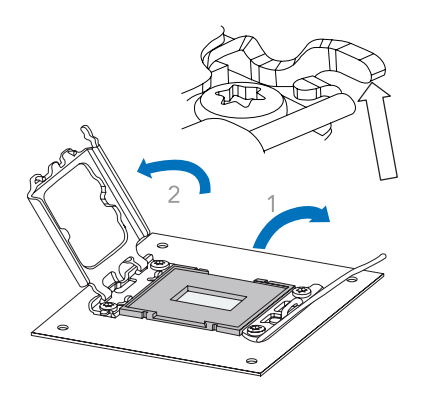

Step 3: Align and seat processor package on socket.

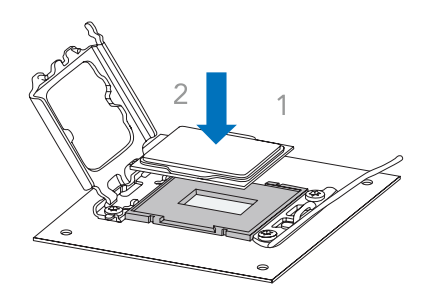

8 | Chapter 2: Hardware installation

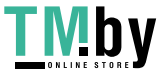

https://tm.by Интернет-магазин Step 4: Close the load plate.

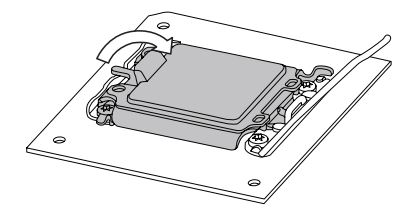

Step 5: Remove and save cover.

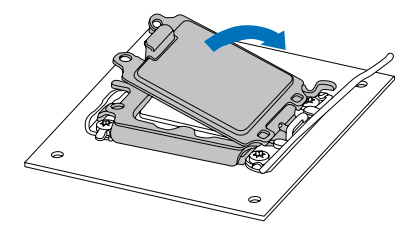

Step 6: Close ILM Lever and latch

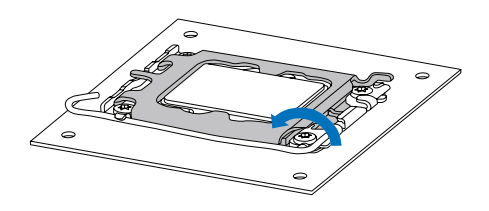

#### $\triangleright$  Note

- »*Ensure that you install the correct CPU designed for LGA1700 socket.*
- »*The CPU fits only in one correct orientation. Do not force the CPU into the socket to prevent damaging the CPU.*

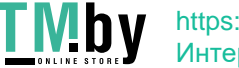

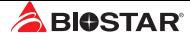

# **2.2 Install a Heatsink**

Step 1: Place the CPU fan assembly on top of the installed CPU and make sure that the four fasteners match the motherboard holes. Orient the assembly and make the fan cable is closest to the CPU fan connector.

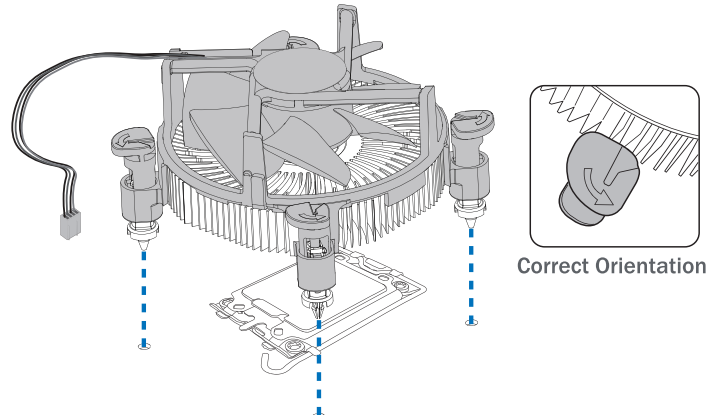

Step 2: Press down two fasteners at one time in a diagonal sequence to secure the CPU fan assembly in place. As each fastener locks into position a click should be heard.

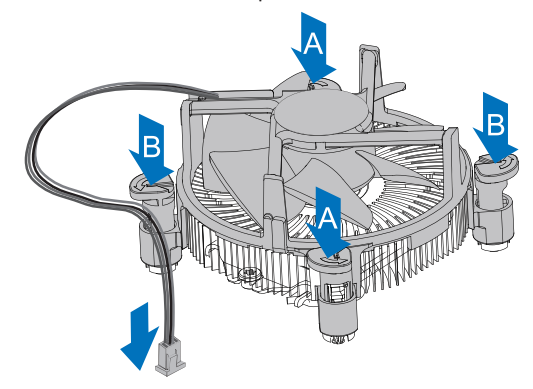

#### $\triangleright$  Note

- »*Apply the thermal interface material on the CPU before heatsink installation, if necessary.*
- »*Do not forget to connect the CPU fan connector.*
- »*For proper installation, please kindly refer to the installation manual of your CPU heatsink.*

10 | Chapter 2: Hardware installation

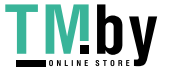

# **2.3 Connect Cooling Fans**

These fan headers support cooling-fans built in the computer. The fan cable and connector may be different according to the fan manufacturer.

# **CPU\_FAN/ CPU\_OPT: CPU Fan Header**

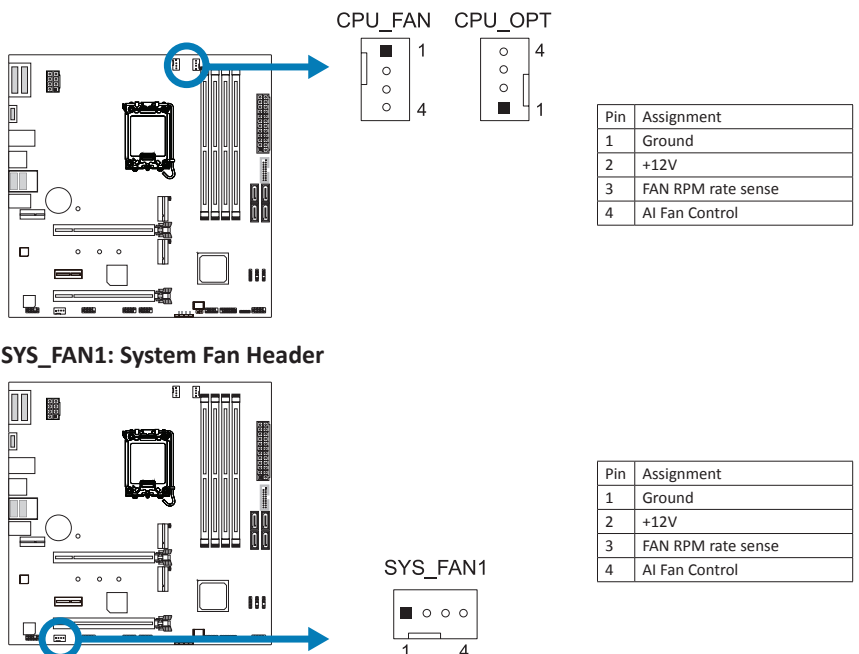

#### Note

- »*CPU\_FAN, CPU\_OPT, SYS\_FAN1 support 4-pin and 3-pin head connectors. When connecting with wires onto connectors, please note that the red wire is the positive and should be connected to pin#2, and the black wire is Ground and should be connected to pin#1(GND).*
- »*»  CPU Fan Header (CPU\_OPT): Support water cooling fan and CPU fan.*

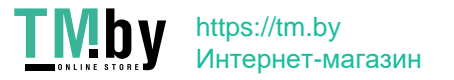

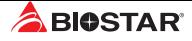

# **2.4 Install System Memory DDR4 Modules**

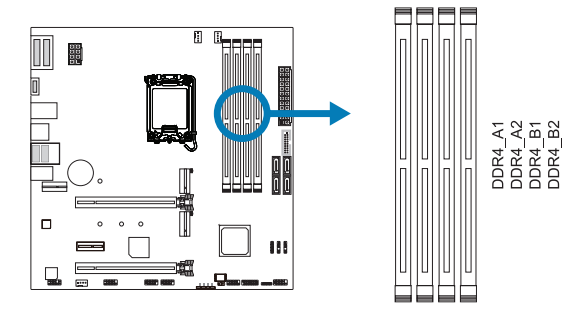

Step 1: Unlock a DIMM slot by pressing the retaining clips outward. Align a DIMM on the slot such that the notch on the DIMM matches the break on the slot.

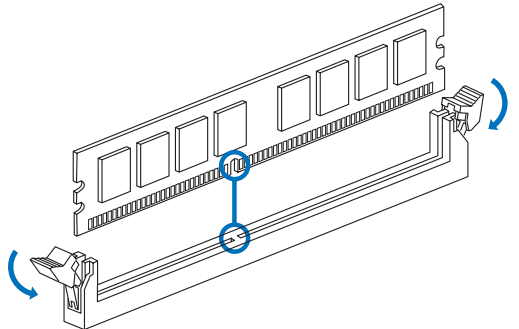

Step 2: Insert the DIMM vertically and firmly into the slot until the retaining clips snap back in place and the DIMM is properly seated.

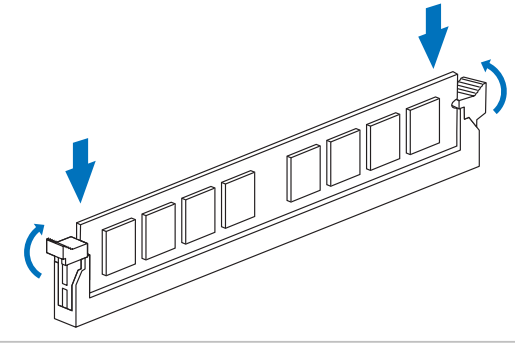

#### $\triangleright$  Note

» If the DIMM does not go in smoothly, do not force it. Pull it all the way out and try again.

12 | Chapter 2: Hardware installation

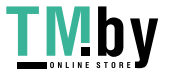

https://tm.by Интернет-магазин

### **Memory Capacity**

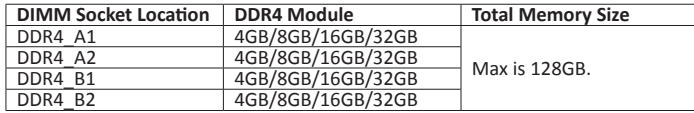

### **Dual Channel Memory Installation**

Please refer to the following requirements to activate Dual Channel function: Install memory module of the same density in pairs, shown in the table.

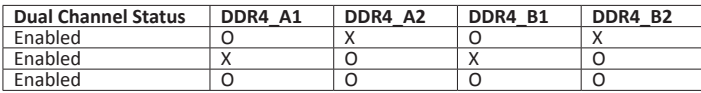

(O means memory installed, X means memory not installed.)

#### $\triangleright$  Note

»*»  When installing more than one memory module, we recommend to use the same brand and capacity memory on this motherboard.*

# **2.5 Expansion Slots**

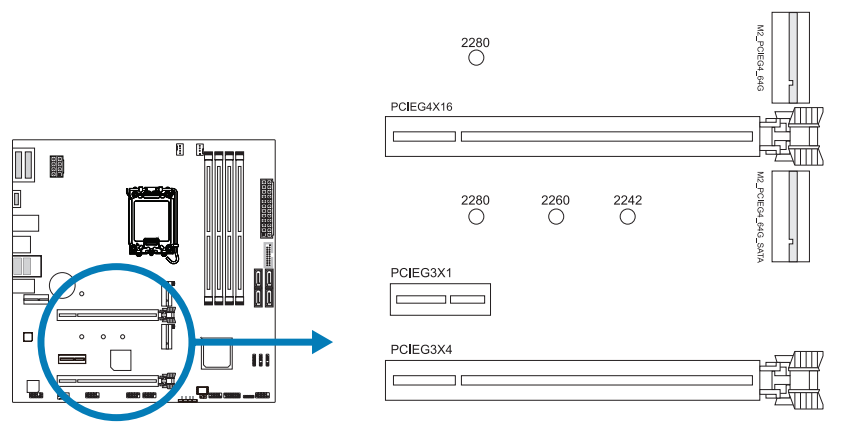

## **PCIEG4X16: PCI-Express Gen4 x16 Slots (x16 mode)**

- •  PCI-Express 4.0 compliant.
- •  The maximum bandwidth of the PCIe slot is 64GB/s.

# **PCIEG3X4: PCI-Express Gen3 x16 Slots (x4 mode)**

- •  PCI-Express 3.0 compliant.
- •  The maximum bandwidth of the PCIe slot is 4GB/s.

# **PCIEG3X1: PCI-Express Gen3 x1 Slots**

- •  PCI-Express 3.0 compliant.
- •  Data transfer bandwidth up to 1GB/s per direction; 2GB/s in total

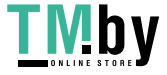

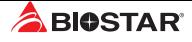

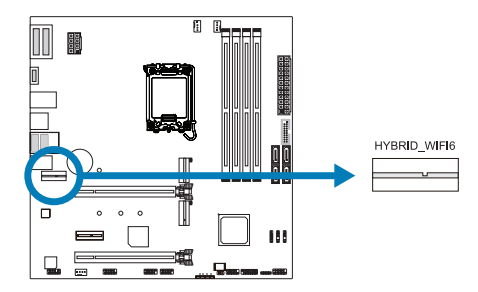

# **HYBRID\_WIFI6: M.2 (E Key) Socket (M.2 (E key) Wi-Fi card is not provided)**

- •  Support M.2 socket 2230 type module.
- •  Supports WiFi/ Bluetooth module and Intel® CNVi (Integrated WiFi/ BT).

#### Note

»*»  When using SATA SSD module on M.2 slot (M2\_PCIEG4\_64G\_SATA), the SATA\_4 connector will be disabled.*

### **Install an Expansion Card**

You can install your expansion card by following steps:

- •  Read the related expansion card's instruction document before install the expansion card into the computer.
- •  Remove your computer's chassis cover, screws and slot bracket from the computer.
- •  Place a card in the expansion slot and press down on the card until it is completely seated in the slot.
- •  Secure the card's metal bracket to the chassis back panel with a screw. (This step is only for installing a VGA card.).
- •  Replace your computer's chassis cover.
- •  Power on the computer, if necessary, change BIOS settings for the expansion card.
- •  Install related driver for the expansion card.

#### Note

» Please be note that you will need to use M2 type screwdriver if you want to install or uninstall the *screw. It is recommended not to use a screwdriver that does not meet the specifications, otherwise the screw may be damaged.*

14 | Chapter 2: Hardware installation

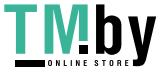

# **2.6 Jumper & Switch Setting**

The illustration shows how to set up jumpers. When the jumper cap is placed on pins, the jumper is "close", if not, that means the jumper is "open".

Pin opened Pin closed Pin 1-2 closed

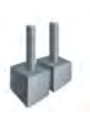

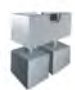

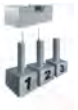

## **JCMOS1: Clear CMOS Jumper**

The jumper allows users to restore the BIOS safe setting and the CMOS data. Please carefully follow the procedures to avoid damaging the motherboard.

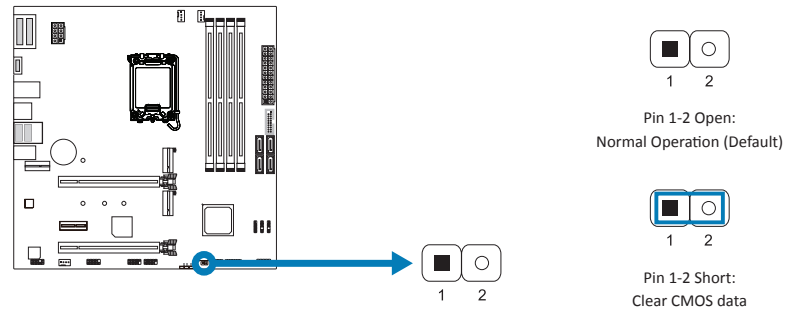

## **Clear CMOS Procedures:**

- 1. Remove AC power line.
- 2. Set the jumper to "Pin 1-2 short", you can use a metal object like a screwdriver to touch the two pins.
- 3. Wait for five seconds.
- 4. After clearing the CMOS values, be sure the jumper is "Pin 1-2 open".
- 5. Power on the AC.
- 6. Load Optimal Defaults and save settings in CMOS.

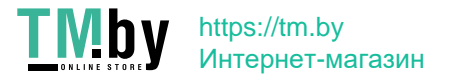

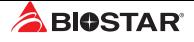

# **2.7 Headers & Connectors**

### **ATX: ATX Power Source Connector**

For better compatibility, we recommend to use a standard ATX 24-pin power supply for this connector. Make sure to find the correct orientation before plugging the connector.

 $\mathfrak{p}_4$ 

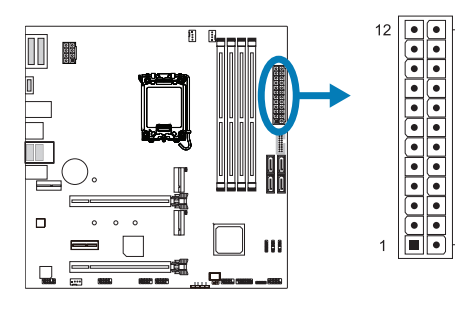

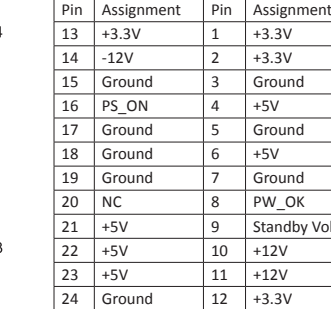

### **ATX\_12V\_2X4: ATX Power Source Connector**

The connector provides +12V to the CPU power circuit. If the CPU power plug is 4-pin, please plug it into Pin 1-2-5-6 of ATX\_12V\_2X4.

 $\mathbf{1}^{\prime}$ 

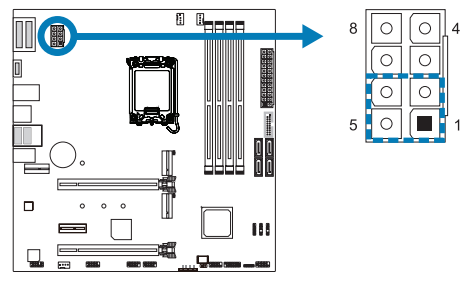

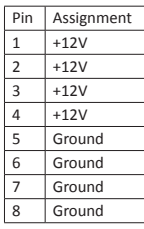

Voltage+5V

#### **Note**

- »*Before you power on the system, please make sure that both ATX, ATX\_12V\_2X4 and connectors have been plugged-in.*
- »*Insufficient power supplied to the system may result in instability or the peripherals not functioning properly. Use of a PSU with a higher power output is recommended when configuring a system with more power-consuming devices.*

16 | Chapter 2: Hardware installation

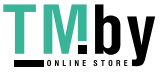

### **F\_PANEL: Front Panel Header**

This 10-pin header includes Power-on, Reset, HDD LED, Power LED connection.

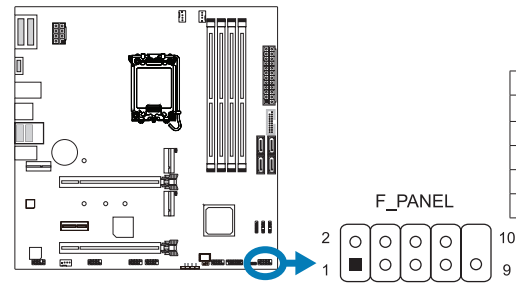

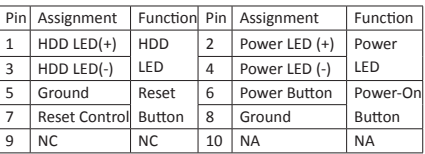

### **SPKR: Chassis Speaker Header**

Please connect the chassis speaker to this header.

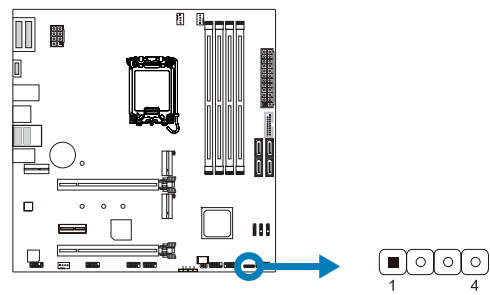

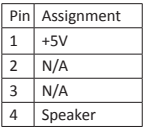

### **TPM\_SPI: Trusted Platform Module Header**

This header allows you to store cryptographic keys that protect information.

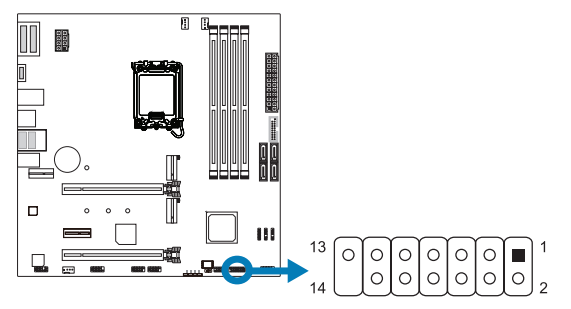

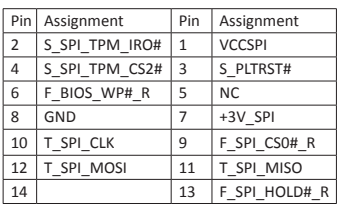

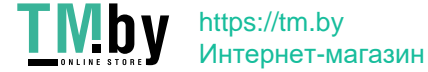

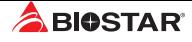

# **SATA\_1/ SATA\_2/ SATA\_3/ SATA\_4: Serial ATA 6.0 Gb/s Connectors**

These connectors connect to SATA hard disk drives via SATA cables.

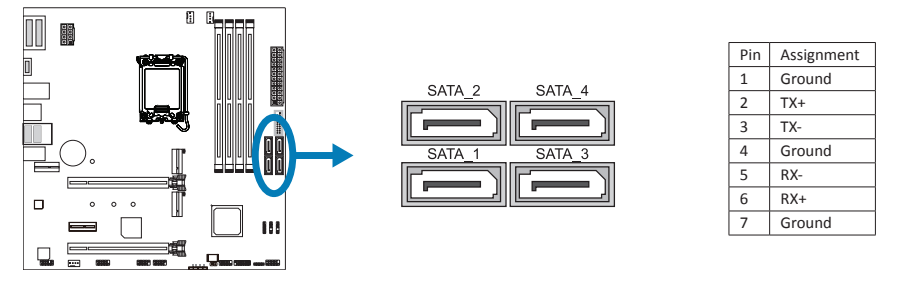

### $\triangleright$  Note

»*»  When using SATA SSD module on M.2 slot (M2\_PCIEG4\_64G\_SATA), the SATA\_4 connector will be disabled.*

# **F\_USB32\_A-5G: Header for USB 3.2 (Gen1) Ports at Front Panel**

This header allows user to add additional USB ports on the PC front panel, and also can be connected with a wide range of external peripherals.

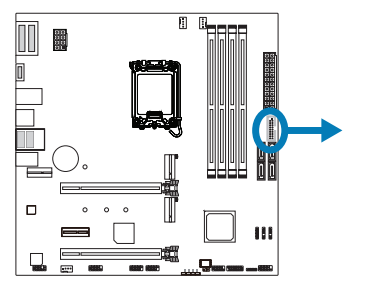

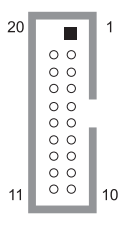

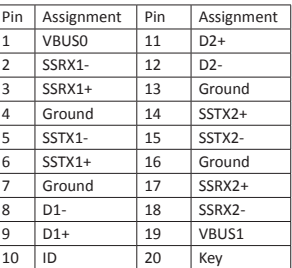

## **F\_USB20\_1/ F\_USB20\_2: Header for USB 2.0 Ports at Front Panel**

This header allows user to add additional USB ports on the PC front panel, and also can be connected with a wide range of external peripherals.

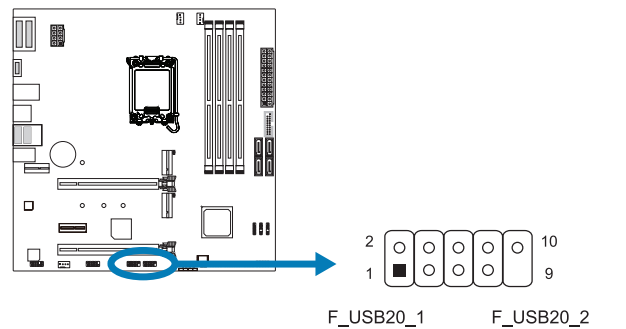

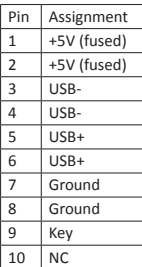

18 | Chapter 2: Hardware installation

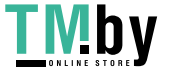

## **F\_AUDIO: Front Panel Audio Header**

This header allows user to connect the chassis-mount front panel audio I/O which supports HD and AC'97 audio standards.

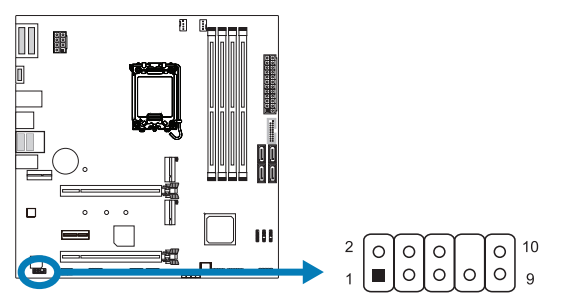

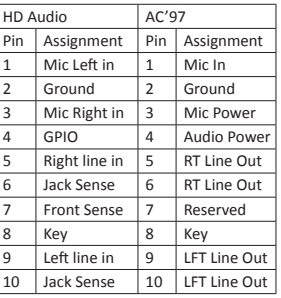

#### Note

- When using the front HD audio jack and plug in the headset, the rear sound will be automatically Disabled.
- »*It is recommended that you connect a high-definition front panel audio module to this connector to avail of the motherboard's high definition audio capability.*
- » Please try to disable the "Front Panel Jack Detection" if you want to use an AC'97 front audio output *cable. The function can be found via O.S. Audio Utility.*

### **COM1: Serial Port Header**

The motherboard has a serial port header for connecting RS-232 Port.

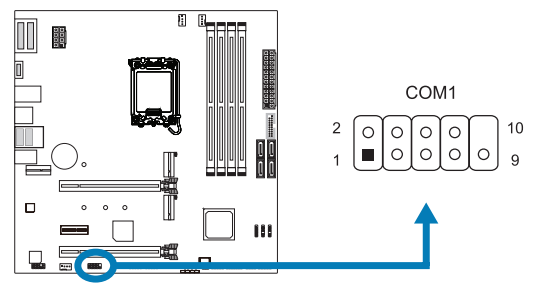

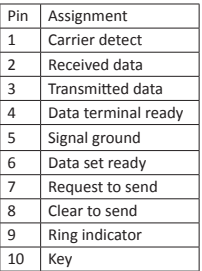

## **12V\_LED: RGB LED Device (5050 SMD) Header**

This header providers 12V power and RGB control pins for RGB LED Device (5050 SMD).

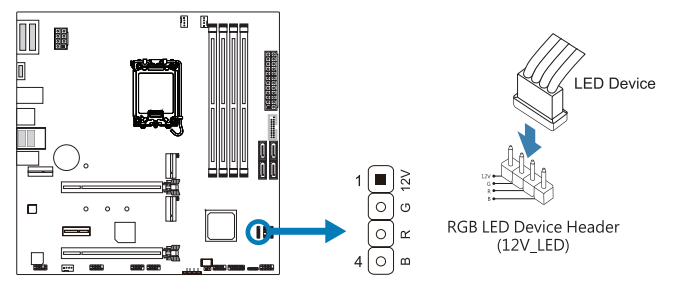

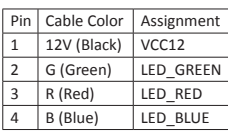

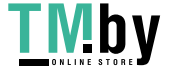

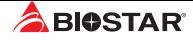

## **5V\_LED1/ 5V\_LED2: Addressable RGB LED Device (WS2818B) Header**

This header providers 5V power and Data control pins for RGB LED Device (WS2818B).

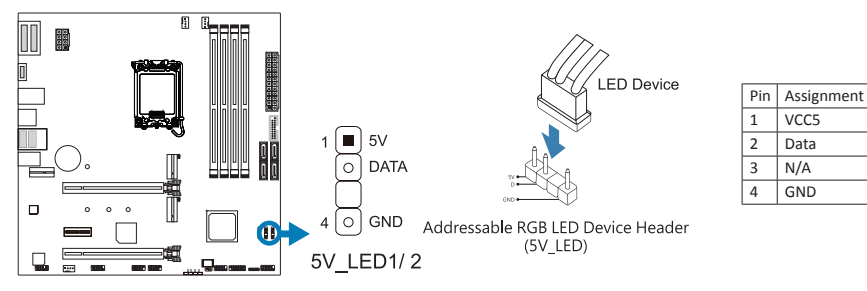

#### Note

- »  *Ensure proper pin connecting to your LED device, wrong connection may damage your LED device or motherboard.*
- »*»  The 12V\_LED connector supports to 5050 RGB LED strips with the maximum power rating of 3A (12V).*
- »*»  The 5V\_LED connector supports up to 300 LEDs WS2818B individually Addressable RGB LED strips with the maximum power rating of 3A (5V).*
- »*»  Please use the Vivid LED DJ software to control the LEDs. For detailed software setting information, refer to chapter 3.3 .*

20 | Chapter 2: Hardware installation

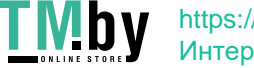

# **Chapter 3: UEFI BIOS & Software**

# **3.1 UEFI BIOS Setup**

- •  The BIOS Setup program can be used to view and change the BIOS settings for the computer. The BIOS Setup program is accessed by pressing the <DEL> key after the Power-On Self-Test (POST) memory test begins and before the operating system boot begins.
- •  For further information of setting up the UEFI BIOS, please refer to the UEFI BIOS Manual on our website.

# **3.2 BIOS Update**

The BIOS can be updated using either of the following utilities:

- •  BIOSTAR BIO-Flasher: Using this utility, the BIOS can be updated from a file on a hard disk, a USB drive (a flash drive or a USB hard drive), or a CD-ROM.
- •  BIOSTAR BIOS Update Utility: It enables automated updating while in the Windows environment. Using this utility, the BIOS can be updated from a file on a hard disk, a USB drive (a flash drive or a USB hard drive), or a CD-ROM, or from the file location on the Web.

## **BIOSTAR BIO-Flasher**

### $\triangleright$  Note

file.

- »*This utility only allows storage device with FAT32/16 format and single partition.*
- »*Shutting down or resetting the system while updating the BIOS will lead to system boot failure.*

### Updating BIOS with BIOSTAR BIO-Flasher

- 1. Go to the website to download the latest BIOS file for the motherboard.
- 2. Then, copy and save the BIOS file into a USB flash (pen) drive.(Only supported FAT/FAT32 format)
- 3. Insert the USB pen drive that contains the BIOS file to the USB port.
- 4. Power on or reset the computer and then press <F12> during the POST process.

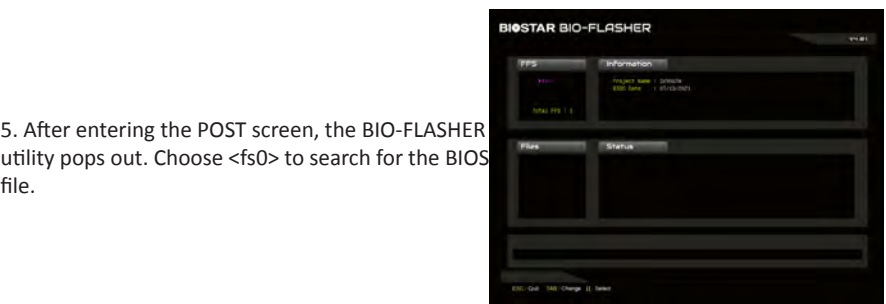

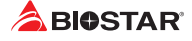

6. Select the proper BIOS file, and a message asking if you are sure to flash the BIOS file. Click "Yes" to start updating BIOS.

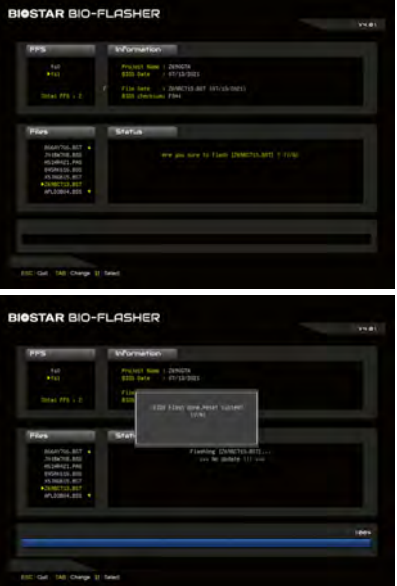

7. A dialog pops out after BIOS flash is completed, asking you to restart the system. Press the <Y> key to restart system.

8. While the system boots up and the full screen logo shows up, press <DEL> key to enter BIOS setup.

After entering the BIOS setup, please go to the <Save & Exit>, using the <Restore Defaults> function to load Optimized Defaults, and select <Save Changes and Reset> to restart the computer. Then the BIOS Update is completed.

### **BIOS Update Utility (through the Internet)**

- 1. Installing BIOS Update Utility from the DVD Driver.
- 2. Please make sure the system is connected to the internet before using this function.
- 3. Launch BIOS Update Utility and click the "Online Update" button on the main screen.

4. An open dialog will show up to request your agreement to start the BIOS update. Click "Yes" to start the online update procedure.

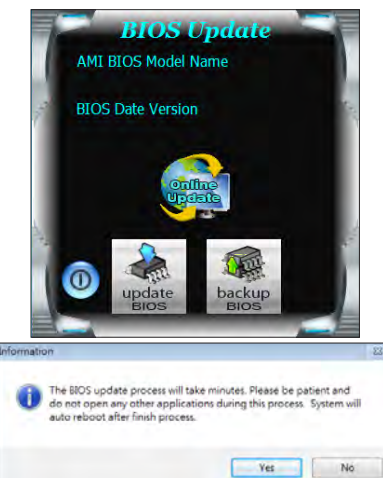

22 | Chapter 3: UEFI BIOS & Software

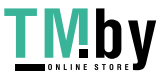

5. If there is a new BIOS version, the utility will ask you to download it. Click "Yes" to proceed.

6. After the download is completed, you will be asked to program (update) the BIOS or not. Click "Yes" to proceed.

7. After the updating process is finished, you will be asked you to reboot the system. Click "OK" to reboot.

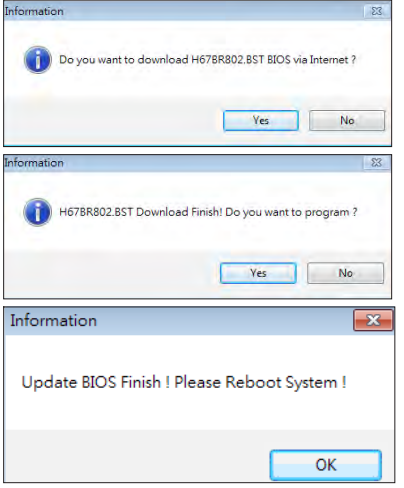

8. While the system boots up and the full screen logo shows up, press <DEL> key to enter BIOS setup.

After entering the BIOS setup, please go to the <Save & Exit>, using the <Restore Defaults> function to load Optimized Defaults, and select <Save Changes> and <Reset> to restart the computer. Then, the BIOS Update is completed.

### **BIOS Update Utility (through a BIOS file)**

- 1. Installing BIOS Update Utility from the DVD Driver.
- 2. Download the proper BIOS from http://www.biostar.com.tw/

3. Launch BIOS Update Utility and click the "Update BIOS" button on the main screen.

4. A warning message will show up to request your agreement to start the BIOS update. Click "OK" to

start the update procedure.

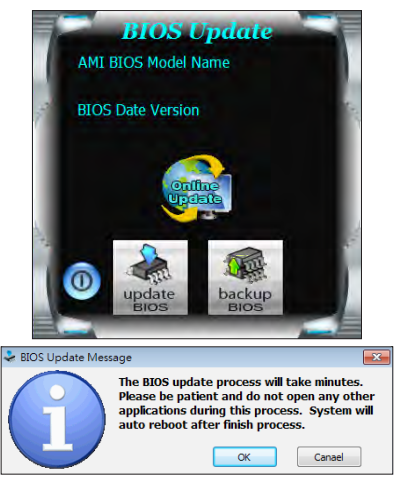

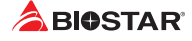

5. Choose the location for your BIOS file in the system. Please select the proper BIOS file, and then click on "Open". It will take several minutes, please be patient.

6. After the BIOS Update process is finished, click on "OK" to reboot the system.

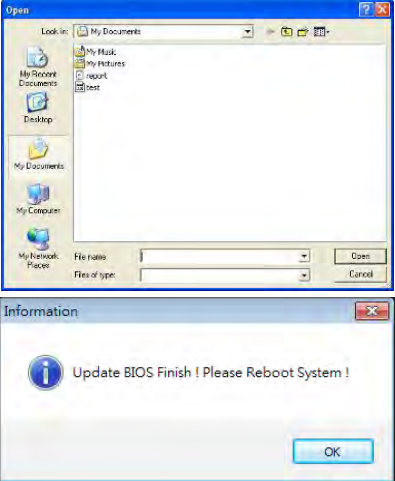

7. While the system boots up and the full screen logo shows up, press <DEL> key to enter BIOS setup.

After entering the BIOS setup, please go to the <Save & Exit>, using the <Restore Defaults> function to load Optimized Defaults, and select <Save Changes and Reset> to restart the computer. Then, the BIOS Update is completed.

### **Backup BIOS**

Click the Backup BIOS button on the main screen for the backup of BIOS, and select a proper location for your backup BIOS file in the system, and click "Save".

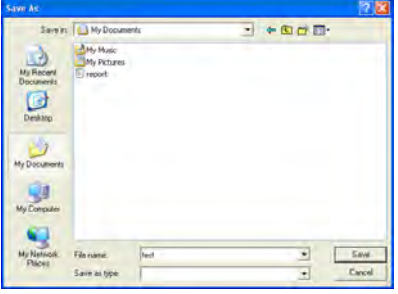

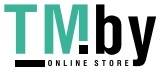

# **3.3 Software**

### **Installing Software**

- 1. Insert the Setup DVD to the optical drive. The driver installation program would appear if the Auto-run function has been enabled.
- 2. Select Software Installation, and then click on the respective software title.
- 3. Follow the on-screen instructions to complete the installation.

### **Launching Software**

After the installation process is completed, you will see the software icon showing on the desktop. Double-click the icon to launch it.

### $\triangleright$  Note

- »*All the information and content about following software are subject to be changed without notice. For better performance, the software is being continuously updated.*
- »*The information and pictures described below are for your reference only. The actual information and settings on board may be slightly different from this manual.*

### **BIOScreen Utility**

This utility allows you to personalize your boot logo easily. You can choose BMP as your boot logo so as to customize your computer.

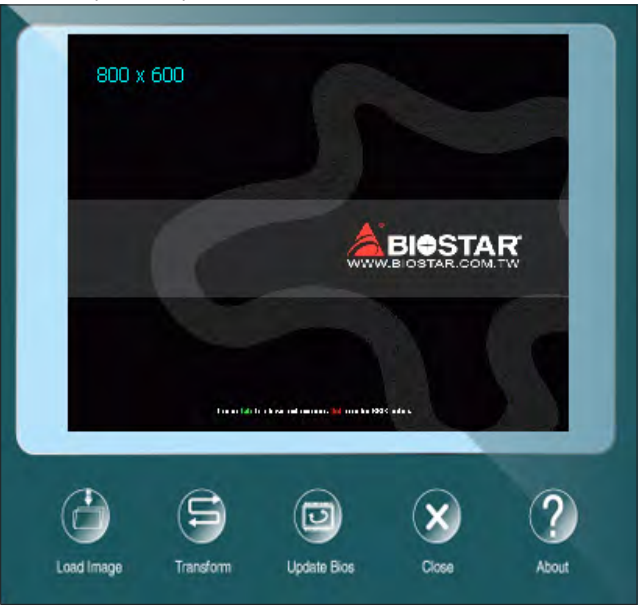

Please follow the step-by-step instructions below to update boot logo:

- •  Load Image: Choose the picture as the boot logo.
- •  Transform: Transform the picture for BIOS and preview the result.
- •  Update Bios: Write the picture to BIOS Memory to complete the update.

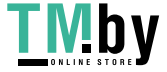

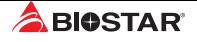

### **Vivid LED DJ**

Vivid LED DJ can adjust your color scheme of ARMOR GEAR, RGB LED Device.

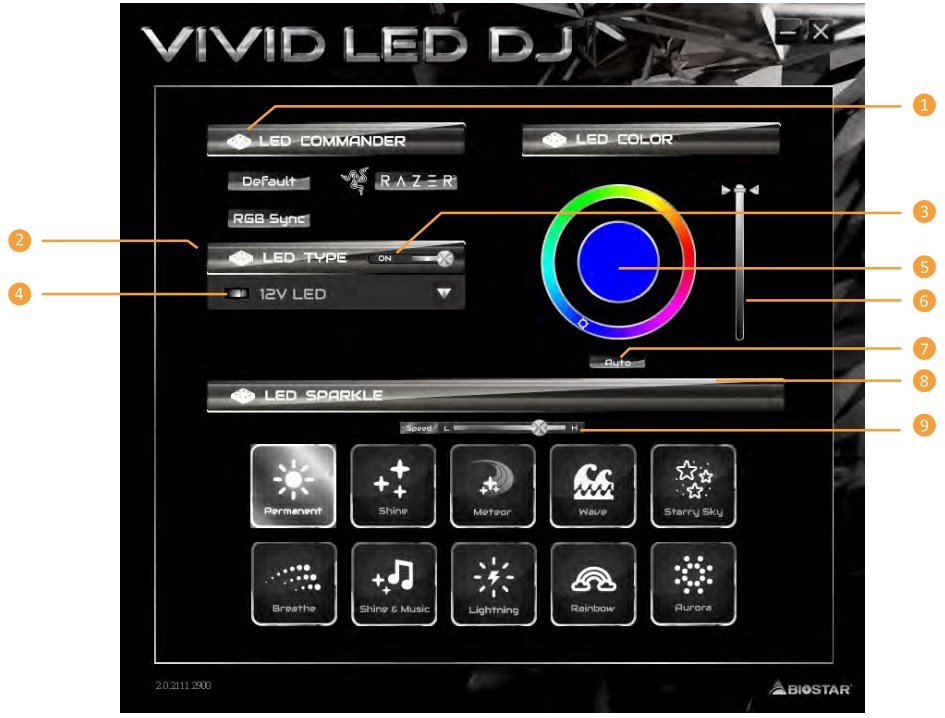

- **1. LED COMMANDER:** Allows you to select the LED mode.
- **•  Default :** Default LED illuminations. (Blue light)
- **•  RAZER :** Allows you to connect to the RAZER app to sync the motherboard lights.
- »*»  When using RAZER mode, turn off RACING GT EVO Software and LED illumination will return to the default state.*
- »*»  RAZER mode is to achieve LED illumination synchronization through the connection with RAZER software.*
- » RAZER software must be installed to use RAZER mode. RAZER ICON will appear after the software is *installed.*
- »*»  When using RAZER mode, it must be used with RAZER related devices and peripheral devices.*
- »*»  RAZER related information please go to RAZER official website download.*
- **•  RGB Sync :** Allows you to synchronize the LED Type item settings.
- **2. LED Type:** Select the LED lighting blocks.
- **•  System :** System LED illuminations. (Racing ARMOR)
- **•  12V LED :** The 12V LED illumination. (12V\_LED Device)
- **•  5V LED :** The 5V LED illumination. (5V\_LED Device)
- **•  Memory Sync :** The RGB Audio LED illumination. (Memory LED)
- **3. ON/OFF:** To enable or disable VIVID LED function.
- **4. ON/OFF:** Allows you to enable or disable LED of a single item.
- **5. Color Palette:** Allows to you choose specific color of the LEDs.
- **6. LED Brightness Bar:** Allows you to adjust the LED brightness.
- **7. Auto:** LEDs will Automatically change the Color Palette and LED Brightness.
- »*»  If you select Auto mode, the Color Pallette and LED Brightness Bar will disabled.*

26 | AAPPENDIX I: Specifications in Other Languages

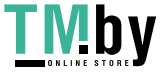

- **8. LED SPARKLE:** Allows to you choose sparkle of the LEDs.
- **•  Permanent:** LEDs are constantly lit.
- **•  Shine:** LEDs flash at a specific frequency.
- **•  Breath:** LEDs gradually flash on and off.
- **•  Shine & Music:** LEDs will flash according the music played on your system.
- »*»  Please make sure your speaker or earphone is properly connected to audio jack before using RACING GT EVO program.*
- **•  Meteor:** LEDs slide at a specific frequency.
- **•  Wave:** LEDs are presented in a water wave rhythm.
- **•  Starry sky:** LEDs flicker at a specific rhythm.
- **•  Lightning:** LEDs flash and slide at a specific frequency.
- **•  Rainbow:** LEDs lights to dazzling colorful rhythm.
- **•  Aurora:** LEDs shows soft light and flickers lightly.
- **9. High/Low Speed Switch:** Allows you to control the flicker speed.

#### $\triangleright$  Note

»*With VIVID LED DJ users can control the four LED light zones independently with different flashing modes (LED SPARKLE).*

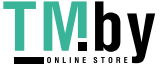

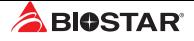

# **Chapter 4: Useful help**

# **4.1 Driver Installation**

After you installed your operating system, please insert the Fully Setup Driver DVD into your optical drive and install the driver for better system performance. You will see the following window after you insert the DVD

YOUR MODEL NAME YOUR OPERATING SYSTEM DRIVER VERSION / RELEASE DATE

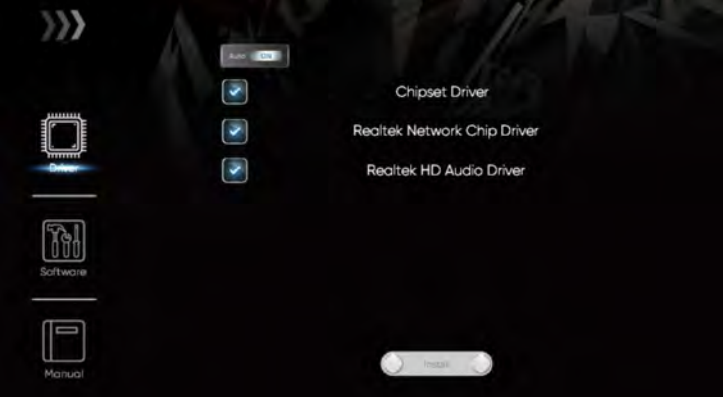

The setup guide will auto detect your motherboard and operating system.

### **A. Driver Installation**

To install the driver, please click on the Driver icon. The setup guide will list the compatible driver for your motherboard and operating system. Click on each device driver to launch the installation program.

### **B. Software Installation**

To install the software, please click on the Software icon. The setup guide will list the software available for your system, click on each software title to launch the installation program.

### **C. Manual**

Aside from the paperback manual, we also provide manual in the Driver DVD. Click on the Manual icon to browse for available manual.

### $\triangleright$  Note

- » If this window didn't show up after you insert the Driver DVD, please use file browser to locate and *execute the file SETUP.EXE under your optical drive.*
- »*You will need Acrobat Reader to open the manual file. Please download the latest version of Acrobat Reader software from http://get.adobe.com/reader/*
- »*»  The motherboard used in the illustrations may not resemble the actual board. these illustrations are for reference only.*

28 | AAPPENDIX I: Specifications in Other Languages

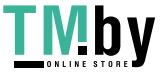

# **4.2 AMI BIOS Beep Code**

# **Boot Block Beep Codes**

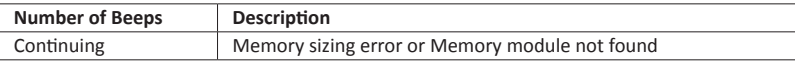

### **POST BIOS Beep Codes**

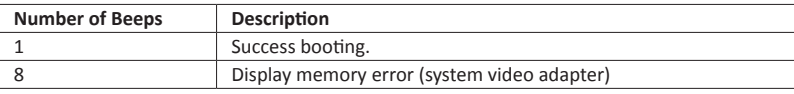

# **4.3 AMI BIOS post code**

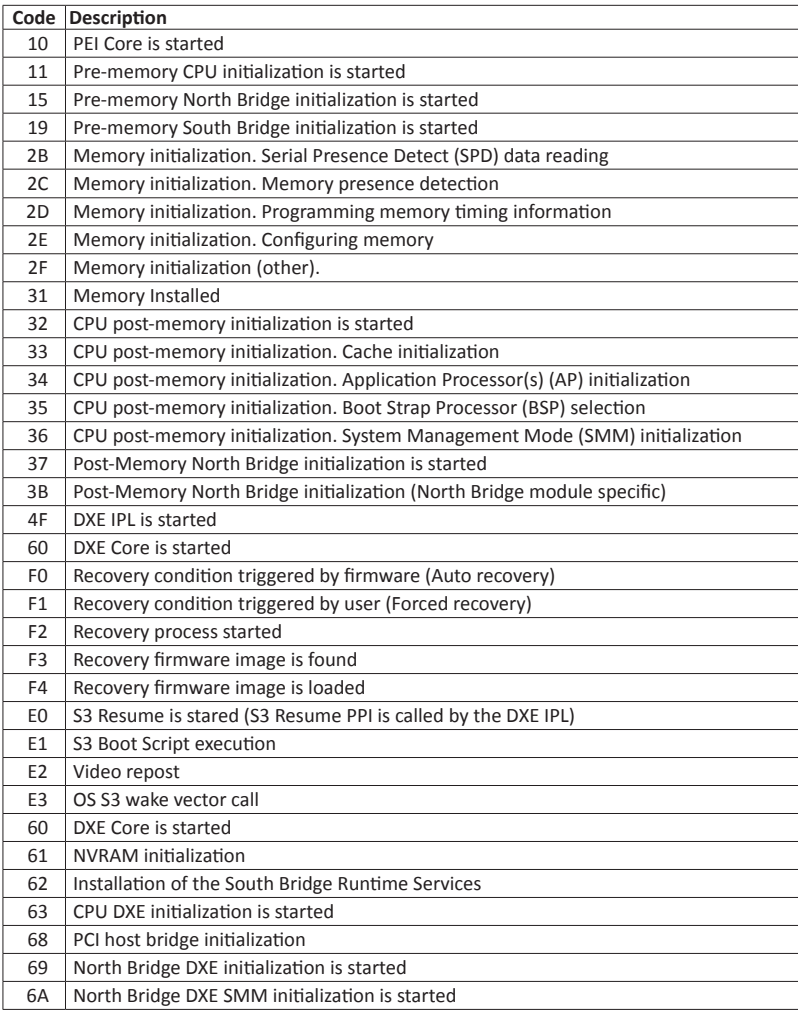

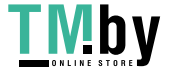

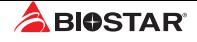

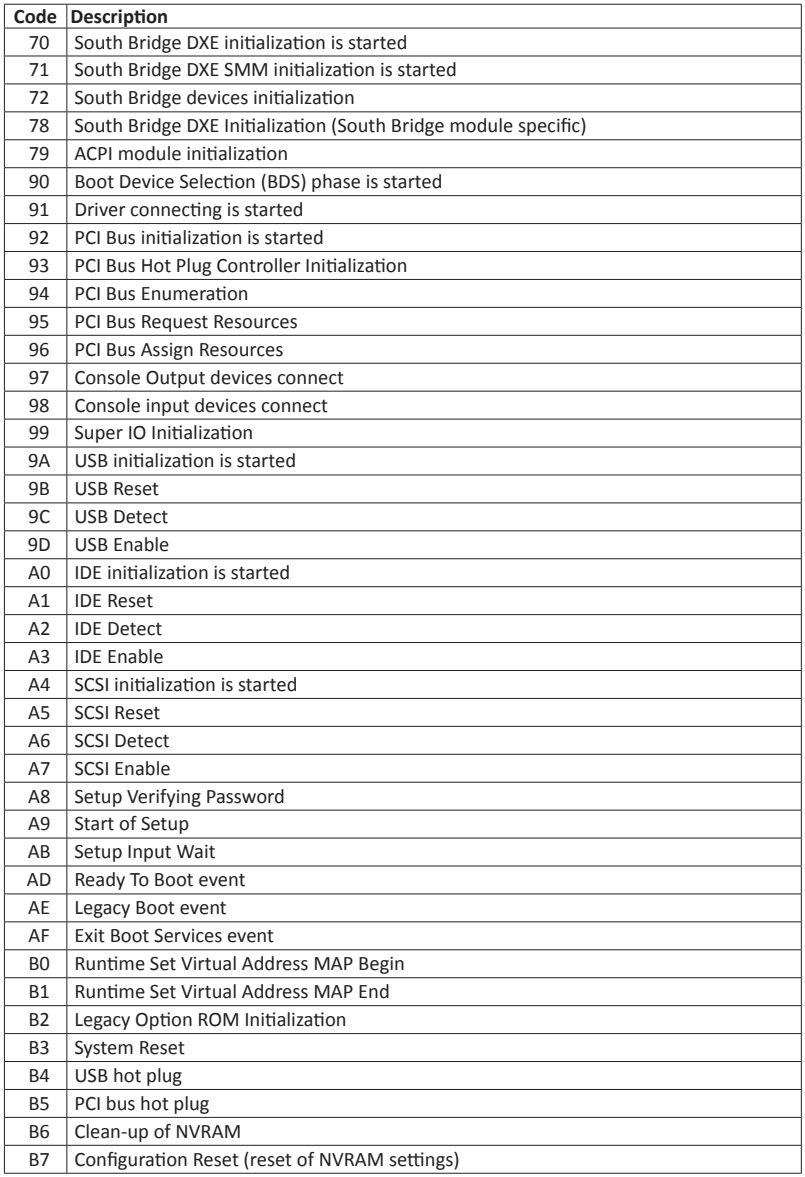

30 | AAPPENDIX I: Specifications in Other Languages

# **4.4 Troubleshooting**

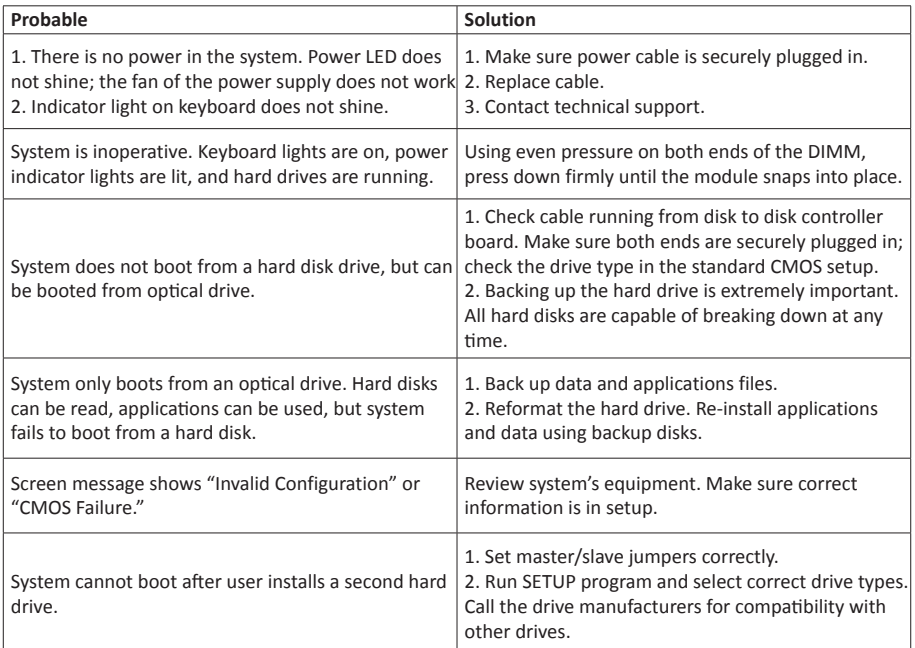

### **CPU Overheated**

If the system shutdown automatically after power on system for seconds, that means the CPU protection function has been activated.

When the CPU is over heated, the motherboard will shutdown automatically to avoid a damage of the CPU, and the system may not power on again.

In this case, please double check:

- 1. The CPU cooler surface is placed evenly with the CPU surface.
- 2. CPU fan is rotated normally.
- 3. CPU fan speed is fulfilling with the CPU speed.

After confirmed, please follow steps below to relief the CPU protection function.

- 1. Remove the power cord from power supply for seconds.
- 2. Wait for seconds.
- 3. Plug in the power cord and boot up the system.

Or you can:

- 1. Clear the CMOS data. (See "Close CMOS Header: JCMOS1" section)
- 2. Wait for seconds.
- 3. Power on the system again.

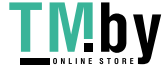

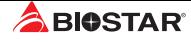

# **4.5 Intel® Optane™ Technology (powered by 3D XPoint memory)**

With Intel<sup>®</sup> Optane<sup>™</sup> technology you can unleash the power of your processor instead of it working at a fraction of its power. Eliminating that bottleneck requires better storage memory that is fast, inexpensive, and non-volatile. Intel® Optane technology has the potential to revolutionize big data, high-performance computing, virtualization, storage, cloud, gaming, and many other applications.

### **Features and Benefits :**

- •  Massive in-memory data base
- •  Fast system recovery
- •  Low latency
- •  High endurance

### **Reqirement for Intel® Optane Introduction :**

- Intel<sup>®</sup> Optane Memory or Storage.
- •  Intel® 12th Gen core CPU.
- •  Install Intel® Optane Memory or Storage in the port that supports Intel® Optane technology. (Reference Page 4 for detail)
- Install Intel® Rapid Storage Technology Driver and follow the instructions to enable Intel® Optane Technology.
- •  In some cases, Intel Optane Technology will not be available if UEFI OS is not installed.

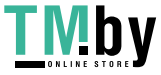

# **AAPPENDIX I: Specifications in Other Languages**

## **Arabic**

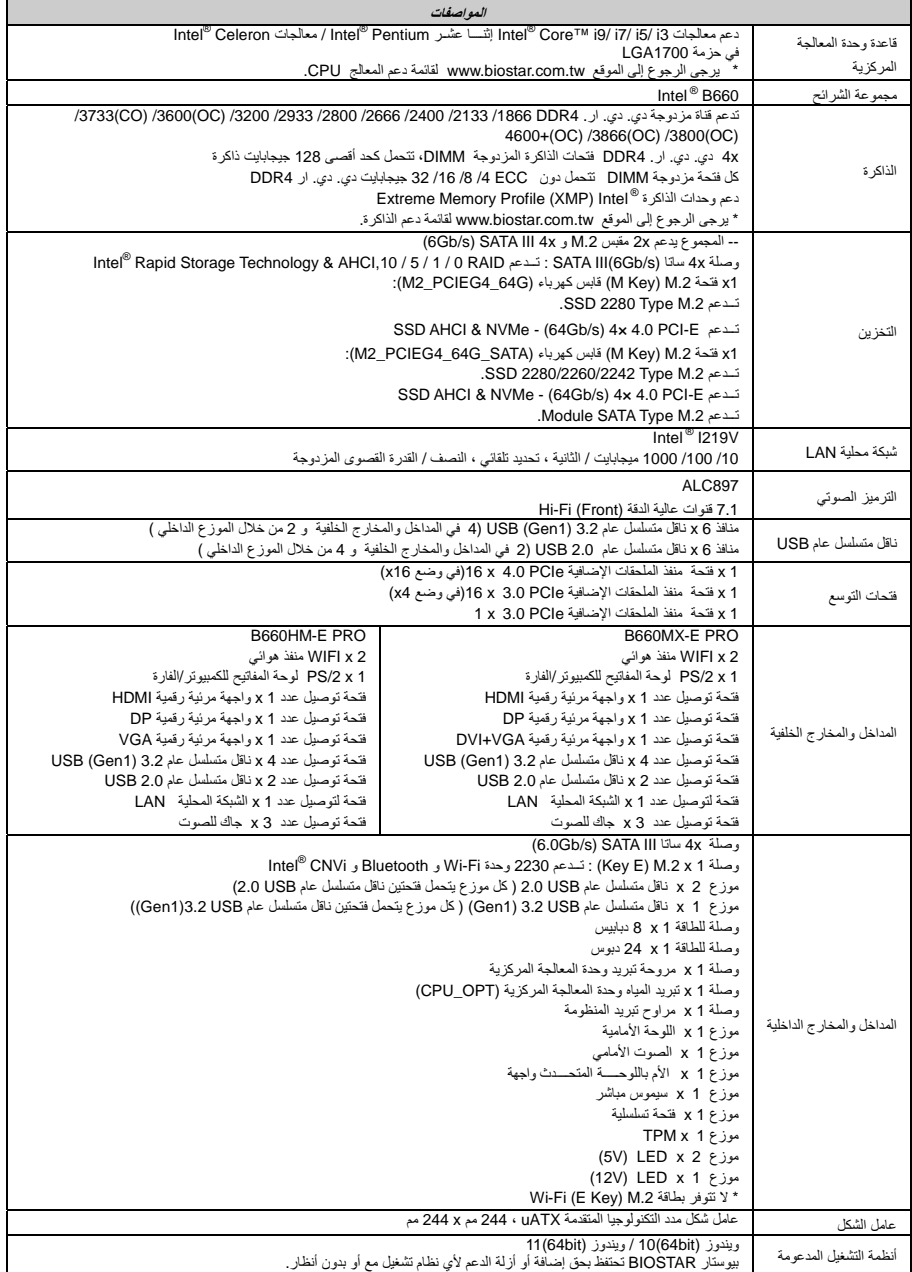

AAPPENDIX I: Specifications in Other Languages | 33

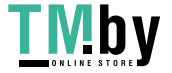

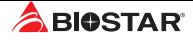

### **German Contract Contract**

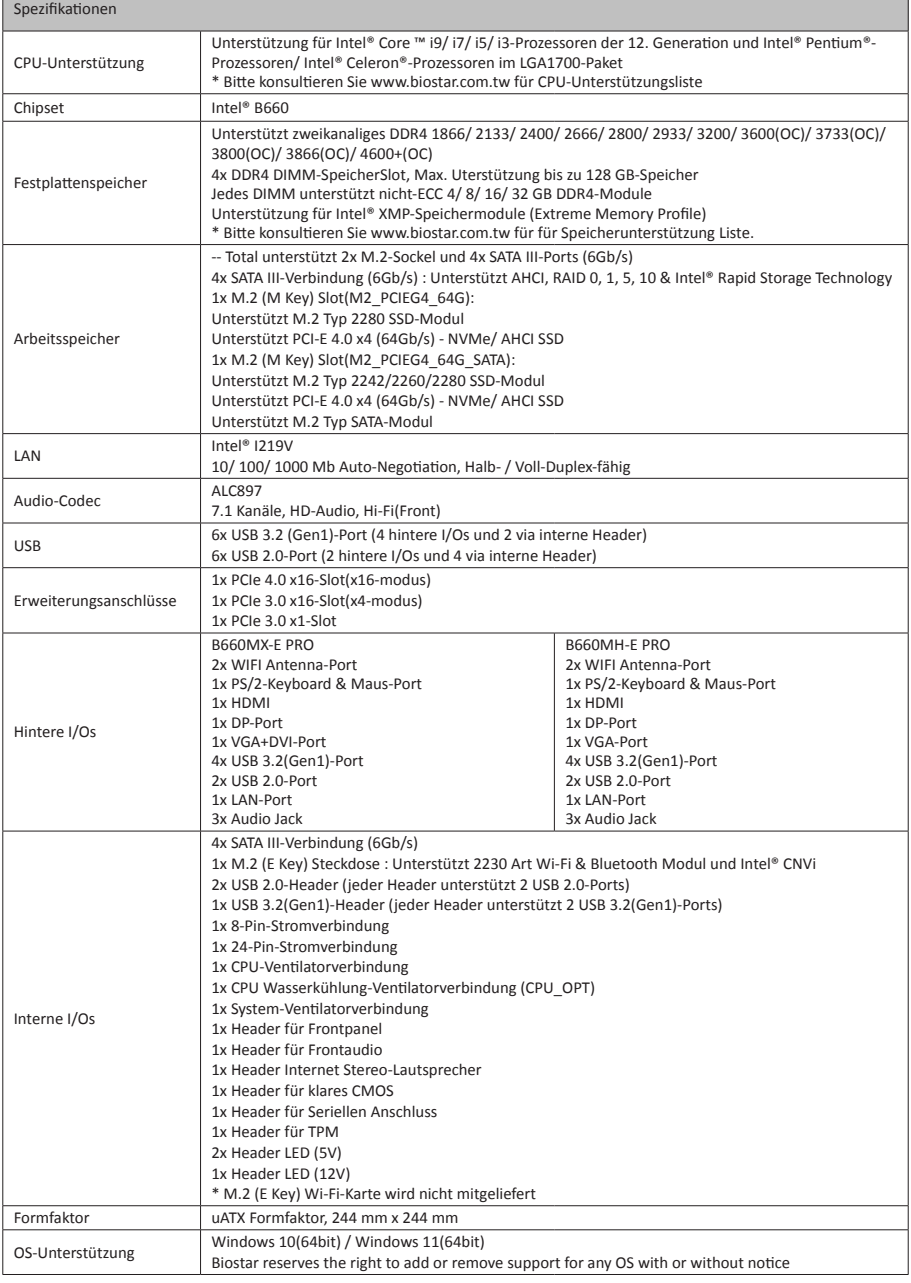

 $\overline{\phantom{0}}$ 

34 | German

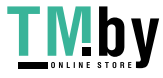

https://tm.by Интернет-магазин

# **Spanish**

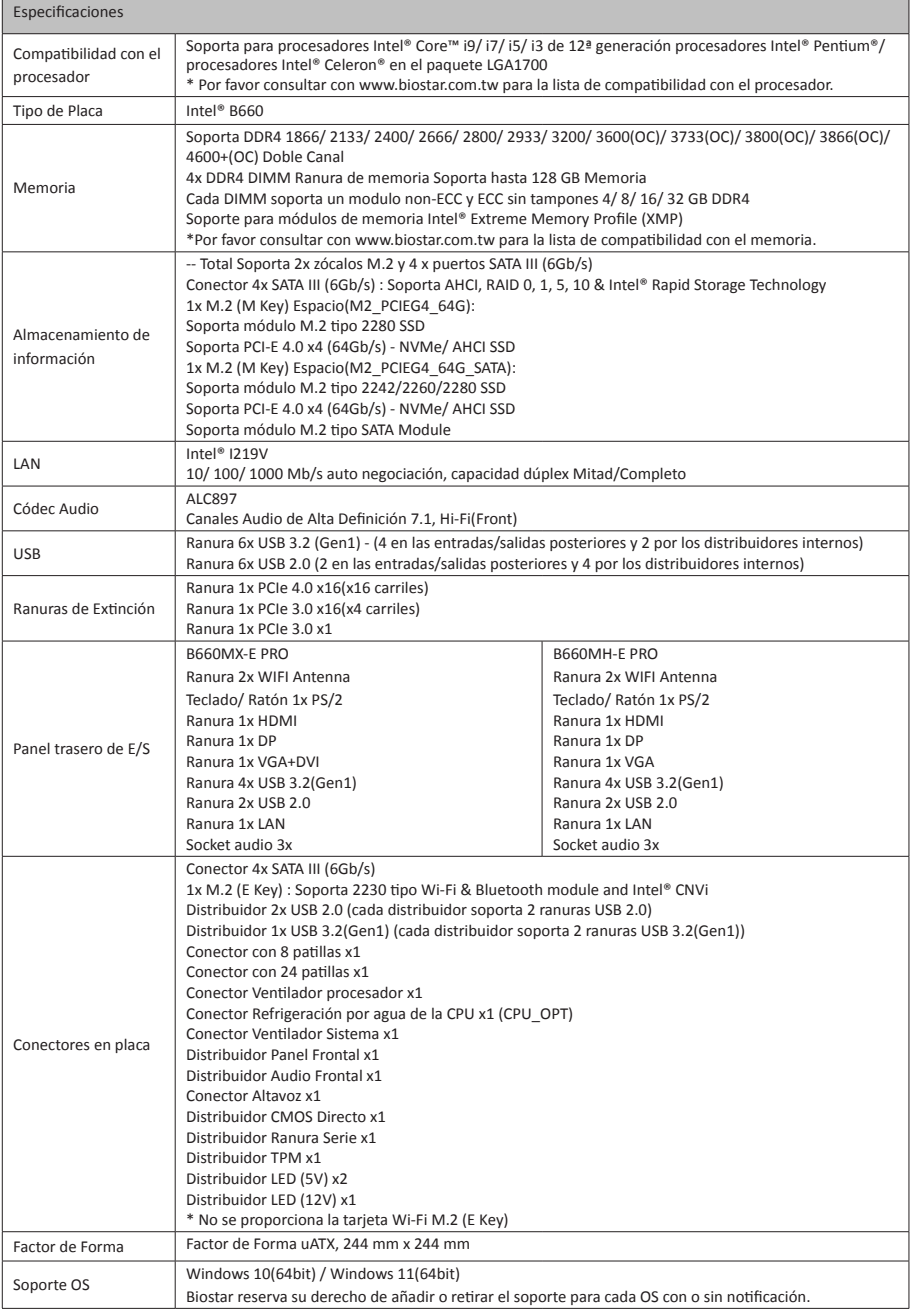

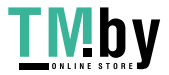

German | 35

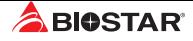

### **Thai**  $\overline{\phantom{a}}$

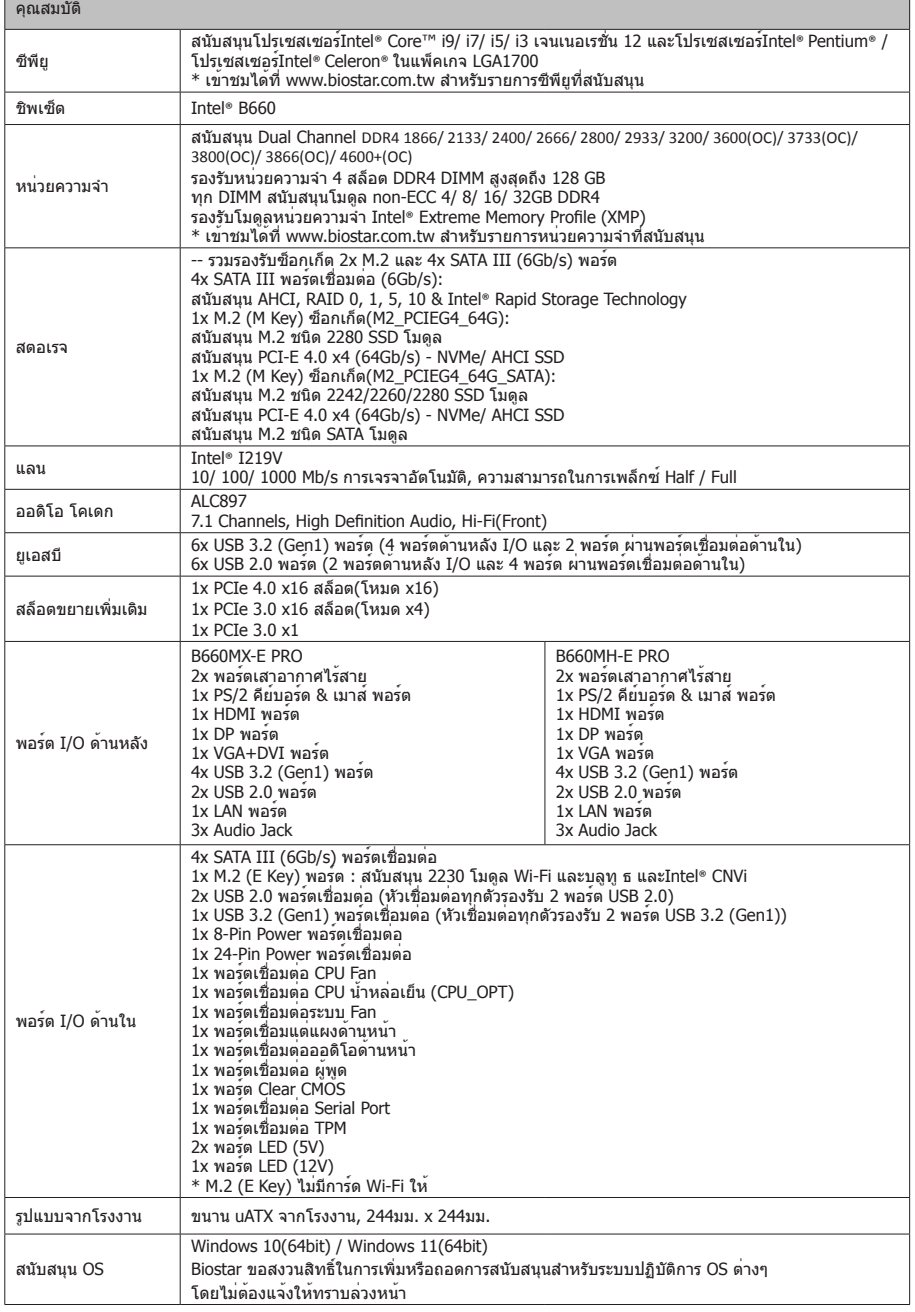

36 | German

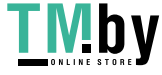
┑

# **Japan**

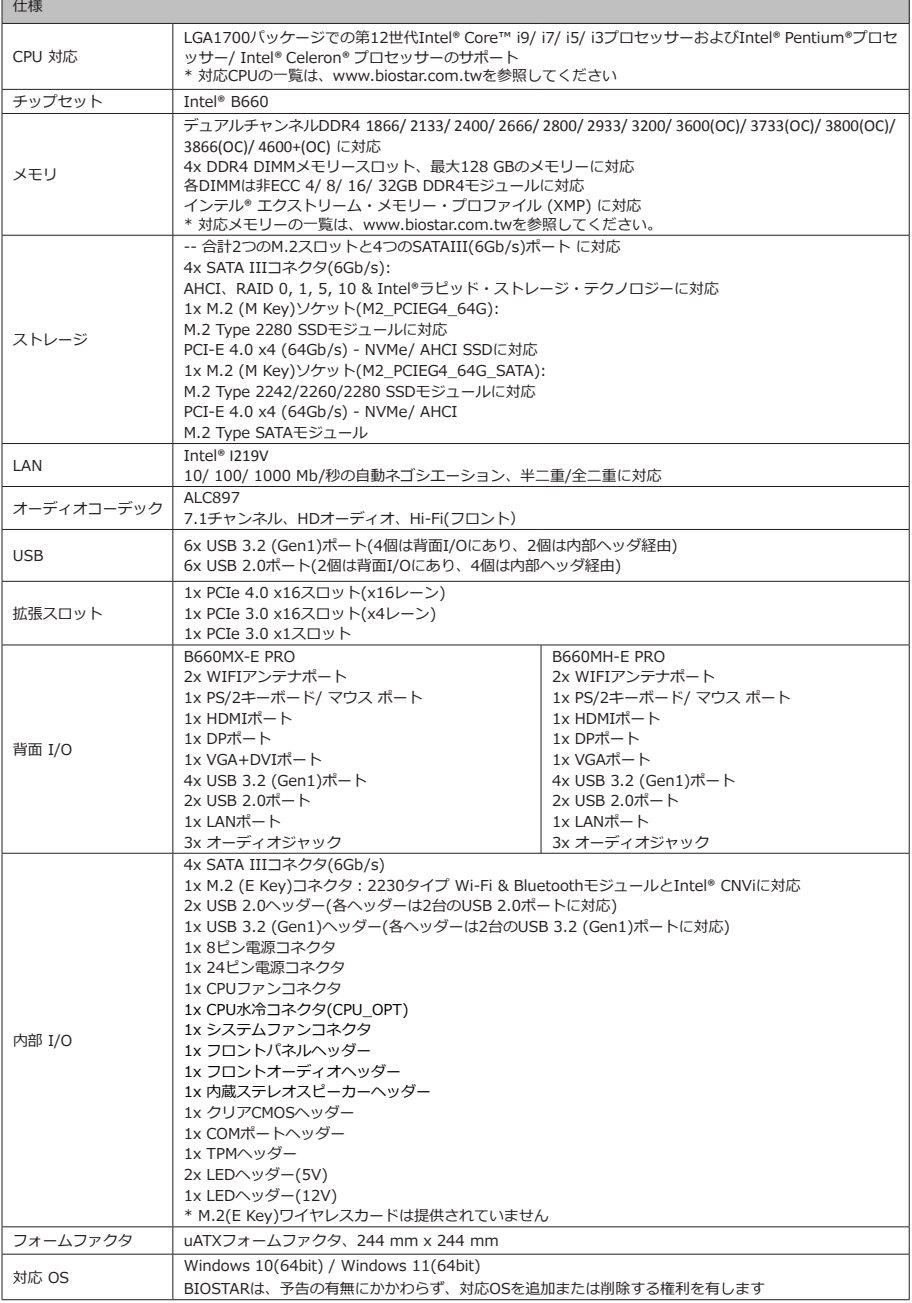

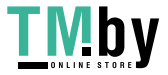

German | 37

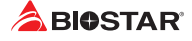

this page intentionally left blank

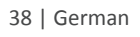

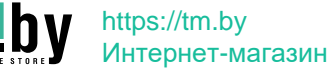

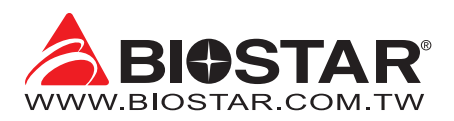

# **Информация FCC и авторское право**

Это оборудование было протестировано и признано соответствующим ограничениям для цифровых устройств класса B в соответствии с частью 15 правил Федеральной комиссии по связи США (FCC). Эти ограничения разработаны для обеспечения разумной защиты от вредных помех при установке в жилых помещениях. Это оборудование генерирует, использует и может излучать радиочастотную энергию и, если оно установлено и используется не в соответствии с инструкциями, может создавать вредные помехи для радиосвязи. Не гарантируется, что помехи не возникнут при конкретной установке.

Поставщик не дает никаких заверений и гарантий в отношении содержания настоящего документа и, в частности, отказывается от любых подразумеваемых гарантий товарной пригодности или пригодности для каких-либо целей. Кроме того, поставщик оставляет за собой право пересматривать настоящий документ и вносить изменения в его содержание без обязательства заранее уведомлять какую-либо сторону.

Частичное или полное копирование настоящего документа запрещено без предварительного письменного согласия поставщика.

Содержание настоящего руководства пользователя может быть изменено без предварительного уведомления, и мы не несем ответственности за любые обнаруженные в нем ошибки. Все торговые марки и названия продуктов являются товарными знаками соответствующих компаний.

**CE** 

Dichiarazione di conformità sintetica Ai sensi dell'art. 2 comma 3 del D.M. 275 del 30/10/2002 Si dichiara che questo prodotto è conforme alle normative vigenti e soddisfa i requisiti essenziali richiesti dalle direttive 2004/108/CE, 2006/95/CE e 1999/05/CE quando ad esso applicabili

Краткая декларация о соответствии Мы заявляем, что этот продукт соответствует

действующим законам и всем основным требованиям, указанным в директивах 2004/108/ЕС, 2006/95/ЕС и 1999/05/ЕС, во всех случаях, когда эти законы могут применяться.

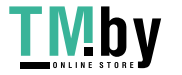

https://tm.by Интернет-магазин

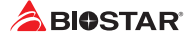

# Содержание

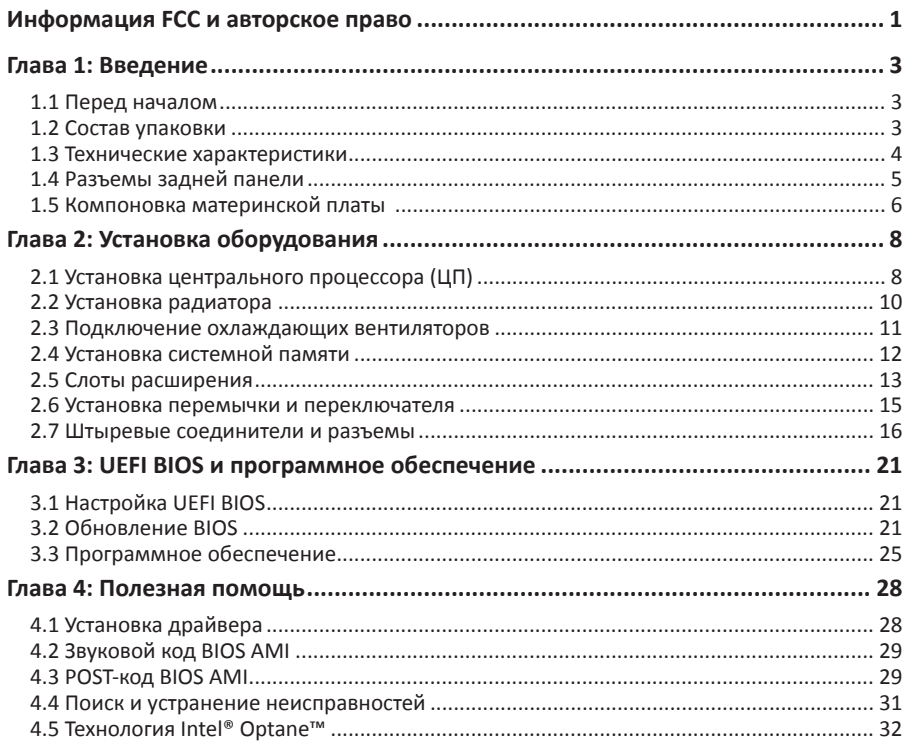

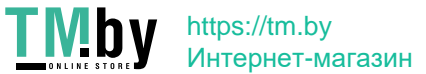

# **Глава 1: Введение**

# **1.1 Перед началом**

Спасибо, что выбрали наш продукт. Перед тем, как начать установку материнской платы, убедитесь,что вы следуете приведенным ниже инструкциям:

- •  Подготовьте сухую и стабильную рабочую среду с достаточным освещением
- •  Обязательно отключите компьютер от розетки перед работой.
- •  Прежде чем вынуть материнскую плату из антистатического пакета, заземлите себя должным образом,прикоснувшись к любому надежно заземленному прибору, или используйте заземленный браслет для снятиястатического заряда.
- •  Не прикасайтесь к компонентам на материнской плате или к задней стороне платы без необходимости. Держите плату за края, не пытайтесь ее согнуть или прогнуть.
- •  Не оставляйте незакрепленные мелкие детали внутри корпуса после установки. Незакрепленные деталимогут вызвать короткое замыкание, что приведет к повреждению оборудования.
- •  Держите компьютер подальше от опасных мест, например, с источником тепла, влажным воздухом и водой.
- •  Рабочая температура компьютера должна быть в диапазоне от 0 до 45оC.
- •  Во избежание травм остерегайтесь:

острых штырьков на штыревых соединителях и разъемах;

неровных краев и острых углов шасси;

повреждения проводов, которое может вызвать короткое замыкание.

# **1.2 Составупаковки**

- •  Кабель Serial ATA 2 шт.
- •  Задняя панель ввода-вывода для корпуса ATX 1 шт.
- паксессуары антенны WIFI  $1 \text{ mT}$ .
- •  Руководство по быстрой установке 1 шт.
- •  Полный установочный DVD-диск 1 шт.

#### ⊳ Примечание

»*»  Состав упаковки может отличаться в зависимости от региона продаж или моделей, для которых она предназначена. Для получения дополнительной информации о составе упаковки в вашем регионе свяжитесь со своим дилером или торговым представителем.*

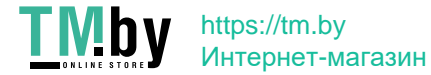

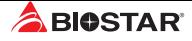

# **1.3 Технические характеристики**

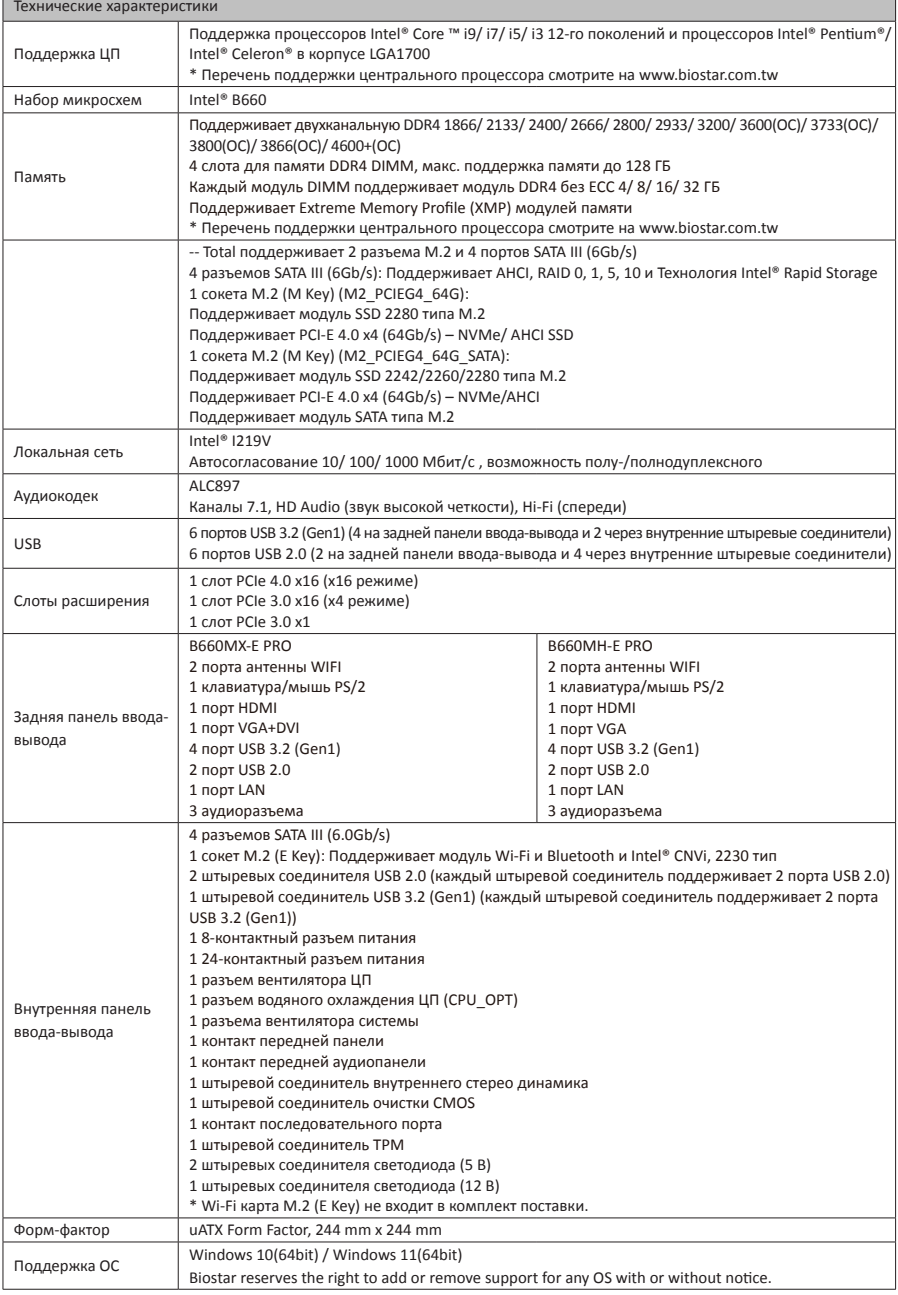

4 | Глава 1: Введение

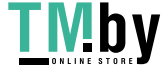

https://tm.by Интернет-магазин

# **1.4 Разъемы задней панели**

# B660MX-E PRO

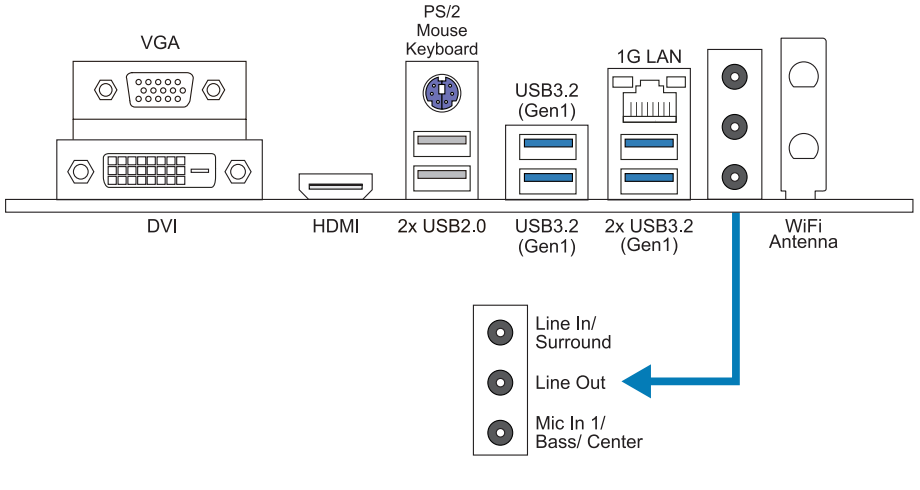

B660MH-E PRO

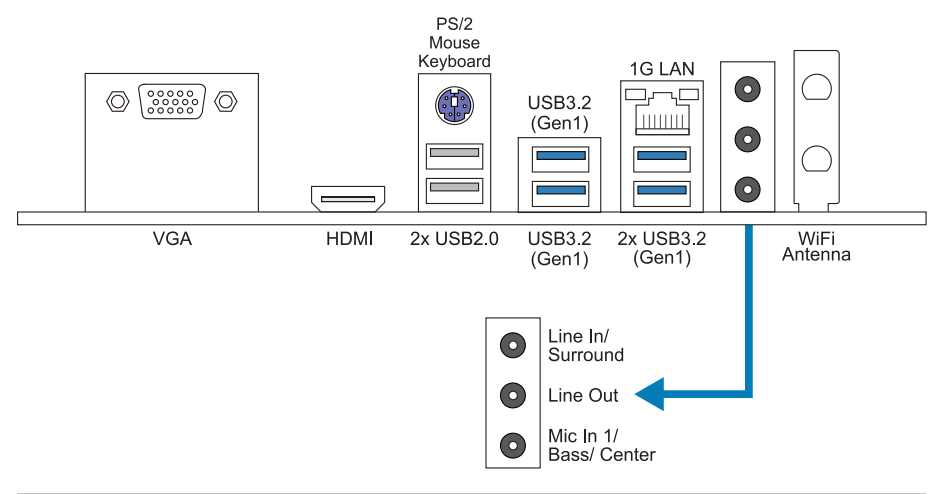

#### ⊳ Примечание

- »*»  Порты VGA/ HDMI/ DVI-D работают только со встроенным графическим процессором Intel®.* »*»  Максимальное разрешение*
- *HDMI: 4096 x 2160 @24Hz*
- *VGA: 1920 x 1200 @60Hz*
- 
- » Иатеринская плата поддерживает три встроенных вывода на дисплей одновременно, а<br>конфигурацию вывода на дисплей можно выбрать в утилите графического драйвера Intel.<br>» При использовании переднего аудиоразъема HD и подключ
- 
- Порт антенны WiFi позволяет подключаться к модулю E KEY и использовать функцию Wi-*Fi и Bluetooth.*

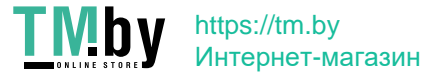

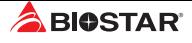

# **1.5 Компоновка материнской платы**

B660MX-E PRO

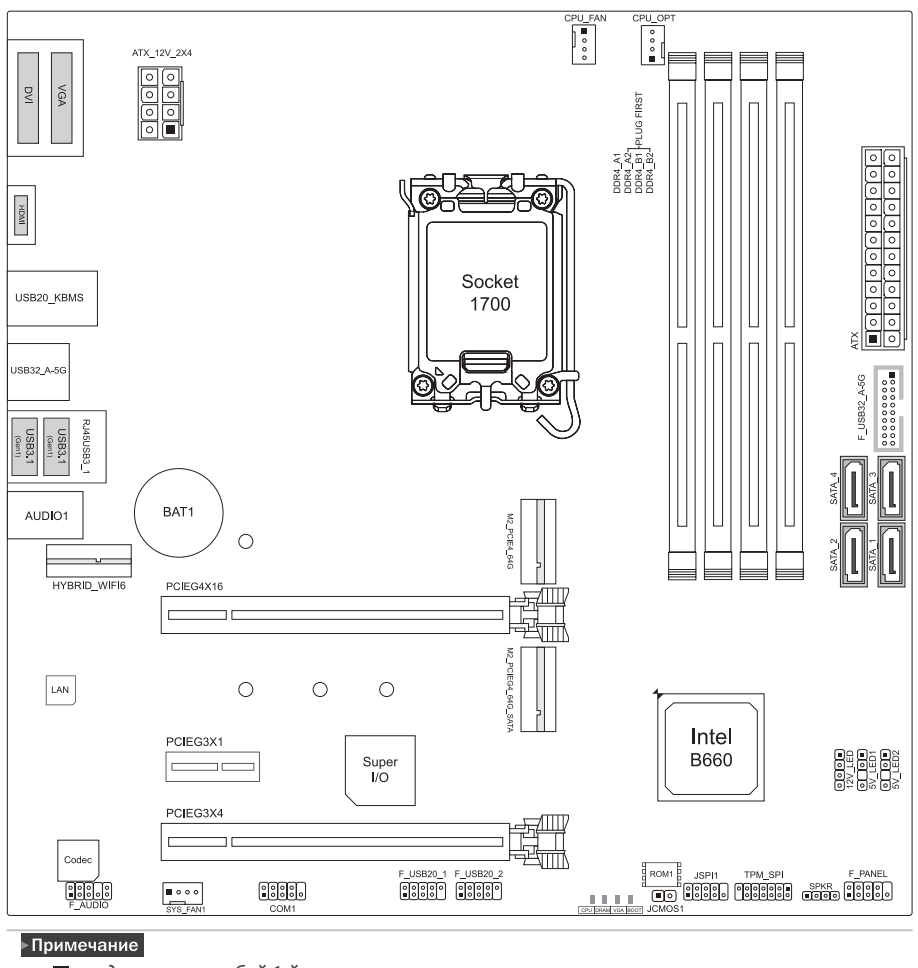

»*»  представляет собой 1-й контакт.*

6 | Глава 1: Введение

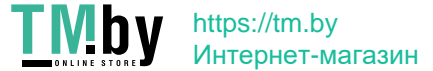

# B660MH-E PRO

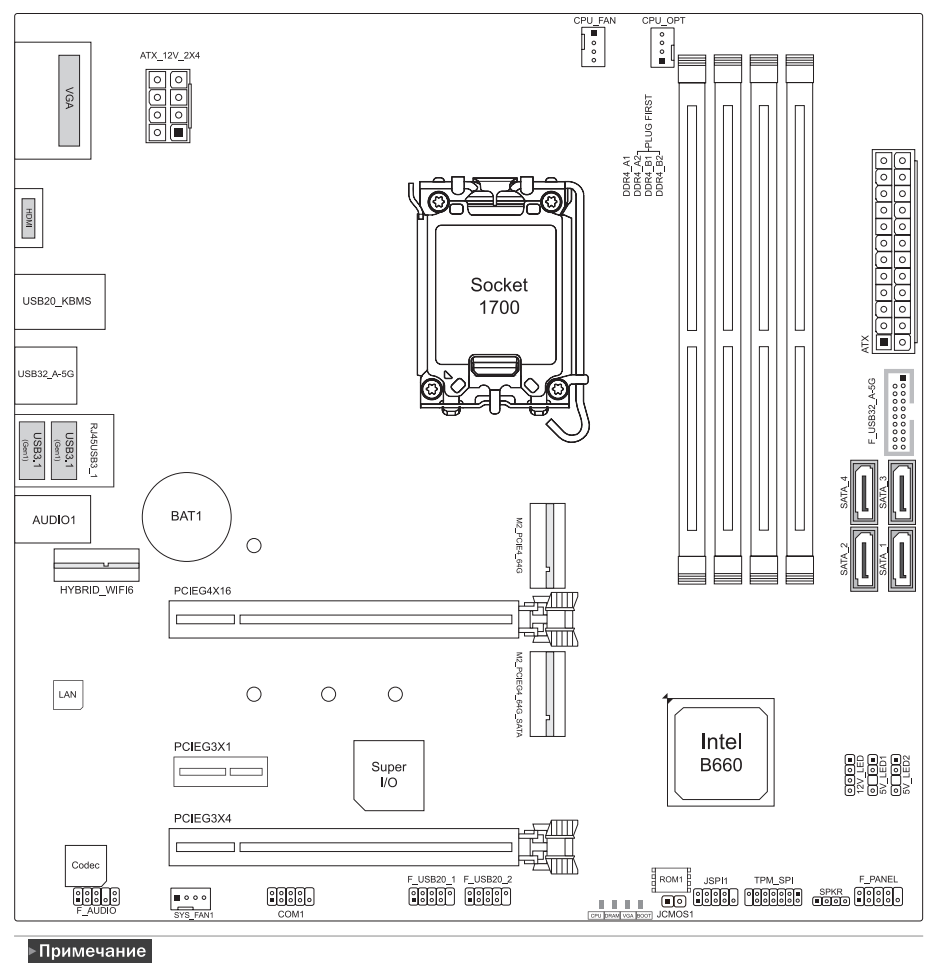

»*»  представляет собой 1-й контакт.*

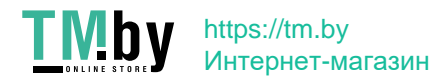

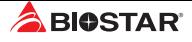

# **Глава 2: Установка оборудования**

# **2.1 Установка центрального процессора (ЦП)**

Шаг 1: Найдите сокет ЦП на материнской плате.

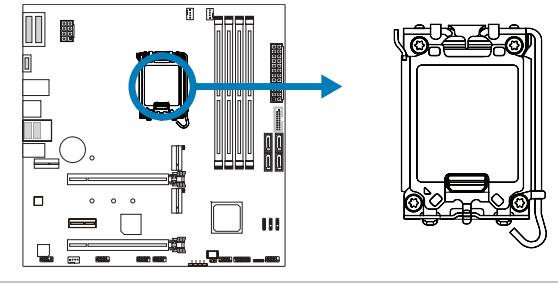

#### ⊳Примечание

- »*»  Снимите штырьковый цоколь перед установкой и сохраните его для будущего использования. После снятия ЦП накройте штырьковый цоколь на пустом сокете, чтобы не повредить ножки штырьков.*
- »*»  Материнская плата может быть оснащена штырьковым цоколем двух разных типов. См. следующие указания, чтобы снять штырьковый цоколь.*

Шаг 2: Откройте рычаг независимого механизма загрузки (ILM), а затем загрузочную пластину с помощью пальца.

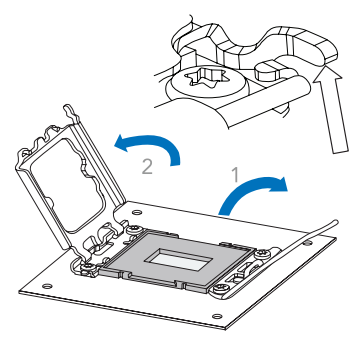

Шаг 3: Выровняйте и установите корпус процессора в гнездо.

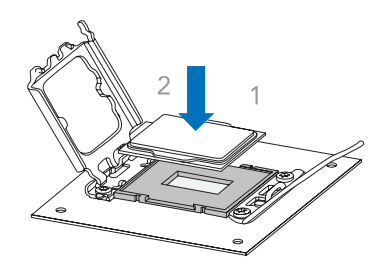

8 | Глава 2: Установка оборудования

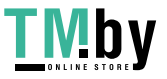

https://tm.by Интернет-магазин Шаг 4: Закройте загрузочную пластину.

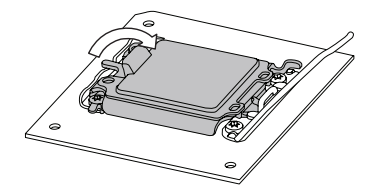

Шаг 5: Снимите и сохраните крышку.

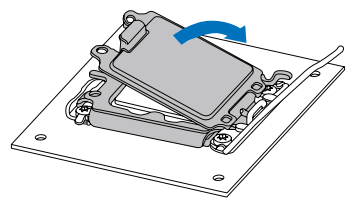

Шаг 6: Закройте рычаг ILM и защелку.

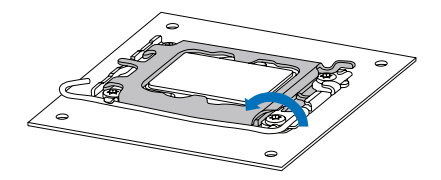

#### ⊳Примечание

- »*»  Убедитесь, что вы устанавливаете правильный ЦП, предназначенный для сокета LGA1700.*
- »*»  ЦП помещается только при правильной ориентации. Не прикладывайте силу, вставляя ЦП в сокет, чтобы не повредить ЦП.*

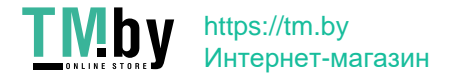

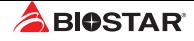

# **2.2 Установка радиатора**

Шаг 1: Установите вентилятор ЦП в сборе поверх установленного ЦП и убедитесь, что четыре крепежных элемента совпадают с отверстиями на материнской плате. Сориентируйте вентилятор в сборе и поместите кабель вентилятора максимально близко к разъему вентилятора ЦП.

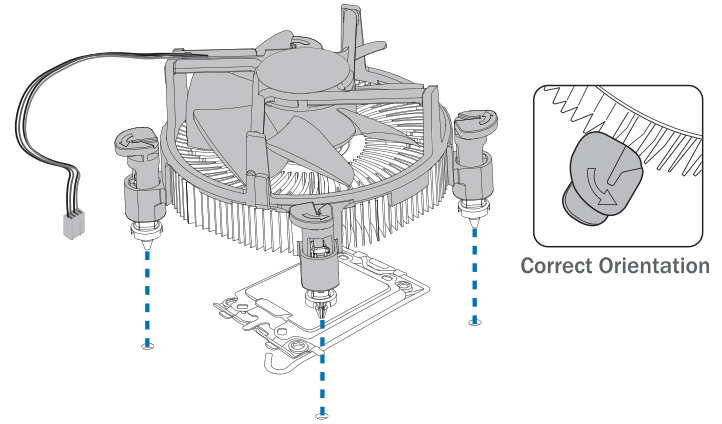

Шаг 2: Одновременно нажмите на два крепежных элемента, которые расположены по диагонали, чтобы зафиксировать вентилятор ЦП в сборе. При фиксации каждого крепежного элемента должен быть слышен щелчок.

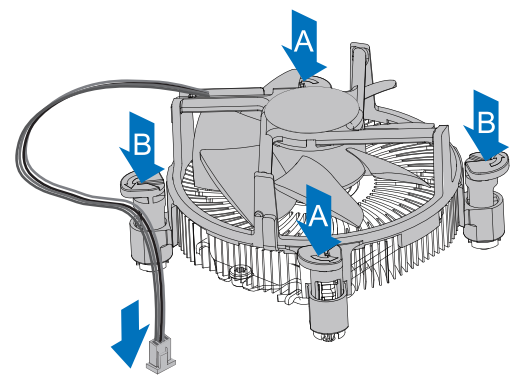

#### ⊳Примечание

- »*»  При необходимости перед установкой радиатора нанесите на ЦП термоинтерфейсный материал.*
- »*»  Не забудьте подключить разъем вентилятора ЦП.*
- »*»  См. правильную установку в руководстве по установке соответствующего радиатора ЦП.*

10 | Глава 2: Установка оборудования

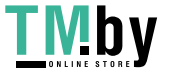

#### **2.3 Подключение охлаждающих вентиляторов**

Следующие штыревые соединители предназначены для охлаждающих вентиляторов, встроенных в компьютер. Кабель и разъем вентилятора могут отличаться в зависимости от производителя вентилятора.

#### **CPU\_FAN/ CPU\_OPT: Штыревой соединитель вентилятора ЦП**

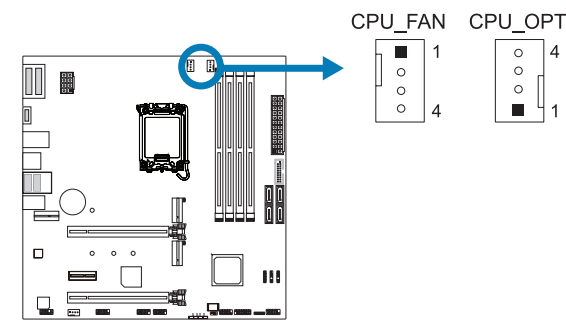

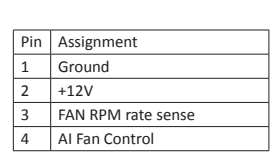

#### **SYS\_FAN1: Штыревой соединитель вентилятора системы**

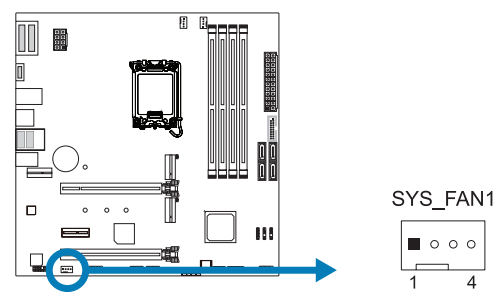

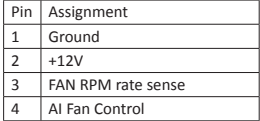

#### ⊳Примечание

»*»  CPU\_FAN, CPU\_OPT, SYS\_FAN1 поддерживают 4-контактные и 3-контактные головные разъемы. При подключении проводов к разъемам обратите внимание, что красный провод* ́ является положительным и должен быть подключен к контакту № 2, а черный провод –<br>это Земля и должен быть подключен к контакту № 1 (GND).

 $\Omega$  $\overline{A}$ 

»*»  Штыревой соединитель вентилятора ЦП (CPU\_OPT): Поддержка вентилятора водяного охлаждения и вентилятора ЦП.*

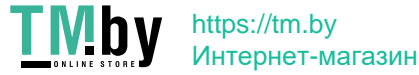

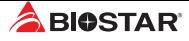

# **2.4 Установка системной памяти Модули DDR4**

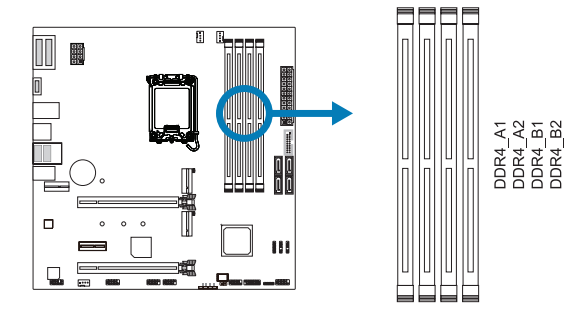

Шаг 1: Разблокируйте слот DIMM, нажав на фиксирующие зажимы наружу. Выровняйте модуль DIMM в слоте таким образом, чтобы выемка на модуле DIMM совпадала с разрывом в слоте.

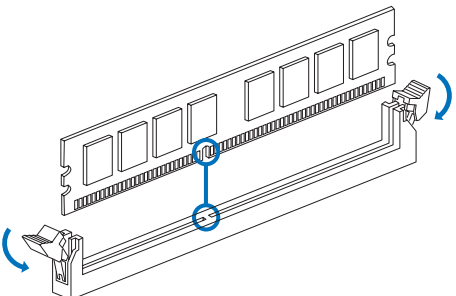

Шаг 2: Вставьте DIMM вертикально плотно в слот так, чтобы фиксирующие зажимы защелкнулисьи модуль DIMM установился должным образом.

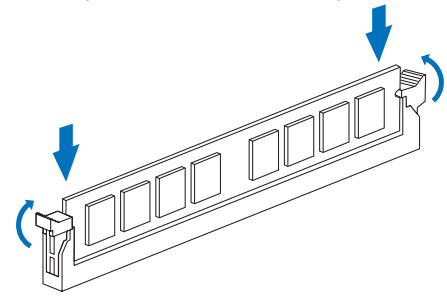

#### ⊳ Примечание

»*» Если модуль DIMM не вставляется плавно, не применяйте силу. Полностью вытащите его и попробуйте снова.*

12 | Глава 2: Установка оборудования

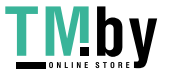

https://tm.by Интернет-магазин

#### **Емкость памяти**

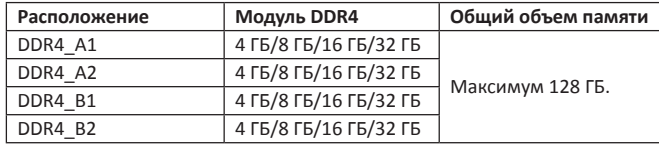

#### **Установка двухканальной памяти**

Ознакомьтесь со следующими требованиями, чтобы активировать двухканальную функцию:

Устанавливайте модули памяти одинаковой плотности попарно, как показано в таблице.

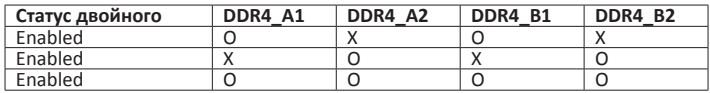

(O память установлена, X память не установлена.)

#### ⊳Примечание

»*»  При установке более одного модуля памяти рекомендуется на этой материнской плате использовать память той же марки и емкости.*

# **2.5 Слоты расширения**

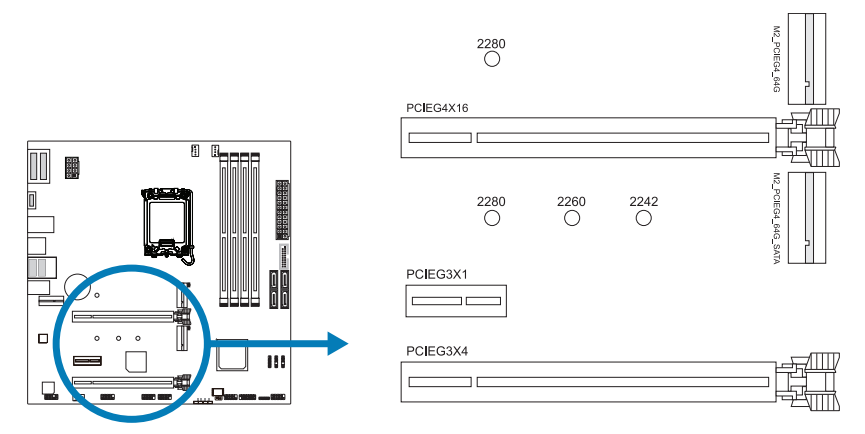

# **PCIEG4X16: слот PCI-Express Gen4 x16 (x16 режиме)**

- Совместимость с PCI-Express 4.0.
- •  Максимальная пропускная способность слота PCIe составляет 64 ГБ / с.

# **PCIEG3X4: слотPCI-Express Gen3 x16 (x4 режиме)**

- •  Совместимость с PCI-Express 3.0.
- •  Максимальная пропускная способность слота PCIe составляет 4 ГБ / с.

#### **PCIEG3X1: слотPCI-Express Gen3 x1**

- •  Совместимость с PCI-Express 3.0.
- •  Пропускная способность передачи данных до 1 ГБ/с в каждом направлении; всего 2 ГБ/с.

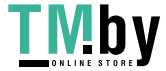

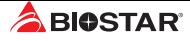

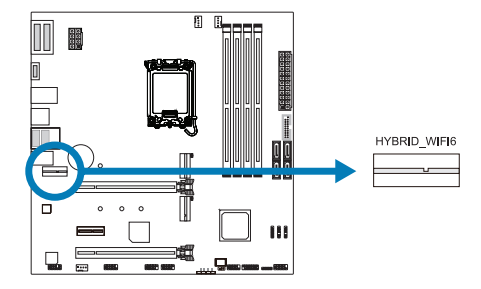

# **HYBRID\_WIFI6: Слот M.2 (E Key)(Wi-Fi карта M.2 (E Key) не входит в комплект поставки.)**

- •  Поддерживает 2230 тип слот M.2
- Поддерживает модуль Wi-Fi/Bluetooth и Intel® CNVi (встроенный WiFi/BT).

#### ⊳ Примечание

- »*»  Разъем M.2 (M Key) (M2\_PCIEG4\_64G\_11TH\_ONLY) поддерживает только ЦП 11-го поколения Rocket Lake-S*
- »*»  Когда слот M.2(M2\_PCIEG3\_32G\_SATA\_RST\_1) занят режимом SATA, разъем SATA\_6 будет отключен.*

#### **Установка карты расширения**

Вы можете установить карту расширения, выполнив следующие действия:

- •  Прочтите инструкцию к соответствующей карте расширения, прежде чем устанавливать эту карту в компьютер.
- •  Снимите крышку шасси компьютера, винты и кронштейн слота с компьютера.
- •  Поместите карту в слот расширения и нажмите на карту, пока она полностью не установится в слот.
- •  Закрепите металлический кронштейн карты на задней панели шасси винтом. (Этот шаг предназначен только для установки карты VGA.)
- •  Установите на место крышку шасси компьютера.
- •  Включите компьютер, при необходимости измените настройки BIOS для платы расширения.
- •  Установите соответствующий драйвер для карты расширения.

#### ⊳ Примечание

»*»  Обратите внимание, что при необходимости установить или удалить винт вам понадобится отвертка типа M2. Не рекомендуется использовать отвертку, не отвечающую техническим требованиям, в противном случае можно повредить винт.*

14 | Глава 2: Установка оборудования

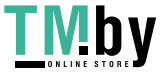

# **2.6 Настройка переключателя**

На рисунке показано, как установить перемычки. Когда колпачковая перемычка помещена на контакты, она «замкнута», в противном случае перемычка «разомкнута».

Контакт разомкнут Контакт замкнут Контакт 1-2 замкнут

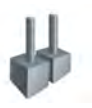

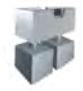

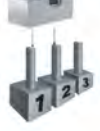

# **JCMOS1: Перемычка очистки CMOS**

Перемычка позволяет пользователям восстанавливать безопасные настройки BIOS и данные CMOS. Внимательноследуйте указаниям, чтобы не повредить материнскую плату.

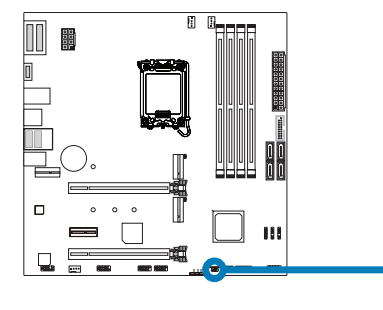

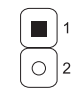

Контакт 1-2 разомкнут: Нормальная работа (по умолчанию).

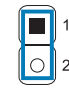

Контакт 1-2 закорочен: Очистка данных CMOS.

# **Указания по очистке CMOS:**

- 1. Отсоедините питание переменного тока.
- 2. Установите перемычку в положение «Контакт 1-2 закорочен», для этого можно прикоснуться к двум контактам металлическим предметом,например отверткой.
- 3. Подождите пять секунд.
- 4. После очистки значений CMOS убедитесь, что перемычка находится в положении «Контакт 1-2 разомкнут».
- 5. Включите питание переменного тока.
- 6. Загрузите оптимальные значения по умолчанию и сохраните настройки в CMOS.

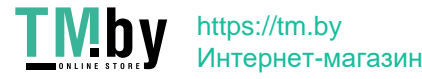

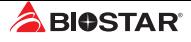

# **2.7 Штыревые соединители и разъемы**

### **ATX: разъем источника питания ATX**

Для лучшей совместимости рекомендуется использовать для этого разъема стандартный 24-контактный источник питания ATX. Перед подключением разъема убедитесь в правильной ориентации.

24

7

 $\overline{\phantom{a}}$ 7

7

7 7 7

⊺

7

╔  $13$ 

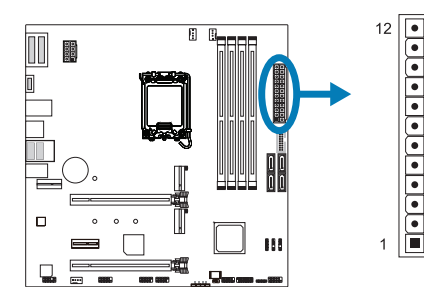

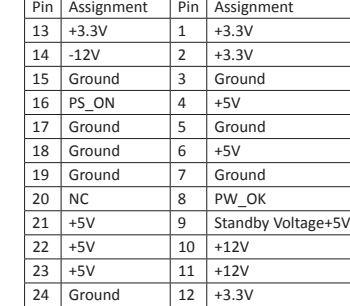

### **ATX\_12V\_2X4: разъем источника питания ATX**

Разъем обеспечивает +12 В в цепи питания ЦП. Если разъем питания ЦП 4-контактный, подключите его к контактам 1-2-5-6 ATX\_12V\_2X4.

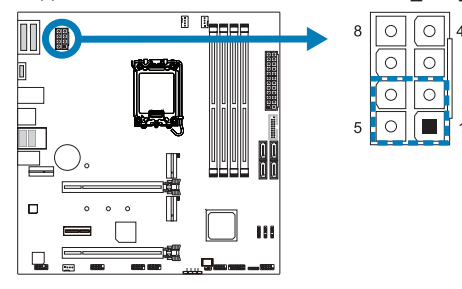

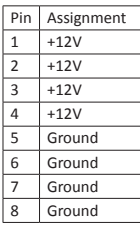

#### • Примечание

»*»  Перед включением системы убедитесь, что вставлены оба разъема ATX, ATX\_12V\_2X4 и.*

»*»  Недостаточное питание системы может привести к нестабильности или неправильному функционированию периферийных устройств. При настройке системы с более энергоемкими устройствами рекомендуется использовать блок питания с более высокой выходной мощностью.*

16 | Глава 2: Установка оборудования

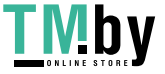

#### **F-PANEL: штыревой соединитель передней панели**

Этот 10-контактный штыревой соединитель включает в себя соединения включения питания, сброса, светодиода жесткого диска.

 $10$ 

 $\overline{9}$ 

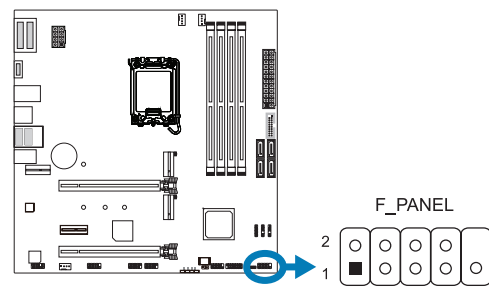

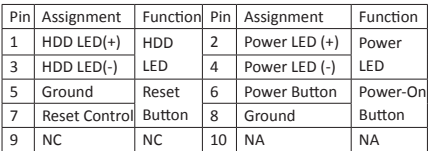

#### **SPKR: штыревой соединитель динамика шасси**

Подключите динамик шасси к этому штыревому соединителю.

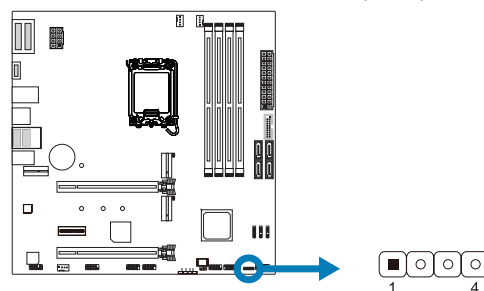

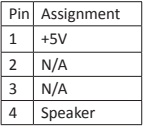

### **TPM\_SPI: штыревой соединитель доверенного платформенного модуля**

Этот штыревой соединитель позволяет хранить криптографические ключи, защищающие информацию.

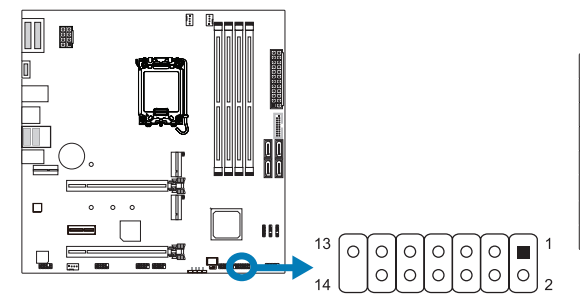

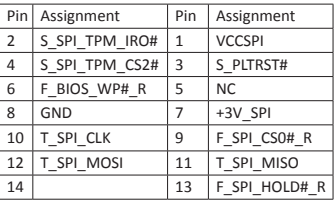

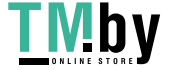

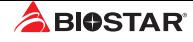

# **SATA\_1/ SATA\_2/ SATA\_3/ SATA\_4: разъемыSerial ATA 6,0 Гбит/с**

Эти разъемы подключаются к жестким дискам SATA через кабели SATA.

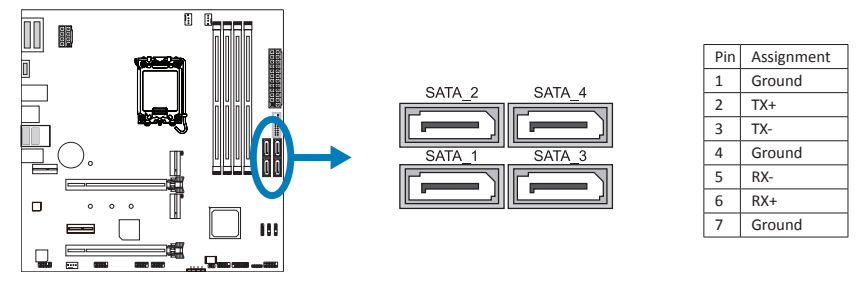

#### ⊳Примечание

»*»  Когда слот M.2(M2\_PCIEG4\_64G\_SATA) занят режимом SATA, разъем SATA\_4 будет отключен.*

# **F\_USB32\_A-5G: штыревой соединитель для портов USB 3.2 (Gen1) на передней панели**

Этот штыревой соединитель позволяет пользователю добавлять дополнительные порты USB на переднюю панель ПК, а также может быть подключен к самым разным внешним периферийным устройствам.

 $\overline{1}$ 

 $10$ 

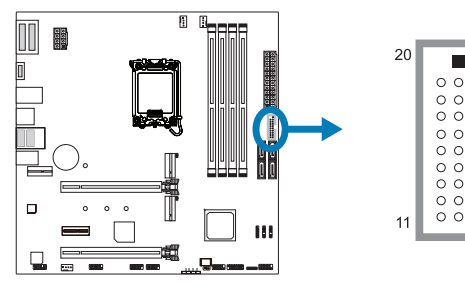

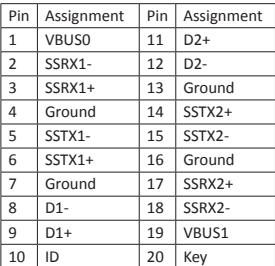

# **F\_USB20\_1/ F\_USB20\_2: штыревой соединитель для портов USB 2.0 на передней панели**

Этот штыревой соединитель позволяет пользователю добавлять дополнительные порты USB на переднюю панель ПК, а также может быть подключен к самым разным внешним периферийным устройствам.

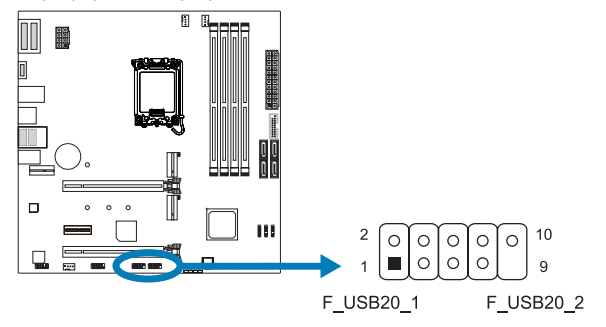

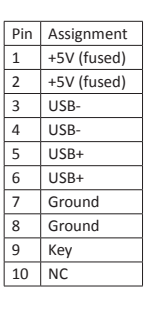

18 | Глава 2: Установка оборудования

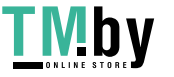

https://tm.by Интернет-магазин

# **F\_AUDIO1: штыревой соединитель аудио передней панели**

Этот штыревой соединитель позволяет пользователю подключать монтируемый на шасси вход/выход аудио передней панели, который поддерживает аудиостандарты HD Audio (звука высокой четкости) AC'97.

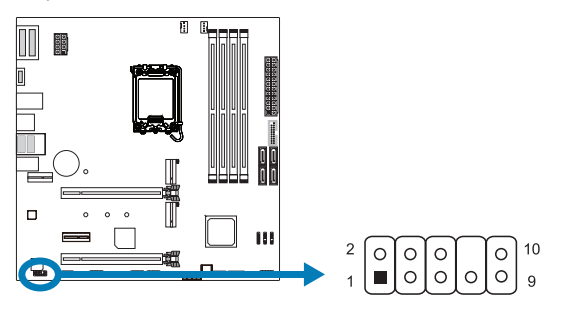

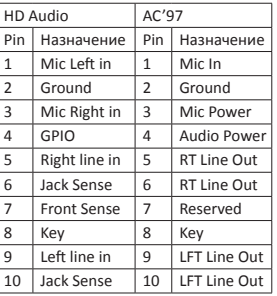

#### • Примечание

- »*»  Рекомендуется подключать к этому разъему аудиомодуль высокой четкости на передней панели, чтобы использовать возможности материнской платы для воспроизведения звука высокой четкости.*
- »*»  Попробуйте отключить функцию «Обнаружение разъема на передней панели», если вы хотите использовать кабель переднего аудиовыхода AC'97. Функцию можно найти через утилиту O.S. Audio.*

#### **COM1: разъем последовательного порта**

На материнской плате имеется штыревой соединитель последовательного порта для подключения порта RS-232.

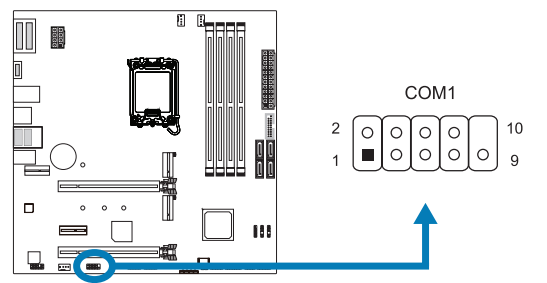

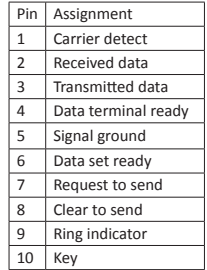

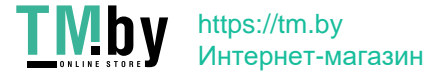

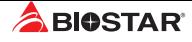

# **12V\_LED: Штыревой соединитель светодиодного устройства RGB (5050 SMD)**

Этот штыревой соединитель обеспечивает питание 12 В и контакты управления RGB для светодиодного устройства RGB (5050 SMD).

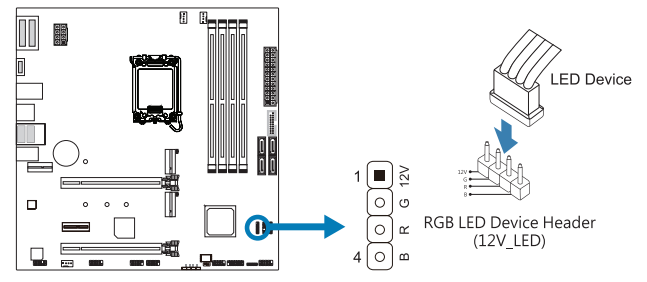

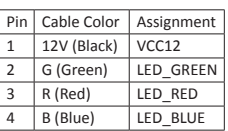

# **5V\_LED1/ 5V\_LED2: штыревой соединитель адресуемого светодиодного устройства RGB (WS2818B)**

Этот штыревой соединитель обеспечивает питание 5 В и контакты управления данными для светодиодного устройства ARGB (WS2818B).

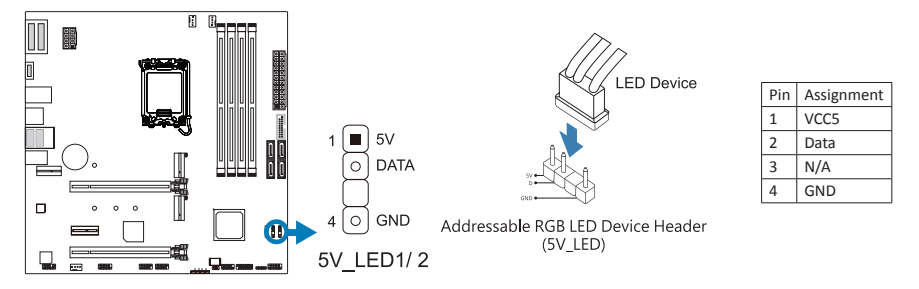

### • Примечание

- »*»  Убедитесь, что к вашему светодиодному устройству подключен правильный контакт, неправильное подключение может повредить светодиодное устройство или материнскую плату.*
- »*»  Разъем 12V\_LED поддерживает до 5050 светодиодных лент RGB с максимальной номинальной мощностью 3 А (12 В).*
- »*»  Разъем 5V\_LED поддерживает до 300 индивидуально адресуемых светодиодных лент RGB WS2818B с максимальной номинальной мощностью 3 А (5 В).*
- »*»  Для управления светодиодами используйте программное обеспечение Vivid LED DJ. См. подробную информацию о настройке программного обеспечения в главе 3.3.*

20 | Глава 2: Установка оборудования

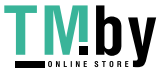

# **Глава 3: UEFI BIOS и программное обеспечение**

# **3.1 Настройка UEFI BIOS**

- •  Программа настройки BIOS может использоваться для просмотра и изменения настроек BIOS для компьютера. Доступ к программе настройки BIOS можно получить, нажав клавишу <DEL> после начала тестирования памяти POST (сокр. англ. Power-On Self-Test, самотестирование при включении питания) и до начала загрузки операционной системы.
- •  Дополнительную информацию о настройке UEFI BIOS см. в руководстве по UEFI BIOS

# **3.2 Обновление BIOS**

BIOS можно обновить с помощью одной из следующих утилит:

- •  BIOSTAR BIO-Flasher: С помощью этой утилиты можно обновить BIOS из файла на жестком диске, USB-накопителе (флэш-накопителе или жестком USB-диске) или компакт-диске.
- •  Утилита BIOSTAR BIOS Update: Она обеспечивает автоматическое обновление в среде Windows. С помощью этой утилиты можно обновить BIOS из файла на жестком диске, USB-накопителе (флэш-накопителе или жестком USB-диске), компакт-диске или из местоположения файла в Интернете.

### **BIOSTAR BIO-Flasher**

### ⊳Примечание

- »*» Эта утилита позволяет использовать только устройства хранения с форматом FAT32/16 и одним разделом.*
- »*» Выключение или сброс системы во время обновления BIOS приведет к сбою загрузки системы.*

Обновление BIOS с помощью BIOSTAR BIOS Flasher

1. Перейдите на веб-сайт, чтобы загрузить новейший файл BIOS для материнской платы.

2. Затем скопируйте и сохраните файл BIOS на флэш-накопитель USB (поддерживается толькоформат FAT/FAT32).

3. Вставьте USB-накопитель, содержащий файл BIOS, в USB-порт.

4. Включите или перезагрузите компьютер, а затем нажмите <F12> во время процесса **POST** 

5. После входа в экран POST появляется утилита BIOS-FLASHER. Выберите <fs0> для поиска файла BIOS.

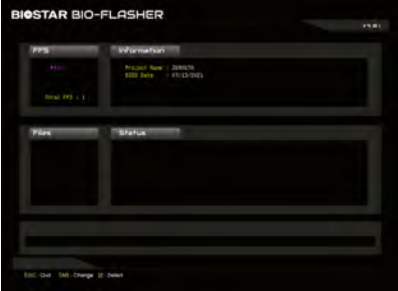

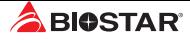

6. Выберите соответствующий файл BIOS, и появится сообщение с вопросом, действительно ли вы хотите перепрограммировать файл BIOS. Нажмите «Да», чтобы начать обновление BIOS.

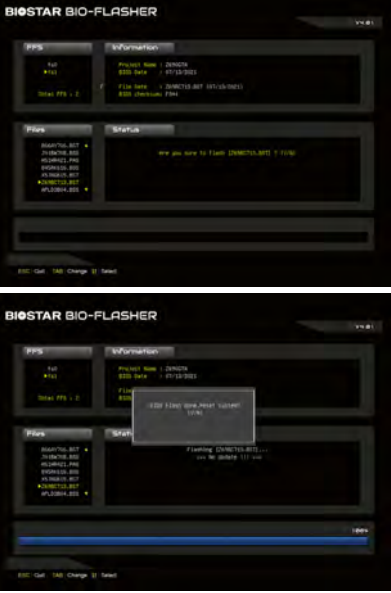

7. После завершения перепрограммирования BIOS появляется диалоговое окно с просьбой перезапустить систему. Нажмите кнопку <Y>, чтобы перезапустить систему.

8. Пока система загружается и отображается полноэкранный логотип, нажмите клавишу <DEL>, чтобы войти внастройки BIOS.

После входа в настройки BIOS перейдите в <Save & Exit> (Сохранить и выйти), используя функцию <Restore Defaults> (Восстановить настройки по умолчанию),чтобы загрузить оптимизированные настройки по умолчанию, и выберите <Save Changes and Reset> (Сохранить изменения и сбросить), чтобы перезапуститькомпьютер. На этом обновление BIOS завершено.

# **Утилита BIOS Update (через Интернет)**

- 1. Установите утилиту BIOS Update с DVD-диска.
- 2. Перед использованием этой функции убедитесь, что система подключена к Интернету.

3. Запустите утилиту BIOS Update и нажмите кнопку «Online Update» (Онлайн-обновление) на главном экране

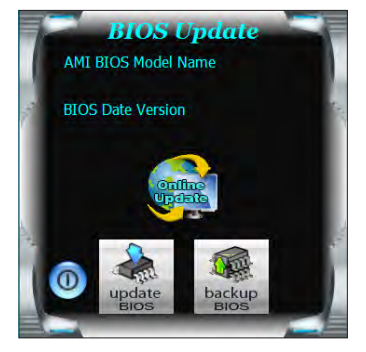

22 | Глава 2: Установка оборудования

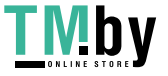

4. Откроется диалоговое окно с запросом вашего согласия на запуск BIOS Update. Нажмите «Да», чтобы начать процедуру онлайн-обновления.

5. Если есть новая версия BIOS, утилитапредложит вам загрузить ее. Нажмите «Да», чтобы продолжить.

6. После завершения загрузки вас спросят, запрограммировать (обновить) BIOS или нет. Нажмите «Да», чтобы продолжить.

7. После завершения процесса обновления вам будет предложено перезагрузить систему. Нажмите «ОК» для перезагрузки.

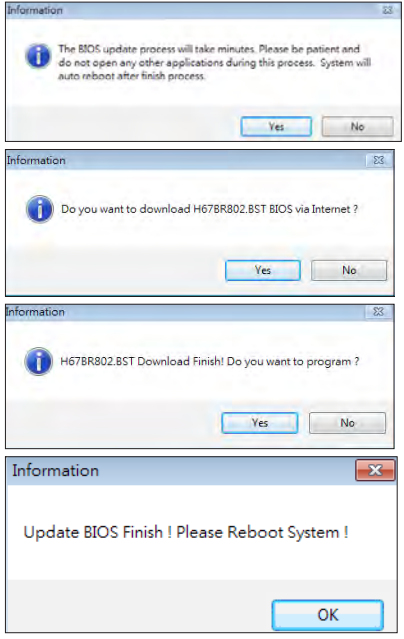

8. Пока система загружается и отображается полноэкранный логотип, нажмите клавишу <DEL>, чтобы войти внастройки BIOS.

После входа в настройки BIOS перейдите в <Save & Exit> (Сохранить и выйти), используя функцию <Restore Defaults> (Восстановить настройки по умолчанию),чтобы загрузить оптимизированные настройки по умолчанию, и выберите <Save Changes> (Сохранить изменения) и <Reset> (Сбросить), чтобы перезапуститькомпьютер. На этом обновление BIOS завершено.

# **Утилита BIOS Update (через файл BIOS)**

- 1. Установите утилиту BIOS Update с DVD-диска.
- 2. Загрузите правильную BIOS c веб-сайта http://www.biostar.com.tw/

3. Запустите утилиту BIOS Update и нажмитекнопку «Update BIOS» (Обновить BIOS) на главном экране.

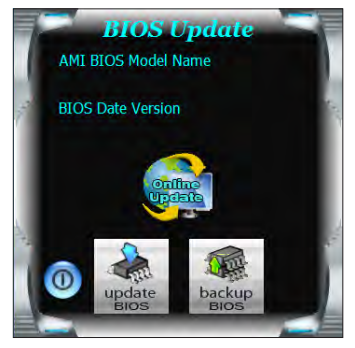

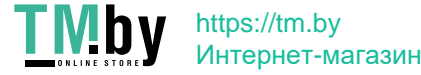

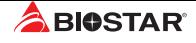

4. Появится предупреждающее сообщение с запросом вашего согласия на запуск BIOS Update. Нажмите «OK», чтобы начать процедуру обновления.

5. Выберите местоположение вашего файла BIOS в системе. Выберите нужный файл BIOS и нажмите «Open» (Открыть). Это займет несколько минут, проявите терпение.

6. После завершения процесса BIOS Update нажмите «OK», чтобы перезагрузить систему.

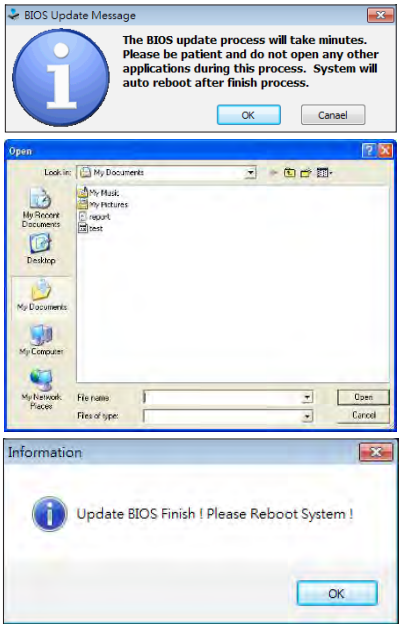

7. Пока система загружается и отображается полноэкранный логотип, нажмите клавишу <DEL>, чтобы войти в настройки BIOS.

После входа в настройки BIOS перейдите в <Save & Exit> (Сохранить и выйти), используя функцию <Restore Defaults> (Восстановить настройки по умолчанию),чтобы загрузить оптимизированные настройки по умолчанию, и выберите <Save Changes and Reset> (Сохранить изменения и сбросить>, чтобы перезапуститькомпьютер. На этом обновление BIOS завершено.

#### **Резервное копирование BIOS**

Нажмите кнопку «Backup BIOS» (Резервное копирование BIOS) на главном экранедля резервного копирования BIOS и выберите нужноеместоположение для файла резервной копии BIOS в системеи нажмите «Save» (Сохранить).

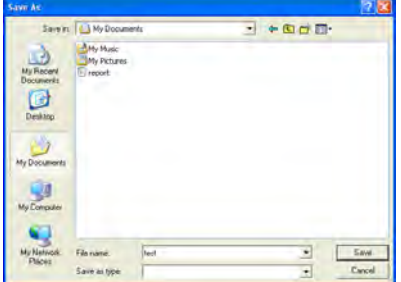

24 | Глава 2: Установка оборудования

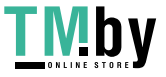

# **3.3 Программное обеспечение**

# **Установка программного обеспечения**

- 1. Вставьте установочный DVD-диск в оптический привод. Появится программа установки драйвера, если включена функция автозапуска.
- 2. Выберите установку программного обеспечения, а затем щелкните название соответствующего программного обеспечения.
- 3. Следуйте инструкциям на экране, чтобы завершить установку.

# **Запуск программного обеспечения**

После завершения процесса установки вы увидите значок программного обеспечения на рабочем столе. Дважды щелкните значок, чтобы запустить его.

# ⊳ Примечание

- »*» Все сведения и содержимое, относящиеся к следующему программному обеспечению, могут быть изменены без предварительного уведомления. Для повышения производительности программное обеспечение постоянно обновляется.*
- »*» Информация и изображения, описанные далее, предназначены только для справки. Фактическая информация и настройки на плате могут немного отличаться от приведенных в настоящем руководстве.*

# **Утилита BIOScreen**

Эта утилита позволяет легко персонализировать загрузочный логотип. Вы можете выбрать BMP в качестве загрузочногологотипа, чтобы индивидуализировать свой компьютер.

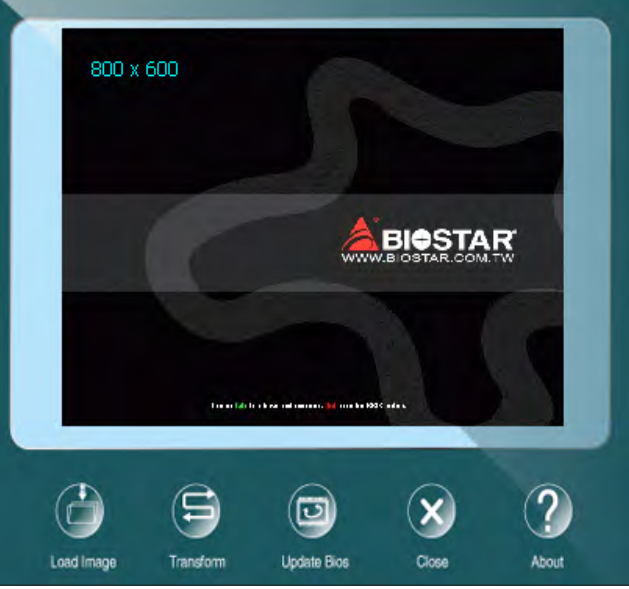

Выполните следующие пошаговые инструкции, чтобы обновить загрузочный логотип:

- •  Загрузите изображение: Выберите изображение в качестве загрузочного логотипа.
- •  Преобразуйте: Преобразуйте изображение для BIOS и посмотрите результат.
- •  Обновите BIOS: Запишите изображение в память BIOS, чтобы завершить обновление.

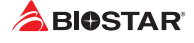

# **Vivid LED DJ**

Vivid LED DJ может настроить цветовую схему ARMOR GEAR, светодиодное устройство RGB.

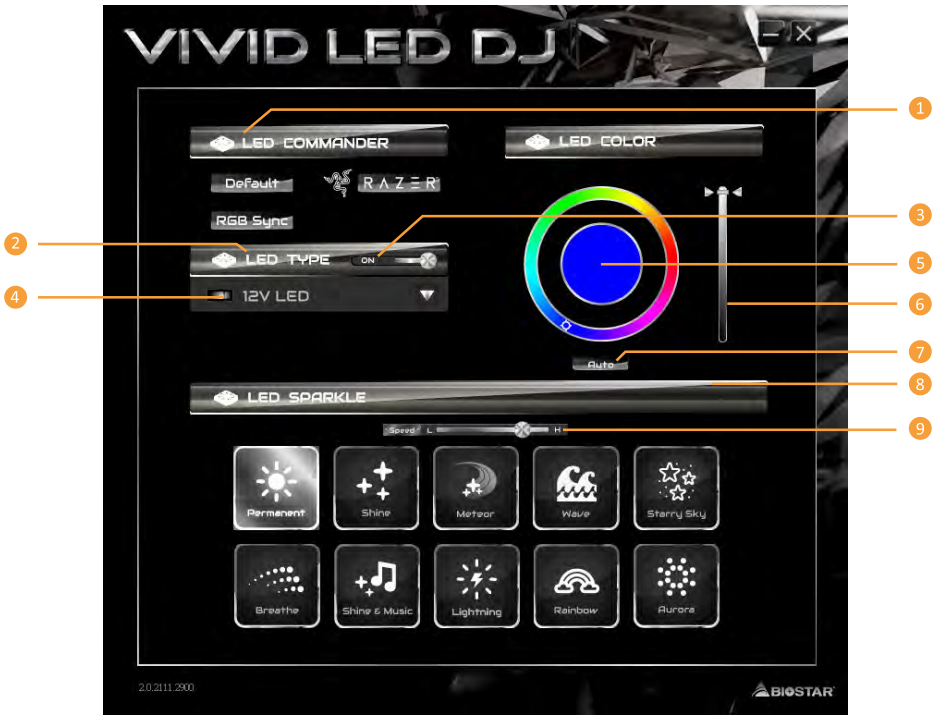

# **1. LED COMMANDER (Управление светодиодами):** позволяет выбрать режим светодиодов.

- **•  Default (По умолчанию):** светодиодная подсветка по умолчанию. (Синий свет)
- **•  RAZER:** позволяет подключиться к приложению RAZER для синхронизации световых индикаторов материнской платы.
- »*»  При использовании режима RAZER выключите программное обеспечение RACING GT EVO, и светодиодная подсветка вернется в состояние по умолчанию.*
- »*»  Режим RAZER предназначен для достижения синхронизации светодиодной подсветки через соединениес программным обеспечением RAZER.*
- »*»  Для использования режима RAZER необходимо установить программное обеспечение RAZER. После установки программного обеспечения появится значок RAZER.*
- »*»  При использовании режима RAZER его необходимо использовать с устройствами, имеющими отношение к RAZER, и периферийными устройствами.*
- »*»  Для информации по RAZER перейдите на официальный сайт RAZER.*
- **•  RGB Sync (Синхронизация RGB):** позволяет синхронизировать настройки элемента «Тип светодиодов»
- **2. LED Type (Тип светодиодов):** выбор блоков светодиодной подсветки.
- **•  Система:** системная светодиодная подсветка. (Racing ARMOR)
- **•  Светодиод 12 В:** светодиодная подсветка 12 В. (Устройство 12V\_LED)
- **•  Светодиод 5 В:** светодиодная подсветка 5 В. (Устройство 5V\_LED)
- **•  Синхронизация памяти:** светодиодная подсветка аудио RGB. (Светодиод памяти)

26 | Глава 2: Установка оборудования

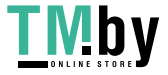

- **3. Вкл./Выкл.:** включение или отключение функции VIVID LED.
- **4. Вкл./Выкл.:** позволяет включать или отключать светодиод отдельного элемента.
- **5. Цветовая палитра:** позволяет выбрать конкретный цвет светодиодов.
- **6. Полоса яркости светодиодов:** позволяет регулировать яркость светодиодов.
- **7. Auto (Автоматический режим):** светодиоды будут автоматически менять
- »*»  Если вы выберете автоматический режим, цветовая палитра и полоса яркости светодиодов будут отключены.*
- **8. LED SPARKLE (Сверкание светодиодов):** позволяет выбрать сверкание светодиодов.
- **•  Permanent (Постоянно):** светодиоды постоянно горят.
- **•  Shine (Сияние):** светодиоды мигают с определенной частотой.
- **•  Breath (Дыхание):** светодиоды постепенно загораются и гаснут.
- **•  Shine & Music (Сияние и музыка):** светодиоды будут мигать в соответствии с музыкой, воспроизводимой в вашей системе.
- »*»  Перед использованием программы RACING GT EVO убедитесь, что динамик или наушники правильно подключенык аудиоразъему.*
- **•  Meteor (Метеор):** светодиоды «скользят» с определенной частотой.
- **•  Wave (Волна):** светодиоды светятся в ритме водной волны.
- **•  Starry sky (Звездное небо):** светодиоды мерцают в определенном ритме.
- **•  Lightning (Молния):** светодиоды мигают и «скользят» с определенной частотой.
- **•  Rainbow (Радуга):** светодиоды светятся в ослепительном красочном ритме.
- **•  Aurora (Аврора):** светодиоды светятся мягким светом и слегка мерцают.
- **9. Переключатель высокой/низкой частоты:** позволяет регулировать частоту.

#### ⊳Примечание

»*»  С помощью VIVID LED DJ пользователи могут управлять четырьмя светодиодными световыми зонами независимо друг от друга с различными режимами мигания (LED SPARKLE – Сверкание светодиодов).*

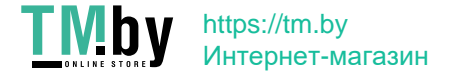

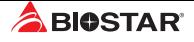

# **Глава 4: Полезная помощь**

# **4.1 Установка драйвера**

После установки операционной системы вставьте полный установочный DVD-диск в оптический привод и установите драйвер для повышения производительности системы. После того, как вы вставите DVD-диск, появится следующее окно.

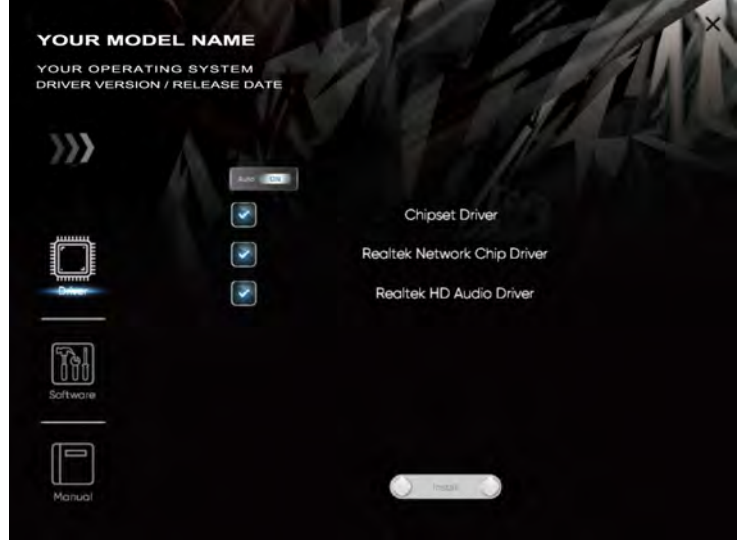

Руководство по установке автоматически определит вашу материнскую плату и операционную систему.

#### **A. Driver (Драйвер)**

Чтобы установить драйвер, щелкните значок драйвера. В руководстве по установке будут перечислены совместимыедрайверы для вашей материнской платы и операционной системы. Щелкните каждый драйвер устройства, чтобы запуститьпрограмму установки.

#### **B. Software (Программное обеспечение)**

Чтобы установить программное обеспечение, щелкните значок программного обеспечения. В руководстве по установке будет перечислено программное обеспечение, доступное для вашей системы, щелкните название каждого программного обеспечения, чтобы запустить программу установки.

#### **C. Manual (Руководство)**

Помимо руководства в бумажной форме, мы также предоставляем руководство на DVDдиске. Щелкнитезначок «Руководство», чтобы просмотреть имеющееся руководство.

#### ⊳Примечание

- »*»  Если это окно не появилось после того, как вы вставили DVD-диск, воспользуйтесь браузером файлов, чтобы найти и запустить файл SETUP.EXE на оптическом приводе.*
- »*»  Вам понадобится Acrobat Reader, чтобы открыть файл руководства. Загрузите последнюю версию программы AcrobatReader с http://get.adobe.com/reader/*
- »*»  Материнская плата, показанная на рисунках, может отличаться от реальной платы. эти рисунки предназначены только для справки.*

28 | Глава 2: Установка оборудования

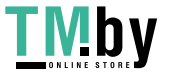

# **4.2 Звуковой код BIOS AMI**

# **Звуковые коды загрузочного блока**

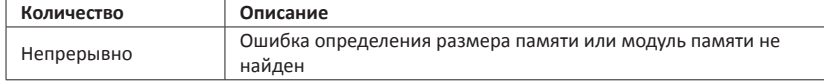

# **Звуковые POST-коды BIOS**

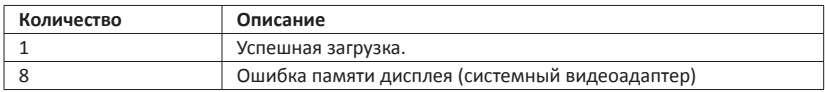

# **4.3 POST-код BIOS AMI**

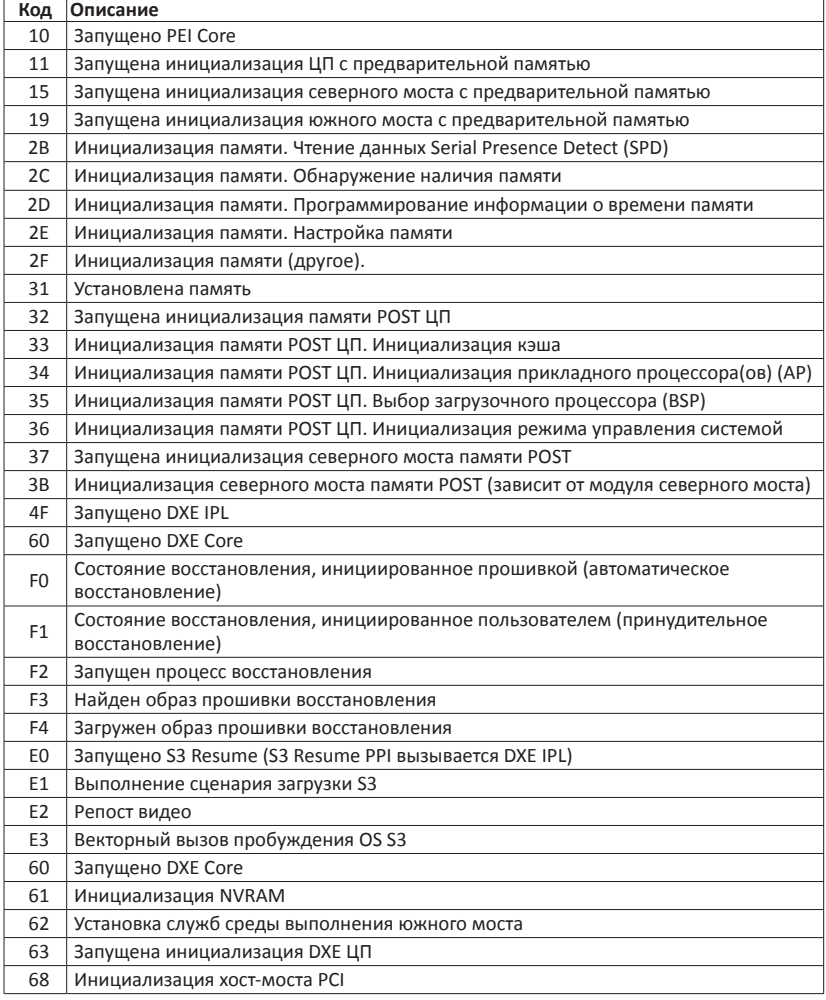

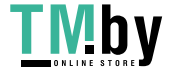

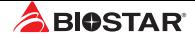

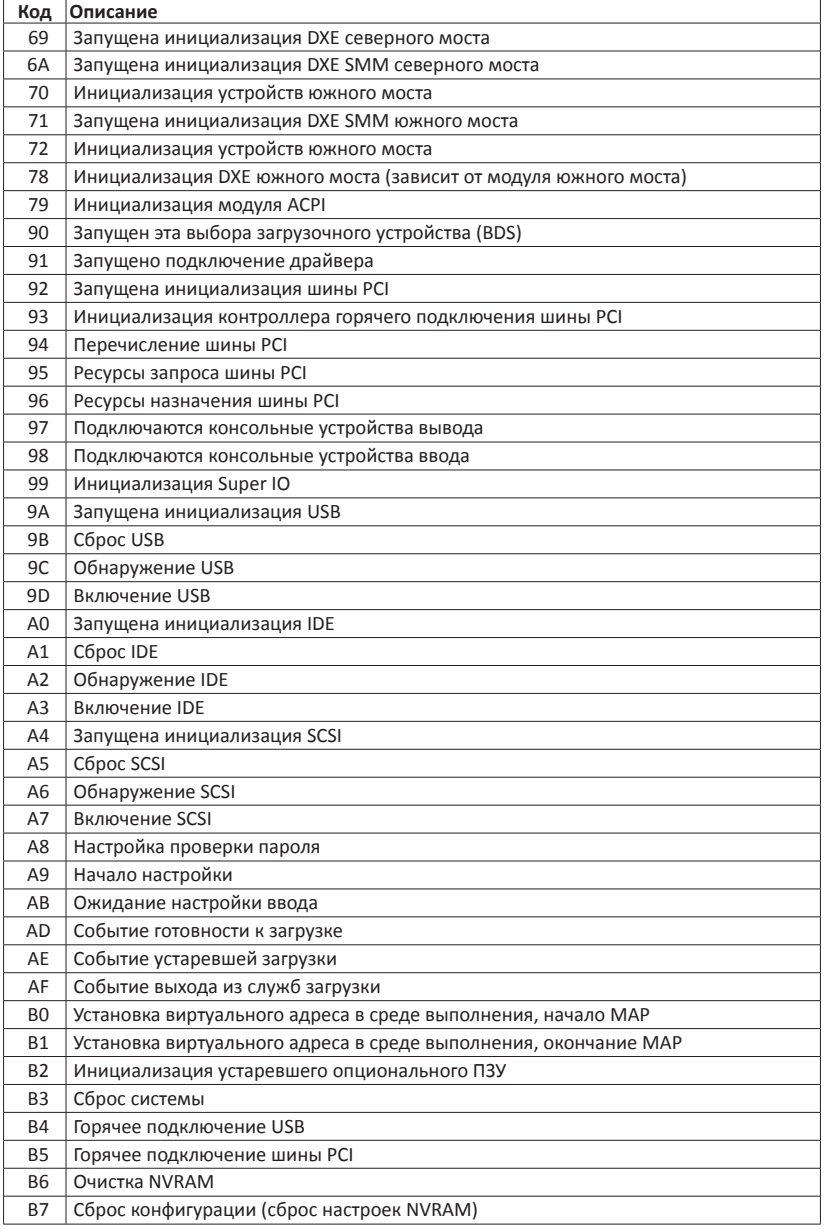

30 | Глава 4: Полезная помощь

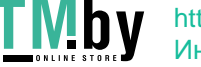

# **4.4 Поиск и устранение неисправностей**

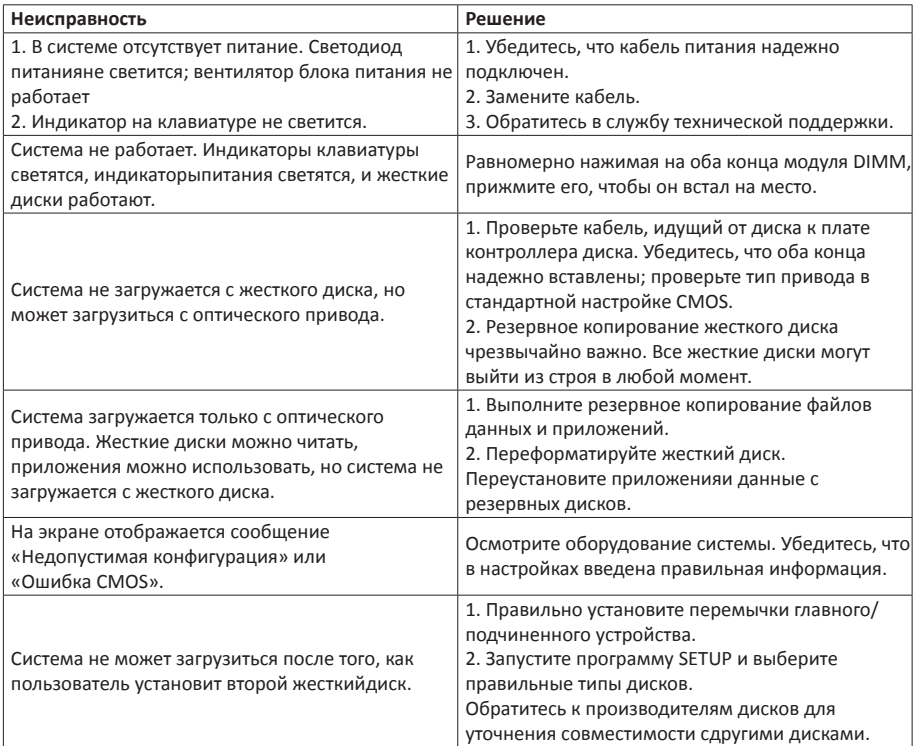

#### **Перегрев ЦП**

Если система автоматически выключается в течение нескольких секунд после включения, это означает, что активирована функция защиты ЦП.

Когда ЦП перегревается, материнская плата автоматически отключается во избежание повреждения ЦП, и система не может включиться снова.

В этом случае дважды убедитесь, что:

- 1. Поверхность кулера ЦП расположено ровно по отношению к поверхности ЦП.
- 2. Вентилятор ЦП вращается нормально.
- 3. Частота вращения вентилятора ЦП соответствует частоте ЦП.

После подтверждения выполните следующие действия, чтобы снять функцию защиты ЦП.

- 1. Отсоедините шнур питания от источника питания на несколько секунд.
- 2. Подождите несколько секунд.
- 3. Подключите шнур питания и загрузите систему.

#### Или вы можете:

1. Очистить данные CMOS. (См. раздел «Замыкание штыревого соединителя CMOS: JCMOS1»)

- 2. Подождите несколько секунд.
- 3. Снова включить систему.

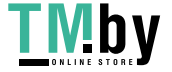

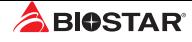

# **4.5 Технология Intel® Optane™ (питаться от памяти 3D XPoint)**

С помощью технологии Intel® Optane ™ вы можете раскрыть всю мощь своего процессора вместо того, чтобы он работал на малую долю своей мощности. Для устранения этого узкого места требуется более качественная память, которая является быстрой, недорогой и энергонезависимой. Технология Intel® Optane может революционизировать большие данные, высокопроизводительные вычисления, виртуализацию, хранилище, облако, игры и многие другие приложения.

#### **Характеристики и преимущества :**

- •  Огромная база данных в памяти
- •  Быстрое восстановление системы
- •  Низкая задержка
- •  Высокая выносливость

#### **Требование для Intel® Optane Введение :**

- Память Intel® Optane или хранилище.
- Процессор Intel® 12-го поколения.
- •  Установите память Intel® Optane или устройство хранения данных в порт, поддерживающий технологию Intel® Optane. (Подробности на странице 4)
- •  Установите драйвер технологии хранения Intel® Rapid и следуйте инструкциям, чтобы включить технологию Intel® Optane.
- •  В некоторых случаях технология Intel Optane будет недоступна, если не установлена ОС UEFI.

32 | Глава 4: Полезная помощь

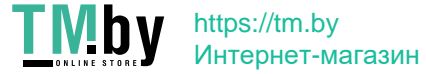

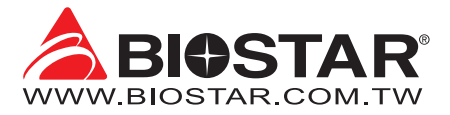

# **FCC조항**

이기기는FCC조항제15부에 의해 심사되며 Class B급디지털장치제한에부합됩니다. 이조항은설치중에발생할수있는유해무선주파수간섭을제한하고 합리적인예방조치를제공합니다. 이기기는사용시무선주파수방사선이발생될 수 있으므로본설명서에따라설치및사용을 하지않는경우무선통신장치와의간섭이 발생할 수 있습니다. 다만특정설치시간섭이발생될 수 있습니다. 본기기를끄거나재시작시여전히라디오나 TV 수신에간섭하는

경우사용자는아래사항 중한가지또는여러가지방법을사용하여전파간섭을줄일수있습니다:

- •  재설치또는수신안테나를조절합니다.
- •  본기기와수신설비간의거리를증가합니다.
- •  두기기가다른회로를사용할수있도록연결설비를각각다른콘센트에연결하게 합니다.
- •  대리점혹은무선엔지니어에게문의하시기 바랍니다.

본 설명서는 내용변경시별도로 공지가 없는 점을 양해 바랍니다.

이에대해제조사는설명할의무가없습니다.

본설명서의내용에어떠한오류가있을경우 제조사는이에대해어떠한책임도질의무가없습 니다.모든상표및상품이름은각각그소유권을 가집니다. 서면허가없이본 설명서에 있는 정보를어떤형식(일부 또는 전부)으로도복제할수없습니다.

# **면책 설명**

본설명서내용은BIOSTAR®의지식재산권과관련되며저작권은BIOSTAR®에 있습니다. 저희는사용자에대한책임을 바탕으로신중히이설명서를작성했으나내용이완전히 정확하며오류가없다는보장은없습니다. BIOSTAR®는사용자가모르는 채상품을끊임없이개선,업그레이드및설명서내용수정을 할권리가있으며실제상황에서는실물상품을기준으로 합니다. 본설명서는순수기술문서로서제 3자의제안이나암시가없으며인쇄상의오류로인한 사용자의 다른 이해에책임을지지않습니다. 본설명서와관련된제3자 등록상표소유권은그 제조사또는브랜드소유사에게있습니다.

CE

# **CE부합성에대한간략한성명**

이상품이현재의표준에 부합하며2004/108/CE,2006/95/CE와1999/05/CE 규정에 의한모든기본요구사항에 부합합니다.

# **정전기방지 조작 규칙**

정전기는고객님의 설비에심한손상을줄수있으므로 메인보드및다른시스템 설비를 다룰때특별히주의하시기 바랍니다.메인보드의시스템부품과 접촉하지 않도록 반드시정전기방지환경에서작업하시기 바랍니다. 정전기의방전으로 인해 메인보드가 손상될수.

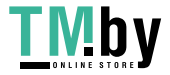

있으므로이를피하기위하여설비를컴퓨터케이스에삽입하거나제거할때전원 이꺼진상태인지반드시확인하시기바랍니다. 당사는본 조작 규칙이나 안전 사항을준수하지않음으로발생한메인보드의손상에대해책임을지지않습니다.

# 경고

메인 보드는 정전기에 쉽게 손상됩니다. 작동 규칙을 준수해 주십시오.

**KC (Korea)부합성에 대한 간략한 성명** 한국 EMC 인증에는제품에대한추가정보가필요합니다. 정보를놓을공간이없는경우, 이제품문서가해당정보를제공합니다. 1.제품명(모델명): 모델명이 제품에 표시된 KC 인증서에 있습니다. 2.인증 번호: 인증 번호는 KC 인증서에 있으며 제품에 표시되어 있습니다. 3. 인증자명: BIOSTAR Microtech Int'l Corp의 이름이 제품에 표시된 KC 인증서에 있습니다. 4. 제조일자: 제조일자는 제품의 날짜 코드 일련 번호의 일부분입니다. 5.제조업체/국가: 제품에 표시된 원산국입니다.

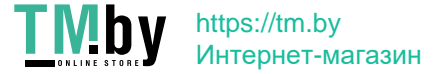
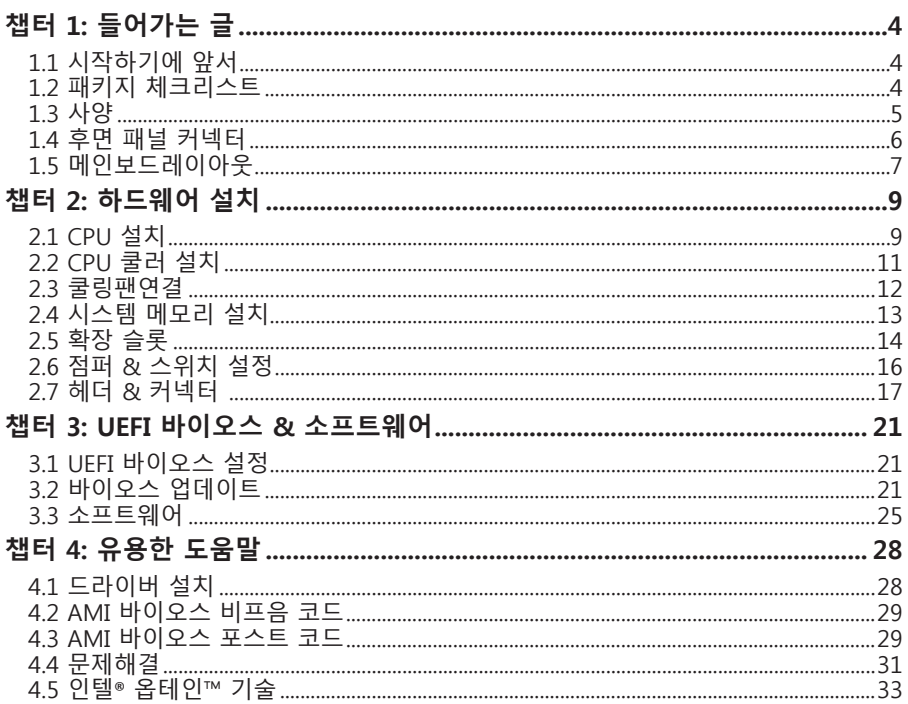

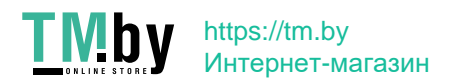

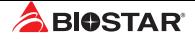

# **챕터 1: 들어가는 글**

# **1.1 시작하기에 앞서**

우선,바이오스타제품을선택해주셔서감사합니다. 메인보드를설치하기 전에아래의내용을준수하고있는지확인 바랍니다:

- •  작업에적합한조명아래건조하고안정적인작업환경을갖추시기 바랍니다.
- •  작업전컴퓨터전원콘센트의연결을차단시키시기 바랍니다.
- •  정전기방지비닐에서메인보드를꺼내기전, 접지설비에안전하게접촉하거나정전기를제 거하는접지용손목스트랩을사용하여적절히접지하시기바랍니다.
- •  필요한경우가아니면마더보드상의부품또는보드의후면과의접촉을피하시기 바랍니다. 보드의모서리를잡고보드를구부리지마십시오.
- •  설치후케이스내부의헐거워진작은부품들을그대로방치하지마십 시오. 느슨해진부품들으로 인해설비가손상될 수 있습니다.
- •  발열원, 습도가높은 환경 등위험한 지역에서 컴퓨터를멀리 떨어지도록 하시기 바랍니다.
- •  컴퓨터동작온도를섭씨 0도에서 45도사이로 유지하시기 바랍니다.
- •  부상유발 사항을 주의하시기 바랍니다: 헤더와 커넥터의 날카로운 핀들 케이스의 거칠고 날카로운 모서리/면 들 쇼트를유발할수있는전선 훼손

# **1.2 패키지 체크리스트**

- 시리얼 ATA 케이블 x2
- ATX 케이스 용 후면 입/출력 패널 x1
- •  와이파이 안테나 액세서리 x1
- •  빠른 설치 안내서 x1
- 설치 드라이버 DVD x1

▶주의

»» 판매 지역과 판매되는 모델에 따라 패키지 내용물은 달라질 수 있습니다. 해당 지역의 표준 패키지에 대한 자세한 정보는 지역의 딜러 또는 판매자에게 문의하여 주십시오.

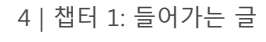

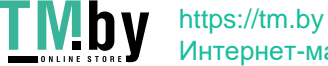

π

# **1.3 사양**

 $\blacksquare$ 

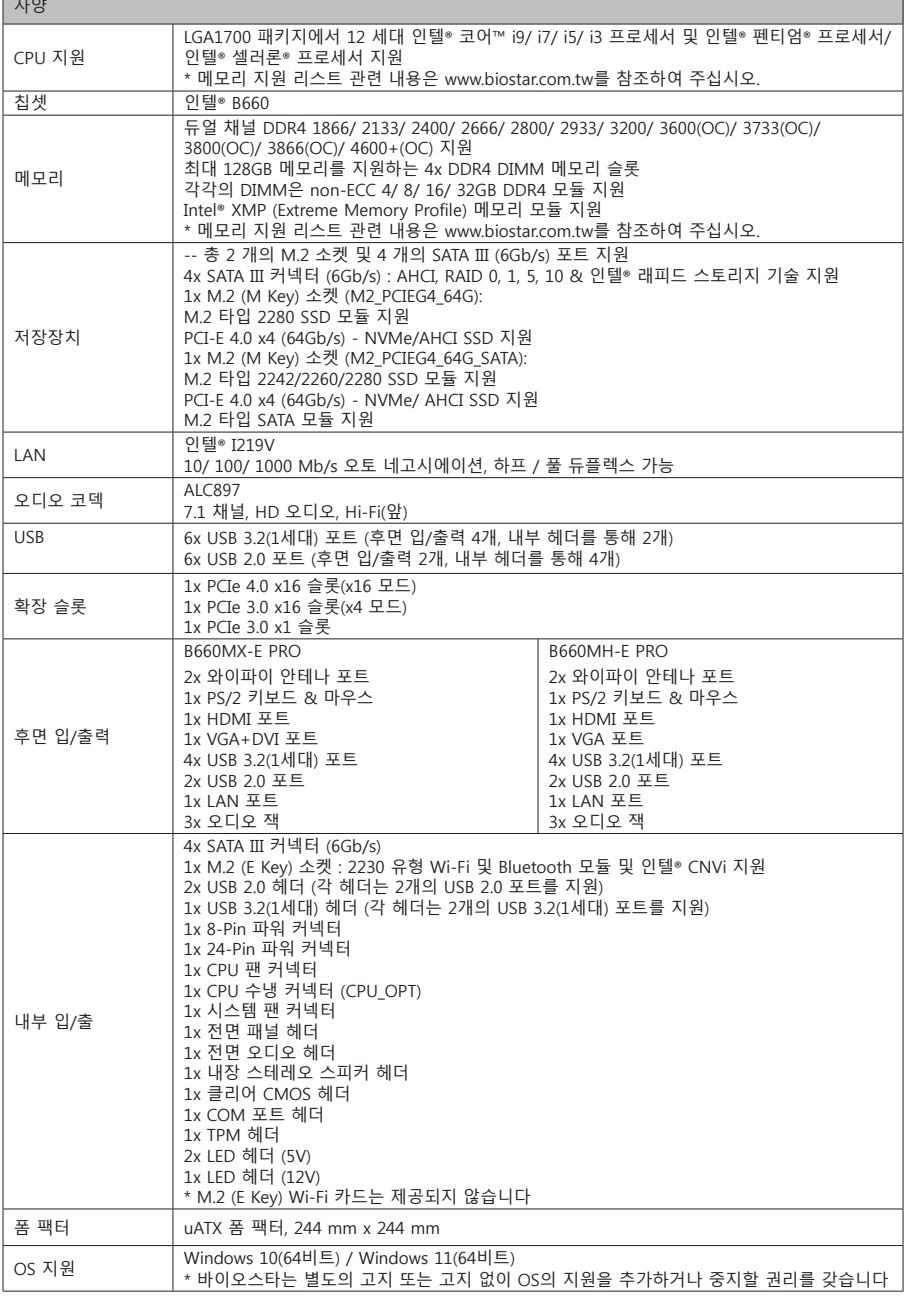

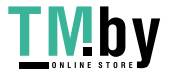

챕터 1: 들어가는 글 | 5

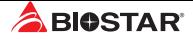

# **1.4 후면 패널 커넥터**

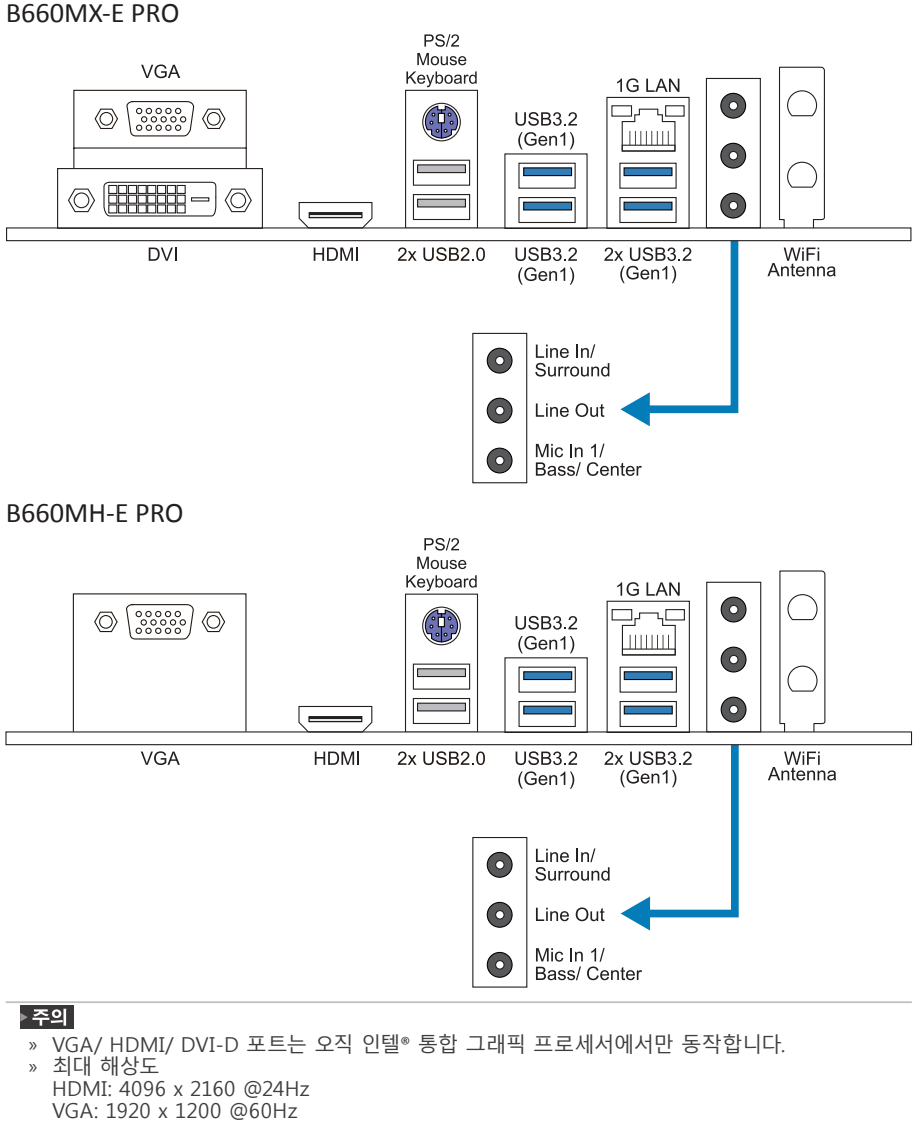

- DVI-D: 1920 x 1200 @60Hz (B660MX-E PRO)
- »» 메인보드는동시에 3개의온보드디스플레이포트출력을지원합니다. 디스플레이출력의구성은인텔 » · 메나도그는 8시에 3개미나도—미그를 매기도—르그를 가르는 사람이다.<br>- 그래픽드라이버도구중에서선택하십시오.<br>» 전면 HD 오디오 잭을 사용하여 헤드셋을 연결할 때 후면 사운드는 자동으로 나오지 않습니다.
- 
- »» WiFi 안테나 포트를 통해 E KEY 모듈에 연결하여 WiFi 및 Bluetooth 기능을 사용할 수 있습니다.

6 | 챕터 1: 들어가는 글

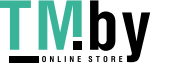

https://tm.by Интернет-магазин

# **1.5 마더보드 레이아웃**

B660MX-E PRO

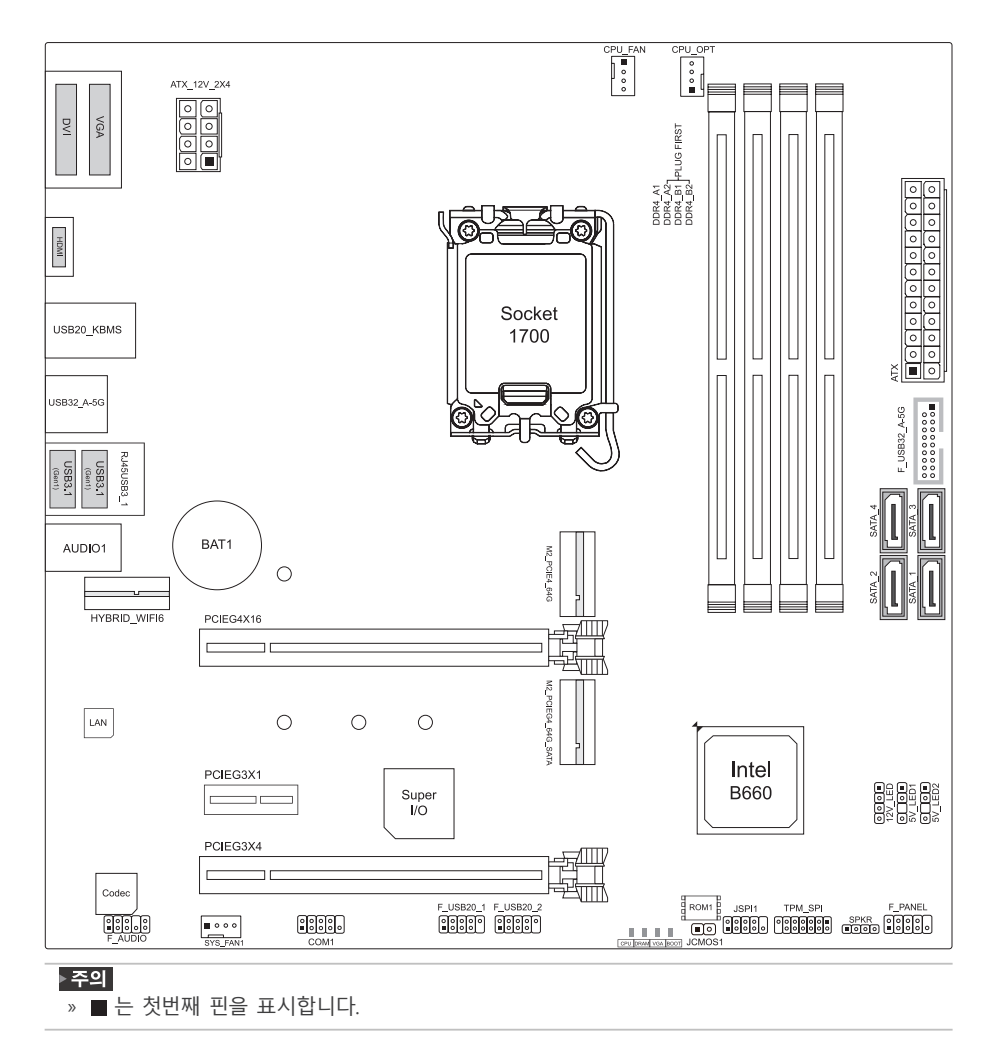

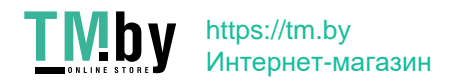

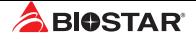

### B660MH-E PRO

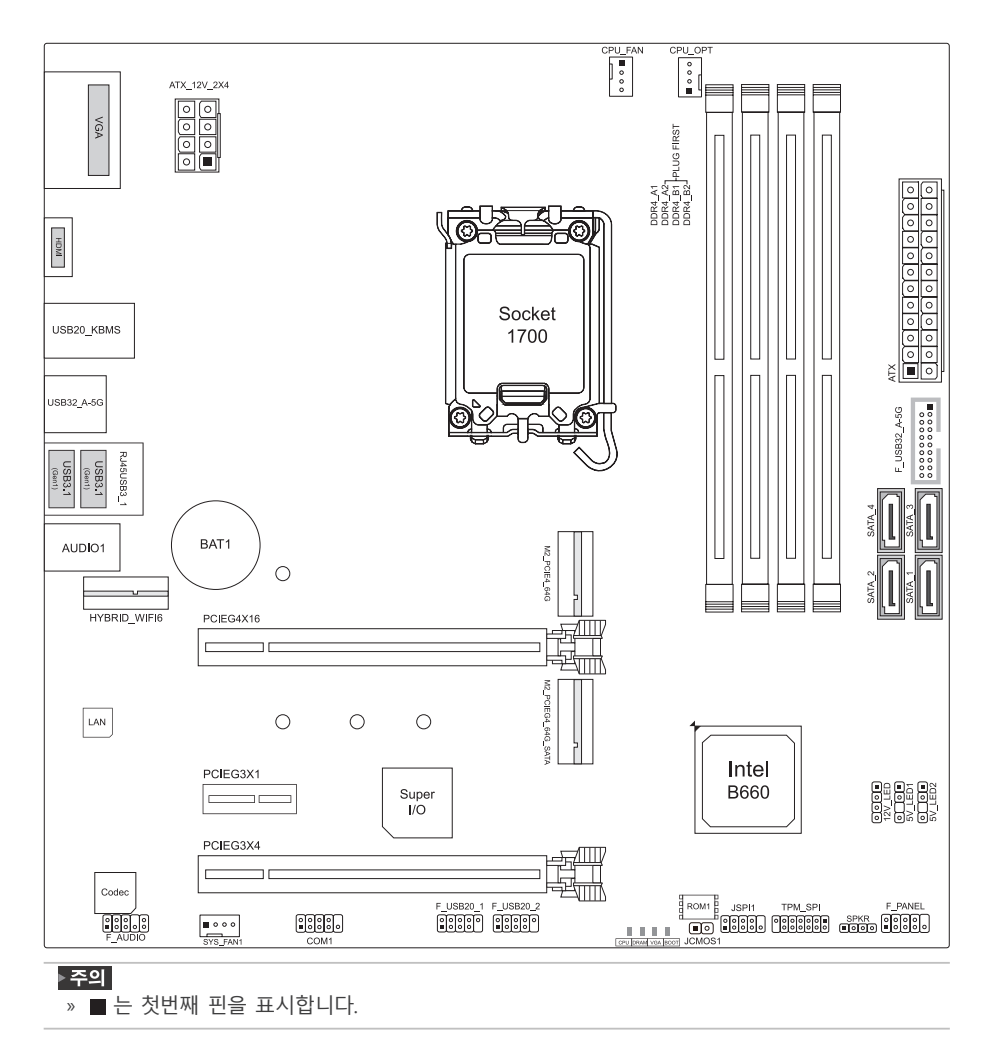

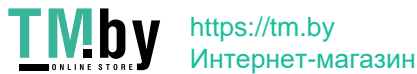

8 | 챕터 1: 들어가는 글

# **챕터 2: 하드웨어 설치**

# **2.1 CPU 설치**

1단계: 메인보드의 CPU 소켓위치를확인해 주십시오.

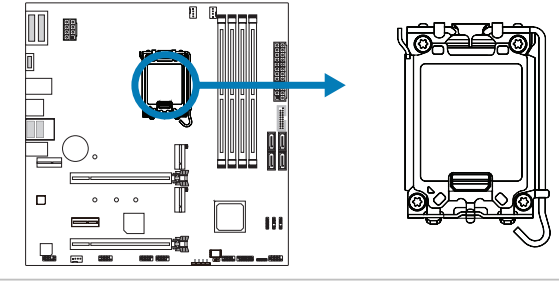

#### ▶주의

- »  설치 전에 핀 보호 커버를 제거하고, 추후 사용을 위해 잘 보관하시기 바랍니다. CPU를 제거 시소켓의 핀이 휘어지지 않도록 빈 소켓에 핀 보호 커버를 덮어 주십시오.
- »  메인보드에 두 가지 유형의핀 보호 커버가적용됩니다. 아래 안내문을 참조하여 핀 보호 커버를제거해 주십시오.

2 ILM 브라켓을 위로 젖힌후 CPU 보호덮개를 제거합니다 .

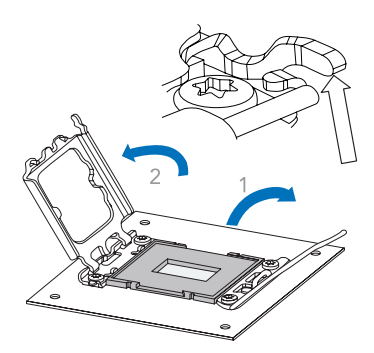

3 CPU 를 소켓에 정확하게 맞춘 후 끼워넣습니다 .

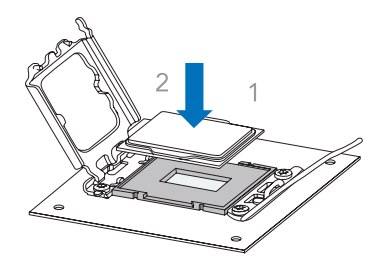

**NDV** https://tm.by Интернет-магазин 챕터 2: 하드웨어 설치 | 9

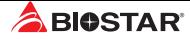

4 CPU 보호 덮개를 덮습니다 .

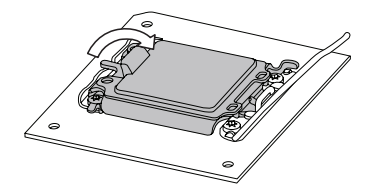

5 플라스틱 보호덮개를 제거합니다 .

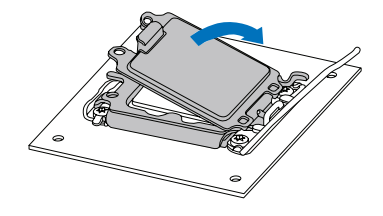

6 ILM 브라켓을 덮은 후 잠급니다 .

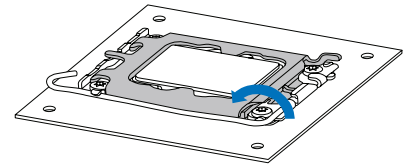

#### ▶주의

»» LGA1700 소켓용 CPU 를 올바르게 설치했는지 확인하여 주십시오 .

»» CPU 는 오직 한 방향으로만 설치가 가능합니다 . CPU 가 손상되지 않도록 과도한 힘을 가하지 마십시오 .

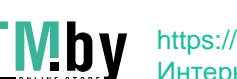

10 | 챕터 2: 하드웨어 설치

https://tm.by Интернет-магазин

# **2.2 CPU 쿨러 설치**

1단계: 설치된 CPU 위에 CPU 쿨러를놓고 네 개의잠금장치가 메인보드의 CPU 소켓 주변 홀에 정확히 위치하는지확인합니다. 방향에 맞춰 조립하고 CPU 팬 커넥터에 팬 케이블과 가장 가깝게 위치하도록하십시오.

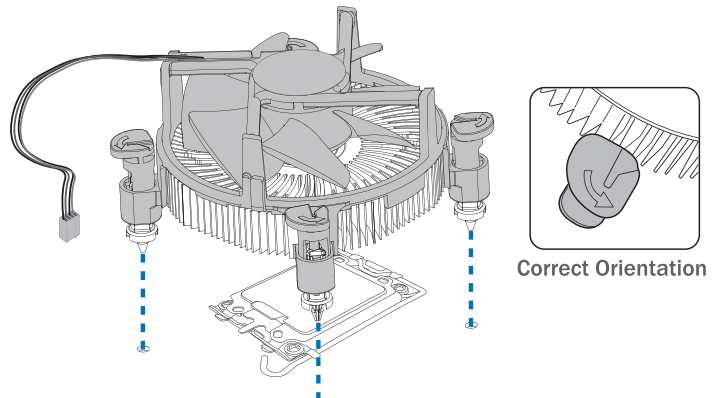

2단계: 대각선 방향으로 한 번에 2개의 잠금장치를 아래로 밀어 제 자리에 CPU 쿨러가 장착되도록 합니다. 각잠금장치가정상적으로잠기면 딸깍하는 소리가 납니다.

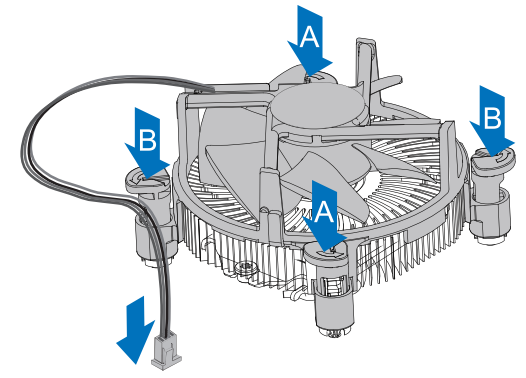

#### ▶주의

- »» 필요하다면, CPU 쿨러를 설치하기 전 CPU에 효과적인 열전도를 돕는 써멀 그리스 등을 바르시기 바랍니다.
- »» CPU 팬 커넥터를 반드시 연결해야 합니다.
- »» 적합한 설치를 위해, CPU 쿨러 설치 설명서를 부디 참조해 주십시오.

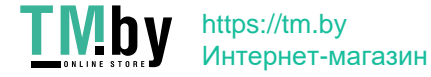

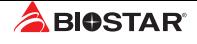

# **2.3 쿨링 팬 연결**

쿨링 팬 헤더에 쿨링 팬을 연결하여 컴퓨터에 장착하게 됩니다. 팬 케이블과 커넥터는 팬 제조사에 따라 달라질 수 있습니다.

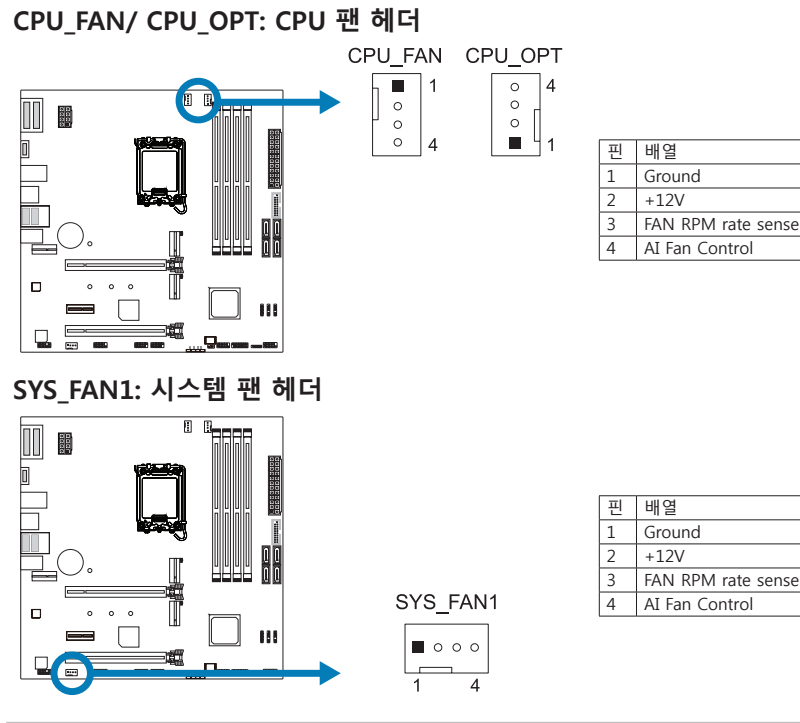

▶주의

- »  CPU\_FAN, CPU\_OPT, SYS\_FAN1은4-pin과3-pin 헤드 커넥터를 지원합니다. 커넥터에 전선을 연결할 때, 붉은 색 전선이 플러스(+)이고 핀#2에 반드시 연결되도록 주의하여 주십시오. 검은 색 전선은 그라운드이고 핀#1(GND)에 연결되어야 합니다.
- »» CPU 팬 헤더 (CPU\_OPT): 수냉식 팬 및 CPU 팬을 지원합니다.

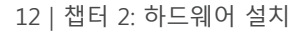

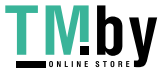

**2.4 시스템 메모리 설치**

**DDR4 모듈**

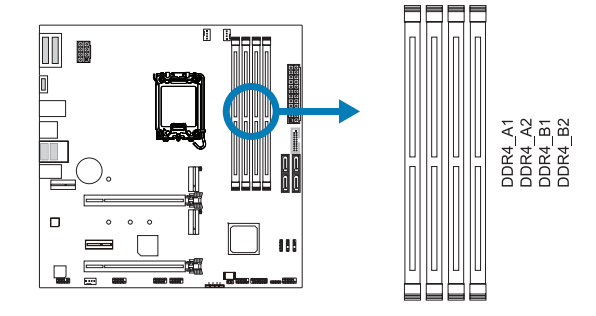

1단계: 고정 클립을 눌러 바깥으로 향하게 하여, 메모리를 설치할 수 있게 DIMM 슬롯을 열어줍니다. 메모리 홈의 위치가 슬롯 홈의 위치와 일치하도록 확인합니다.

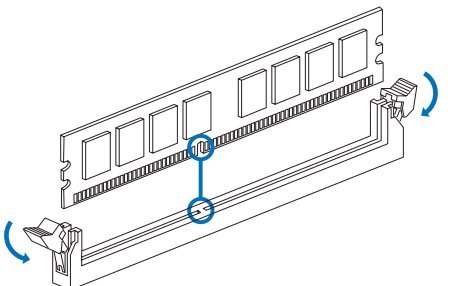

2단계: 슬롯에 메모리를 수직으로 밀어 넣어 단단하게 장착하고, 고정 클립에서 딸깍 소리가 나는지확인하여 메모리가 적합하게 자리를 잡은 것인지확입합니다.

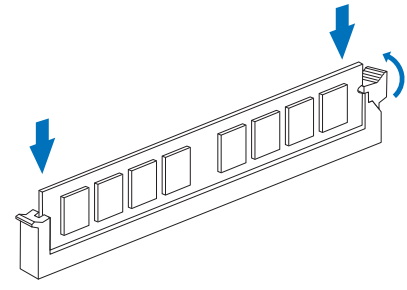

#### ▶주의

»  메모리가 제대로장착되지 않는다고 무리하게 설치하지 마십시오. 메모리를제거한 후 다시 장착을 시도하시기 바랍니다.

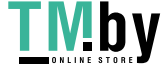

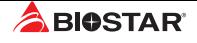

# **메모리 용량**

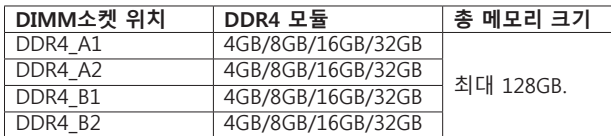

# **듀얼 채널 메모리 설치**

듀얼 채널 기능을 활성화 하기 위해서는 다음의요구사항을 참조하시기 바랍니다: 동일 용량의 메모리 한 짝(2개를 아래의표와 같이 설치하여 주십시오.

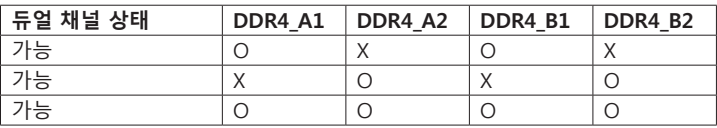

(O는 메모리가 설치된 상태를, X는 메모리가 설치되지 않은 상태를 의미합니다.)

▶주의

»  1개 이상의 메모리 모듈을 설치할 때에, 동일 브랜드, 동일 용량 메모리를 사용하는 것을 권장합니다.

# **2.5 확장 슬롯**

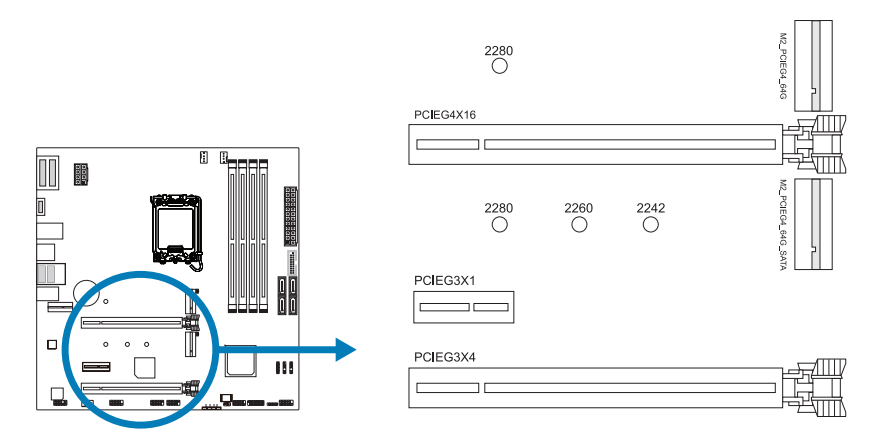

# **PCIEG4X16: PCI-Express 4세대 x16 슬롯(x16 모드)**

- •  PCI-Express 4.0 규격.
- •  PCIe 슬롯의 최대 대역폭은 64GB/s입니다.

# **PCIEG3X4: PCI-Express 3세대 x16 슬롯(x4 모드)**

- •  PCI-Express 3.0 규격.
- •  PCIe 슬롯의 최대 대역폭은 4GB/s입니다.

# **PCIEG3X1: PCI-Express 3세대 x1 슬롯**

- •  PCI-Express 3.0 규격.
- •  방향 당 데이터 전송 대역폭은 최대 1GB/s이며, 총 2GB/s 입니다.

14 | 챕터 2: 하드웨어 설치

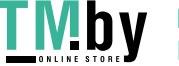

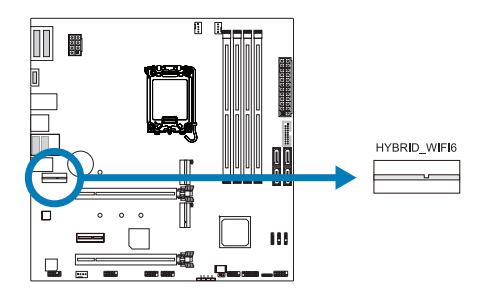

## **HYBRID\_WIFI6: M.2 (E Key) 슬롯 (M.2 (E Key) Wi-Fi 카드는 제공되지 않습니다)**

- •  M.2 소켓 2230 타입 모듈을 지원합니다.
- •  WiFi/ Bluetooth 모듈 및 인텔® CNVi 지원(통합 WiFi / BT)

#### ▶주의

- »» M.2 (M Key) 소켓 (M2\_PCIEG4\_64G\_11TH\_ONLY)은 11 세대 Rocket Lake-S CPU 만 지원합니다.
- »» SATA 모드가 M.2 (M2\_PCIEG3\_32G\_SATA\_RST\_1) 슬롯을 점유하면 SATA\_6 커넥터가 비활성화됩니다.

# **확장 카드 설치**

다음의 단계에 따라 확장 카드를 장착할 수 있습니다 :

- •  컴퓨터에 확장 카드를 설치하기 전에 확장 카드의 안내문을 읽으시기 바랍니다.
- •  컴퓨터에서 케이스 커버, 볼트, 슬롯 브라켓을 제거합니다.
- •  확장 슬롯에 카드를 놓고, 슬롯에 완벽하게 장착이 되도록 카드를 아래로 눌러 줍니다.
- •  카드의 금속 브라켓을 케이스 후면 패널에 드라이버를 이용하여 고정합니다.(이 단계는 VGA 카드 설치에만 해당됩니다.)
- •  컴퓨터 케이스 커버를 다시 덮어씁니다.
- •  필요한 경우, 컴퓨터를 켜고 확장 카드 관련한 바이오스 설정을 변경합니다.
- •  확장 카드 관련 드라이버를 설치합니다.

#### ∗ ≍의

»» 나사를 설치하거나 제거하려면 M2 타입 드라이버를 사용해야합니다. 사양에 맞지 않는 드라이버는 사용하지 않는 것이 좋습니다 나사가 손상되었을 수 있습니다

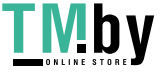

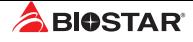

# **2.6 점퍼 & 스위치 설정**

아래의 일러스트는 어떻게 점퍼를 설정하는지 보여주고 있습니다. 점퍼 캡이 핀 위에 있으면 "닫힌 상태"이며, 그렇지 않으면 "열린 상태"입니다.

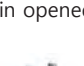

Pin opened Pin closed Pin 1-2 closed

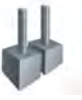

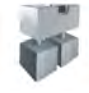

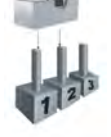

## **JCMOS1: CMOS 클리어 점퍼**

점퍼는 사용자에게 바이오스 안전 설정과 CMOS 데이터를 복구할 수 있게 합니다.메인보드가 손상되지 않도록 다음의절차를 준수하시기 바랍니다.

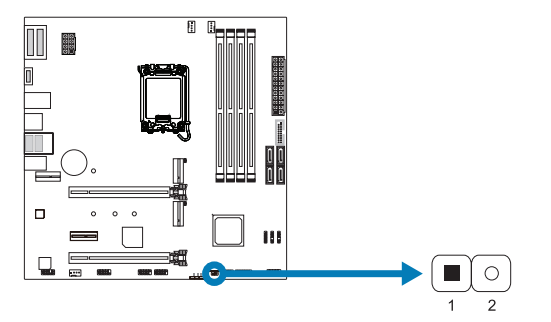

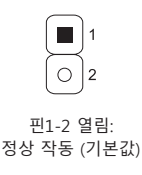

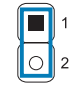

핀1-2 단락: CMOS 데이터 클리어

# **CMOS 클리어 과정:**

1. AC 파워 코드를분리합니다.

- 2. 점퍼를 "핀 1-2 단락" 으로 설정하고, 두 개의 핀을 드라이버와 같은 금속 물체를 사용해 터치합니다.
- 3. 5초 가량 기다립니다.
- 4. CMOS 값이 지워진 후 점퍼가 "핀 1-2 열림"로 설정되어 있는지 확인합니다.
- 5. AC 파워 코드를 연결합니다.
- 6. 최적화된 기본값을 로드하고 CMOS에 설정을 저장합니다.

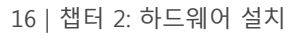

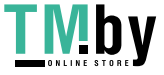

# **2.7 헤더 & 커넥터**

# **ATX: ATX 전원 커넥터**

더 나은 호환성을 위해, 표준 24-핀 전원 공급장치의 사용을 추천합니다. 커넥터를 연결하기 전에 올바른 방향인지 확인하여 주십시오.

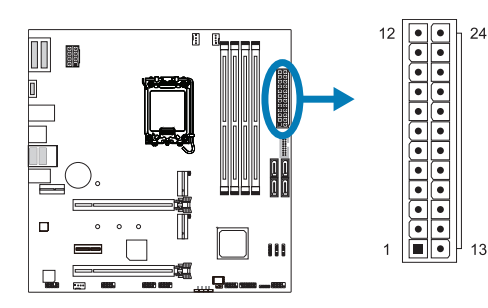

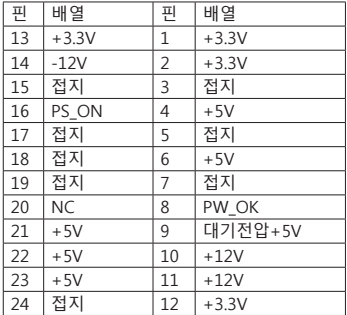

# **ATX\_12V\_2X4: ATX 전원 커넥터**

이 커넥터는 CPU 전력 회로로 +12V를 공급합니다. CPU 전력 플러그가 4핀이라면, ATX 12V 2X4의 1-2-5-6핀에 꽂아주십시오.

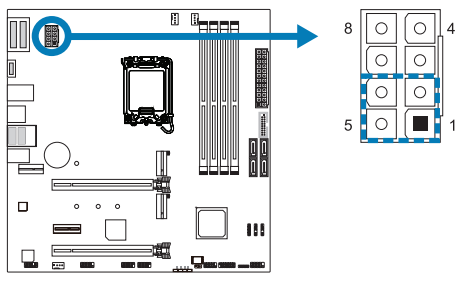

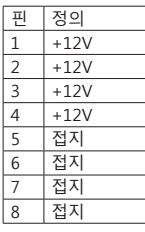

### ▶주의

»» 시스템을 켜기 전, ATX, ATX\_12V\_2X4 커넥터가 모두 잘 연결되어 있는지 확인하여 주십시오. »» 시스템에 충분치 못한 전력이 공급된다면 적절하게 주변기기가 동작하지 않거나 불안정해질 수 있습니다. 시스템이 소비하는 전력보다 더 높은 출력의 전원 공급 장치를 사용하는 것을 권장합니다.

# **F\_PANEL: 전면 패널 헤더**

이 10핀 헤더는 파워-온, 리셋, HDD LED, 파워 LED.

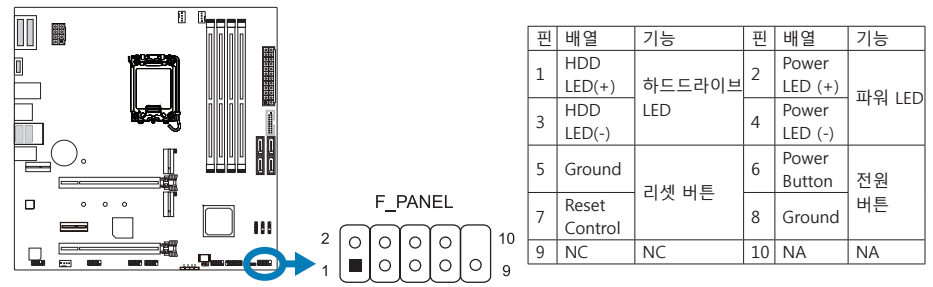

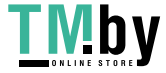

https://tm.by Интернет-магазин

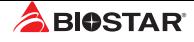

### **SPKR: 섀시 스피커 헤더**

섀시 스피커를이 헤더에 연결하십시오.

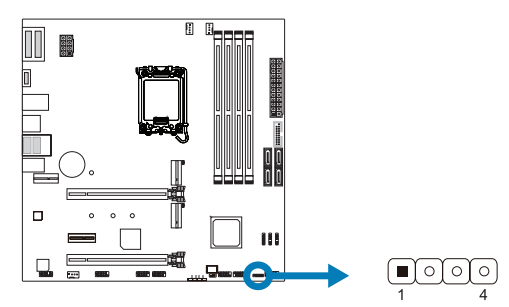

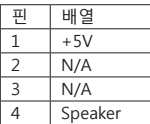

# **TPM\_SPI: 신뢰할 수있는 플랫폼 모듈 헤더**

이 헤더를 사용하면 정보를 보호하는 암호화 키를 저장할 수 있습니다.

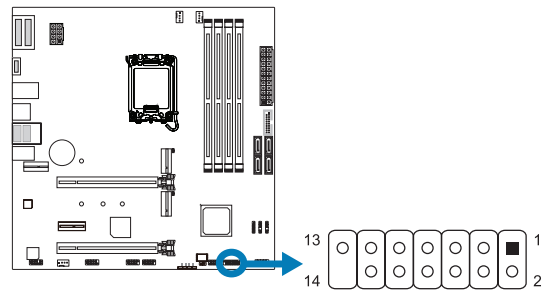

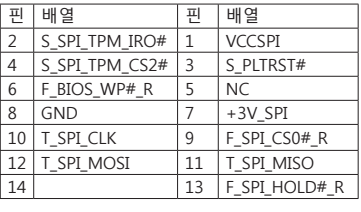

# **SATA\_1/ SATA\_2/ SATA\_3/ SATA\_4: 시리얼 ATA 커넥터**

이 커넥터들은 SATA 케이블을 통해 SATA 하드 디스크 드라이브에 연결됩니다.

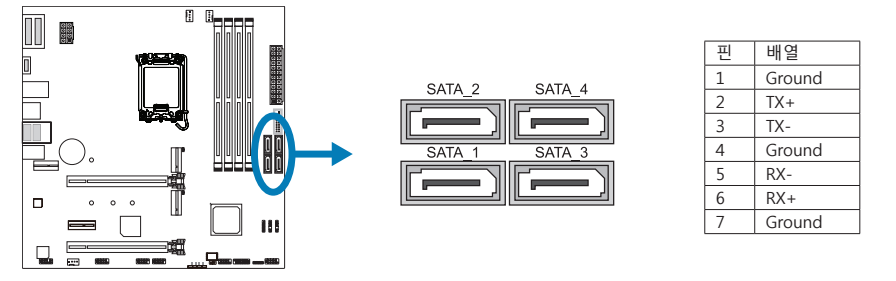

#### ▶주의

»» SATA 모드가 M.2 (M2\_PCIEG4\_64G\_SATA) 슬롯을 점유하면 SATA\_4 커넥터가 비활성화됩니다.

18 | 챕터 2: 하드웨어 설치

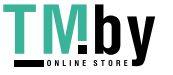

https://tm.by Интернет-магазин

### **F\_USB32\_A-5G: 전면 패널 USB 3.2(1세대) 포트용 헤더**

이 헤더는 사용자에게 PC 전면 패널에 USB 포트를 추가할 수 있게 하며, 광범위한 외장 장치들과 연결할 수 있습니다.

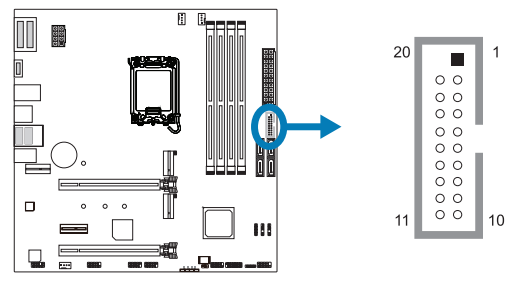

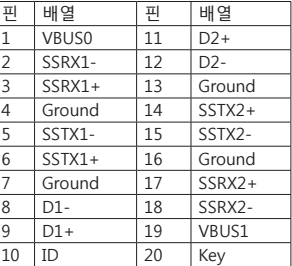

## **F\_USB20\_1/ F\_USB20\_2: 전면 패널 USB 2.0 포트용 헤더**

이 헤더는 사용자에게 PC 전면 패널에 USB 포트를 추가할 수 있게 하며, 광범위한 외장 장치들과 연결할 수 있습니다.

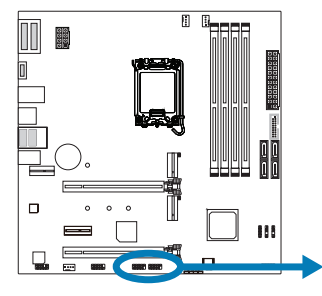

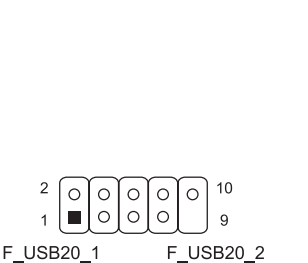

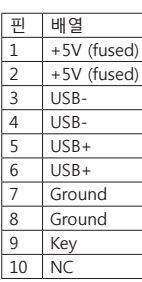

# **F\_AUDIO1: 전면 패널 오디오 헤더**

이 헤더는 사용자로 하여금 HD 그리고 AC'97 오디오 표준을 지원하는 케이스 전면 패널 오디오 입/출력 포트와 연결할 수 있게 합니다.

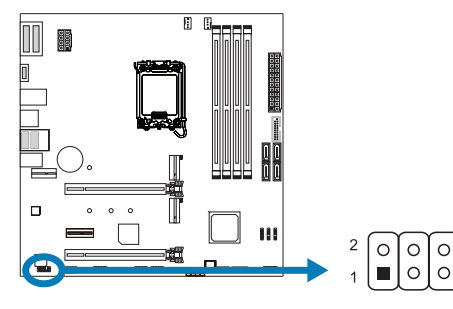

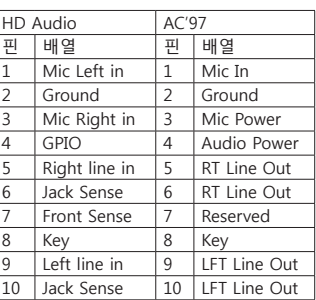

### ▶주의

»  전면 HD 오디오 잭을 사용하여 헤드셋을 연결할 때 후면 사운드는 자동으로 나오지 않습니다.

 $10$ 

 $\circ$ 

 $\circ$  $\Omega$ 

- »  메인보드의 HD 오디오를 사용하기 위해 HD 전면 패널 오디오 모듈을 이 커넥터에 연결하는 것을 권장합니다.
- »  AC'97 전면 오디오 출력 케이블을 사용하기를 원한다면, "전면 패널 잭 감지" 기능을 해제하여 주십시오그 기능은 O.S 오디오 유틸리티에서 발견할 수 있습니다.

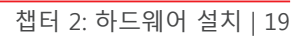

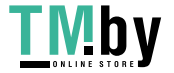

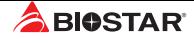

# **COM1: 직렬포트**

본 메인 보드는 1개의 직렬포트가 있으며RS-232커넥터를 연결할 수 있습니다.

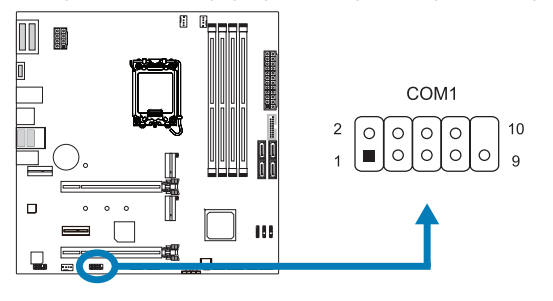

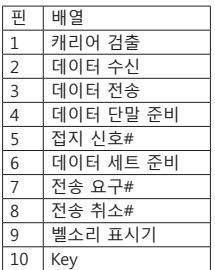

# **12V\_LED: RGB LED 장치 (5050 SMD) 헤더**

이 헤더는 RGB LED 장치 (5050 SMD)에 12V 전력과 RGB 컨트롤 핀을 제공합니다.

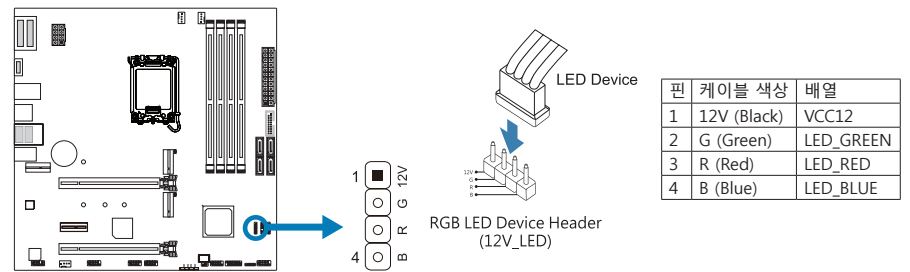

# **5V\_LED1/5V\_LED2: Addressable RGB LED 장치 (WS2818B) 헤더**

이 헤더는 RGB LED 장치 (WS2818B)를위한 5V 전원 및 데이터 제어 핀을 제공합니다.

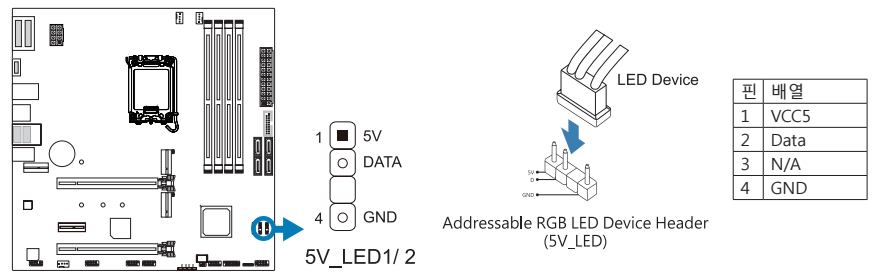

### ▶주의 -

- »  LED 장치에 연결할 때 핀을 올바르게 연결했는지 확인하여 주십시오. 잘못된 연결은 LED 장치또는 메인보드에 손상을 줄 수 있습니다.
- »» 12V\_LED 커넥터는 최대 정격 전력이 3A (12V) 인 5050 RGB LED 스트립을 지원합니다.
- »» 5V\_LED 커넥터는 최대 300 개의 LED를 지원합니다 WS2818B 개별적으로 주소 지정 가능한 RGB LED 스트립은 최대 정격 전력이 3A (5V)입니다.
- »» Vivid LED DJ 소프트웨어를 사용하여 LED를 제어하십시오. 자세한 소프트웨어 설정 정보는 3.3 장을 참조하십시오.

20 | 챕터 2: 하드웨어 설치

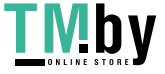

# **챕터 3: UEFI 바이오스 & 소프트웨어**

# **3.1 UEFI 바이오스 설정**

- •  바이오스 설정 프로그램은 컴퓨터의 바이오스 설정을 보거나 변경할 때 사용됩니다. 바이오스 설정 프로그램은 POST 메모리 테스트가 시작되고 운영 체제가 부팅되기 전에 <DEL>키를 눌러 진입할 수 있습니다.
- •  UEFI 바이오스의 더 자세한 정보는 웹사이트의 UEFI 바이오스 설명서를 참조하여 주십시오.

# **3.2 바이오스 업데이트**

바이오스는 다음의 유틸리티 중의 하나를 사용하여 업데이트가 가능합니다:

- •  BIOSTAR BIO-Flasher: 이 유틸리티를 사용하면, 하드 디스크, USB 드라이브(플래시 드라이브 또는 USB 하드 드라이브) 또는 CD-ROM으로 가지고 바이오스 업데이트가 가능합니다.
- •  BIOSTAR BIOS UPDATE UTILITY: 윈도우 환경에서 자동으로 업데이트가 가능합니다. 이 유틸리티를 사용하면, 하드 디스크, USB 드라이브(플래시 드라이브 또는 USB 하드 드라이브) 또는 CD-ROM, 웹 상에서의 파일 위치에서 바이오스 업데이트가 가능합니다.

### **BIOSTAR BIO-Flasher**

#### ⊧ ≍্থ

- »  이 유틸리티는 오직 FAT32/16 포맷과 싱글 파티션의 스토리지 장비에서 사용이 가능합니다.
- »  바이오스 업데이트 중 PC가 꺼지거나 리셋이 되면, 시스템 부팅에 실패할 수도 있습니다.

BIOSTAR BIO-Flasher 셔로바이오스업데이트하기

- 1. 웹사이트에서메인보드에맞는최신바이오스를다운로드합니다.
- 2. USB 플래시(펜) 드라이브에바이오스파일을복사하고저장합니다. (오직 FAT/FAT32 포맷만지원)
- 3. 바이오스파일이들어있는 USB 펜드라이브를 USB 포트에연결합니다.
- 4. 컴퓨터를켜거나리셋하고, POST가진행되는동안<F12>를눌누릅니다.

5. POST 스크린에 들어가면 바이오- 플래셔 유틸리티가 나옵니다.을 <fs0>를 선택하여 바이오스 파일을 찾습니다.

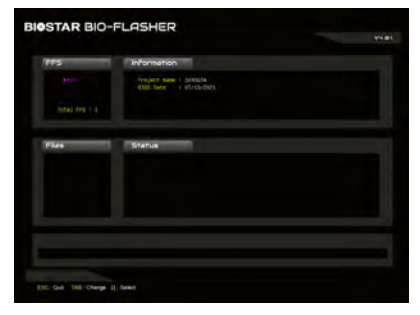

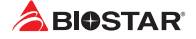

6. 적합한 바이오스 파일을 선택하고, 바이오스 파일 업데이트 여부를 확인하는 메시지가 뜹니다. "Yes"를 클릭하여 바이오스를 업데이트 하기 시작합니다.

7. 바이오스 업데이트가 완료된 후시스템재시작 여부를 묻는 메시지가 나옵니다. <Y>키를 눌러 시스템을 다시 시작합니다.

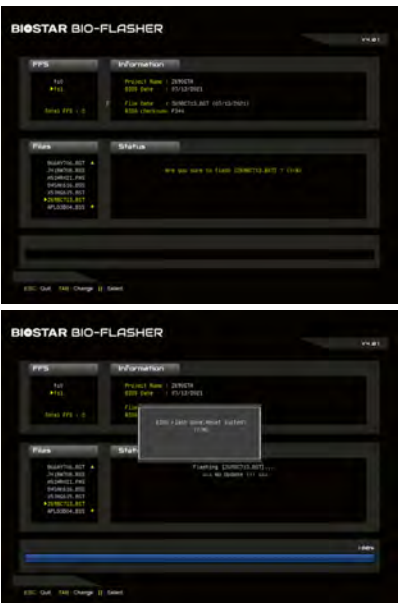

8. 시스템이 부팅되고, 풀 스크린 로고가 등장하는 동안, <DEL>키를 눌러 바이오스 설정에 진입합니다. 바이오스 설정에 진입한 후, <Save & Exit> - <Restore Defaults> 기능을 사용하여, 최적화된 기본값을 로딩합니다. <Save Changes and Reset>를 선택하고 컴퓨터를 다시 시작하면, 바이오스 업데이트가 완료됩니다.

### **바이오스 업데이트 유틸리티 (인터넷을 통한)**

1. DVD드라이버에 담겨있는 바이오스 업데이트 유틸리티를 설치합니다. 2. 기능을 사용하기 전에 시스템이 인터넷에 연결이 되어있는지 확인합니다.

3. 바이오스 업데이트 유틸리티를 실행하고, 메인 스크린에서 "온라인 업데이트(Online Update)" 버튼을 클릭합니다.

4. 바이오스 업데이트를 시작하기 위해, 사용자의 동의를 요청하는 대화 상자가 나타나고, "Yes"를 클릭하면 온라인 업데이트 과정을 시작합니다.

22 | 챕터 3: UEFI 바이오스 & 소프트웨어

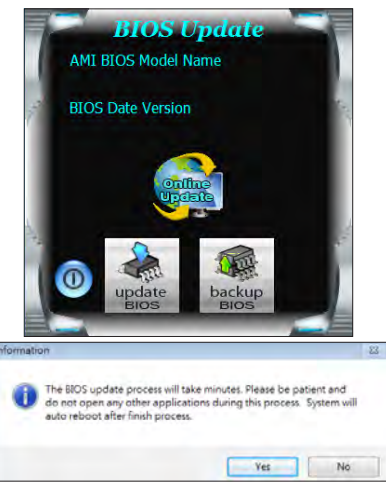

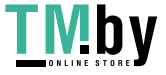

5. 새로운 바이오스 버전이 있으면, 사용자에게 다운로드 여부를 물을 것이며, "Yes"를 클릭하여 진행합니다.

6. 다운로드가 완료된 후, 바이오스의 업데이트 여부를 물을 것이며, "Yes"를 클릭하면 업데이트를 진행합니다.

7. 업데이트 과정을 마친 후, 시스템을 다시 부팅할 것인지 물을 것이며, "OK"를 클릭하면 다시 부팅합니다.

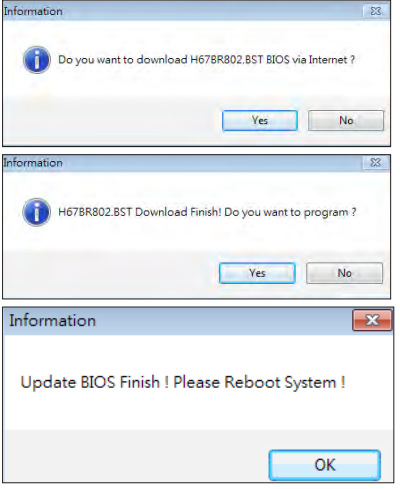

8. 시스템이 부팅되고, 풀 스크린 로고가 등장하는 동안, <DEL>키를 눌러 바이오스 설정에 진입합니다. 바이오스 설정에 진입한 후, <Save & Exit> - <Restore Defaults> 기능을 사용하여, 최적화된 기본값을 로딩합니다. <Save Changes> 와 <Reset>를 선택하고 컴퓨터를 다시 시작하면, 바이오스 업데이트가 완료됩니다.

## **바이오스 업데이트 유틸리티(바이오스 파일을 통한)**

- 1. DVD드라이버에 담겨있는 바이오스 업데이트 유틸리티를 설치합니다.
- 2. http://www.biostar.com.tw/app/kr/support/download.php에서 제품을 검색하여 적합한바이오스를다운로드합니다.

3. 바이오스 업데이트 유틸리티를 실행하고, 메인 스크린에서 "업데이트 바이오스(Update BIOS)" 버튼을 클릭합니다.

4. 바이오스 업데이트를 시작하기 위해, 사용자의 동의를 요청하는 경고 메시지가 나타나고, "OK"를 클릭하고 업데이트 과정을 시작합니다.

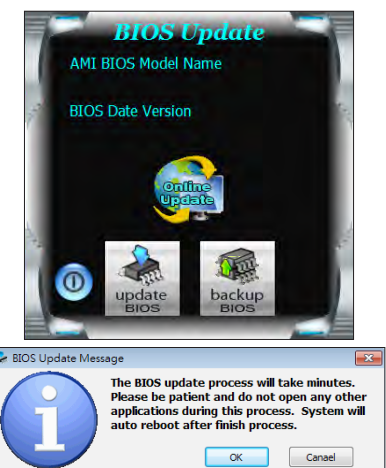

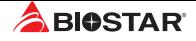

5. 시스템의 바이오스 파일이 있는 위치를 선택하신 후, 적합한 바이오스 파일이 맞는지 확인하고 "열기(Open)"를 클릭합니다. 이 과정은 몇 분의 시간이 필요하니, 진행되는 동안 잠시 기다리시기 바랍니다.

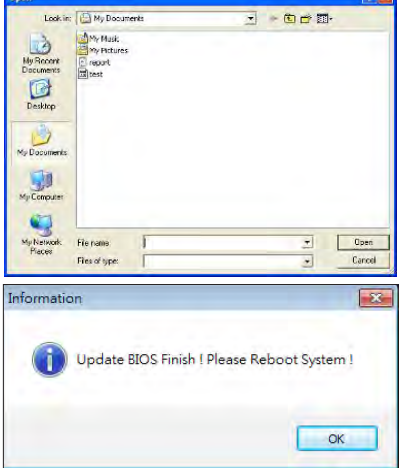

6. 바이오스업데이트 과정을 마친 후, 시스템을 다시 부팅할 것인지 물을 것이며, "OK"를 클릭하면 다시 부팅합니다.

7. 시스템이 부팅되고, 풀 스크린 로고가 등장하는 동안, <DEL>키를 눌러 바이오스 설정에 진입합니다. 바이오스 설정에 진입한 후, <Save & Exit> - <Restore Defaults> 기능을 사용하여, 최적화된 기본값을 로딩합니다. <Save Changes and Reset>를 선택하고 컴퓨터를 다시 시작하면, 바이오스 업데이트가 완료됩니다.

### **바이오스의 백업**

바이오스의 백업을 위해 메인 스크린에서 바이오스 백업하기 버튼을 클릭합니다. 시스템에서 백업 바이오스 파일에 적합한 위치를 선택하고 "저장하기(Save)"를 클릭합니다.

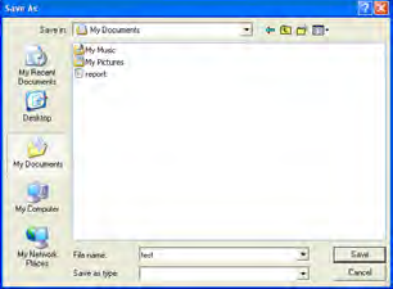

24 | 챕터 3: UEFI 바이오스 & 소프트웨어

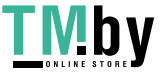

## **3.3 소프트웨어**

### **소프트웨어의 설치**

- 1. 광학 드라이브에 시작 DVD를 넣은 후, 자동 실행 기능이 활성화 되면 드라이버 설치 프로그램이 나타납니다.
- 2. 소프트웨어 설치를 선택하고, 각각의 소프트웨어 타이틀을 클릭합니다.
- 3. 스크린 상의 지시사항을 준수한 후, 설치를 마칩니다.

### **소프트웨어의 실행**

설치 과정을 마친 후, 데스크톱에서 소프트웨어 아이콘을 볼 수 있습니다. 아이콘을 더블-클릭하여 실행합니다.

#### 주의

- »  다음의 소프트웨어와 관련된 모든 정보와 내용은 사전 고지 없이 변경될 수 있습니다. 더 나은 성능을 위해, 소프트웨어는 끊임없이 업데이트 됩니다.
- »  아래에 제공된 정보와 사진은 참고용이며, 보드의 실제 정보와 설정은 본 설명서와 다소 다를 수 있습니다.

### **바이오스크린 유틸리티(BIOScreen Utility)**

이 유틸리티는 사용자에게 개성화된부트로고를쉽게만들 수 있게 합니다. 컴퓨터를 개인을 맞추기 위해BMP을 부트로고로 선택할 수 있습습니다.

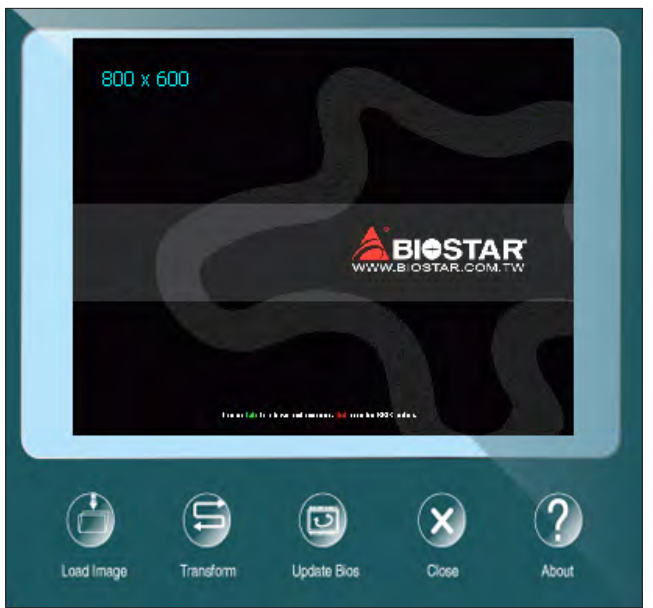

부트 로고를 업데이트 하기 위해 아래 지시사항을 순서대로 준수하시기 바랍니다 :

- •  이미지 로딩: 부트 로고로 사용될 사진을 선택하여 주십시오.
- •  변형: 바이오스에 맞게 사진을 변형하고, 그 결과를 미리 확인하십시오.
- •  업데이트 바이오스: 바이오스 메모리에 사진을 입히고, 업데이트를 마칩니다.

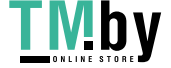

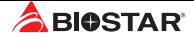

### **비비드 LED DJ(Vivid LED DJ)**

선명한 LED DJ 는 RGB LED 장치 인 ARMOR GEAR 의 색 구성표를 조정할 수 있습니다 .

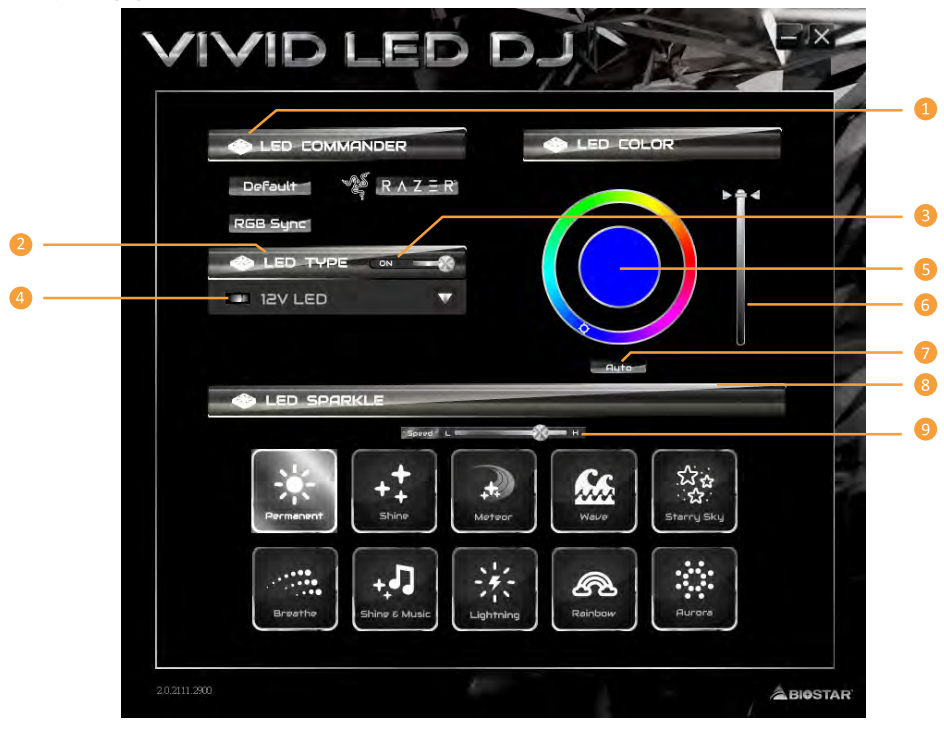

- 1. **LED 컴맨더 :** LED 모델선택 .
- **•  Default:** 모든설정값을기본값으로복구 . ( 파란불 )
- **•  RAZER:** RAZER 앱을 연결해메인보드 RGB 색상 동기화
- »» RAZER 모드를사용할경우 RACING GT EVO 소프트웨어를끄면 LED 조명이기본상태로돌아갑니다 .
- »» RAZER 모드는 RAZER 소프트웨어와의연결을통해 LED 조명을동기화합니다 .
- »» RAZER 모드를 사용하려면 RAZER 소프트웨어를 설치해야 합니다 . 소프트웨어가 설치되면 RAZER ICON 이 표시됩니다 .
- »» RAZER 모드를사용할때는 RAZER 관련장치및주변장치와함께사용해야합니다 .
- »» RAZER 관련 정보는 RAZER 공식 웹사이트에서 다운로드하시기 바랍니다 .
- **•  RGB 동기화 (RGB Sync):** LED 유형 프로젝트 설정을 동기화 할 수 있습니다 .
- **2. LED 유형 :** LED 유형항목설정동기화 .
- **•  시스템 (System):** 시스템 LED 조명 (ARMOR GEAR)
- **•  12 볼트 LED(12V LED Header):** 12V LED 조명 . (12V\_LED 장치 )
- **•  5 볼트 LED(5V LED Header):** 5V LED 조명 . (5V\_LED 장치 )
- **•  메모리 동기화 (Memory Sync):** RGB 오디오 LED 조명 . ( 메모리 LED)
- **3. ON/OFF:** VIVID LED 기능을활성화또는비활성화 .
- **4. ON/OFF:** 한가지장치의 VIVID LED 활성화또는 비활성화 .

26 | 챕터 3: UEFI 바이오스 & 소프트웨어

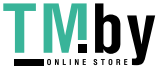

- **5. 컬러 팔레트 (Color Palette):** LED 의 특정한 색상을 선택 .
- **6. LED 밝기 바 (LED Brightness Bar):** LED 밝기를 조정 .
- **7. 자동 (Auto):** LED 의 컬러 팔레트와 LED 밝기자동으로 변경 .
- »» 자동 모드를선택하면 , 컬러팔레트와 LED 밝기바는비활성화됩니다 .
- **8. LED 상태 (LED SPARKLE):** LED 의 점멸 상태 선택 .
- **•  항상 켜있음 (Permanent):** LED 온 (On) 상태 유지 .
- **•  화려하게 반짝임 (Shine):** 특정빈도로 반짝임 .
- **•  L 숨쉬듯 깜박임 (Breath):** 서서히 깜박임 .
- **•  음악에 반응하며 반짝임 (Shine & Music):** 시스템에서 연주되는 음악에 따라 반짝임 .
- »» RACING GT EVO 프로그램을사용하기전 , 스피커또는이어폰이오디오잭에잘연결되어있는지확 인하시기바랍니다 .
- **•  별똥별 (Meteor):** 특정 주파수에서 LED 슬라이드 .
- **•  웨이브 (Wave):** 물 리플 도로 리듬 표현 .
- **•  별이 빛나는 하늘 (Starry sky):** 고정 속도로 LED 가 깜박임 .
- **•  번개 (Lightning):** 특정 주파수에서 LED 가 깜박임 .
- **•  무지개 (Rainbow):** 무지개가 번쩍이는 화려한 리듬으로 LED 가 표시됩니다 .
- **•  오로라 (Aurora):** 부드러운 빛으로 LED 가 깜박임 .

**9. 하이 / 로우 스피드 스위치 (High/Low Speed Switch):** 표시등이 얼마나 빨리 깜박이는지를 제어 할 수 있습니다 .

### ▶주의

»  VIVID LED DJ 를 통해 사용자들은 4 개의 LED 라이트 존을 각각 다른 플래싱 모드로 독립적으로 조절할 수 있습니다 . (LED SPARKLE).

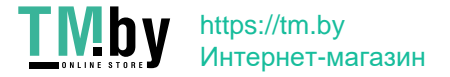

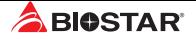

# **챕터 4: 유용한 도움말**

### **4.1 드라이버 설치**

운영체제를 설치한 후에, 광학 드라이브에 드라이버 DVD를 넣고 더 나은 시스템 성능을 위해 드라이버를 설치하여 주십시오.

DVD를 넣은 후 다음과 같은 창을 보게 될 것입니다.

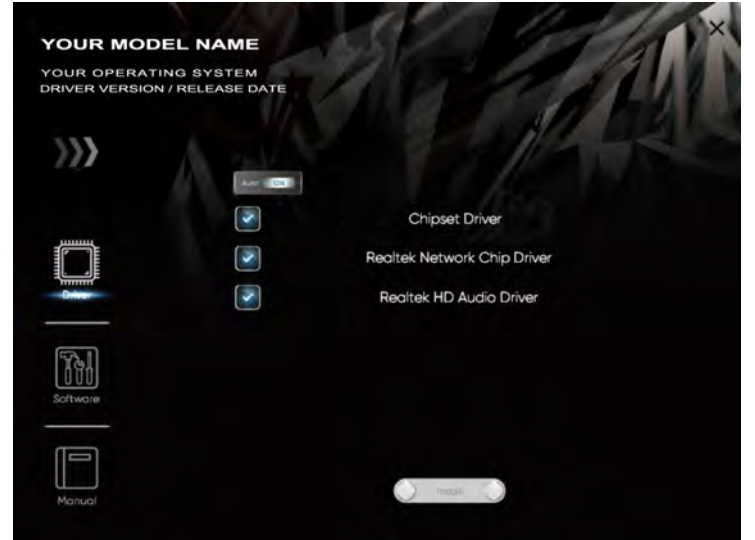

설정 가이드는 사용자의 마더보드와 운영 체제를 자동으로 감지합니다.

### **A. 드라이버 설치**

드라이버 설치를 위해, 드라이버 아이콘을 클릭합니다. 설정 가이드가 사용자의 마더보드, 운영 체제와 호환되는 드라이버 리스트를 표시합니다. 설치 프로그램을 실행하기 위해 각각의 장치 드라이버를 클릭합니다.

### **B. 소프트웨어 설치**

소프트웨어 설치를 위해, 소프트웨어 아이콘을 클릭합니다. 설정 가이드가 사용자의 시스템에서 사용이 가능한 소프트웨어 리스트를 표시합니다. 설치 프로그램을 실행하기 위해 각각의 소프트웨어 타이틀을 클릭합니다.

### **C. 설명서**

책 타입의 설명서를 제외하고, 바이오스타는 드라이버 DVD에 설명서를 제공하고 있습니다. 사용 가능한 설명서는 설명서 아이콘을 클릭한 후 열람/탐색이 가능합니다.

#### ▶주의

- »  드라이버 DVD를 삽입한 후 이 윈도우가 나타나지 않았다면, 광학 드라이브에서 SETUP.EXE를 실행하여 파일 브라우저를 이용하여 주십시오.
- »  설명서 파일을 열기 위해 아크로뱃 리더가 필요합니다. http://get.adobe.com/reader에서 아크로뱃 리더 소프트웨어의 최신 버전을 다운로드 받아 사용하십시오.
- »» 그림에 사용 된 마더 보드는 실제 마더 보드와 다를 수 있습니다. 이 그림은 참조 용입니다.

28 | 챕터 4: 유용한 도움말

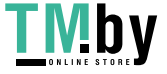

# **4.2 AMI 바이오스 비프 코드**

### **부트 블록 비프 코드**

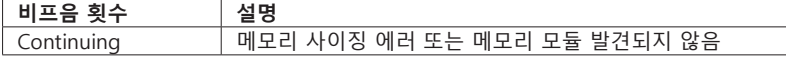

# **POST 바이오스 비프 코드**

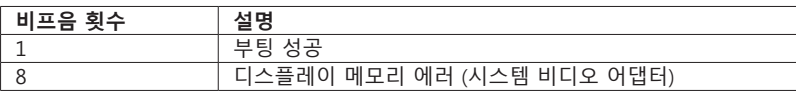

# **4.3 AMI 바이오스 포스트 코드**

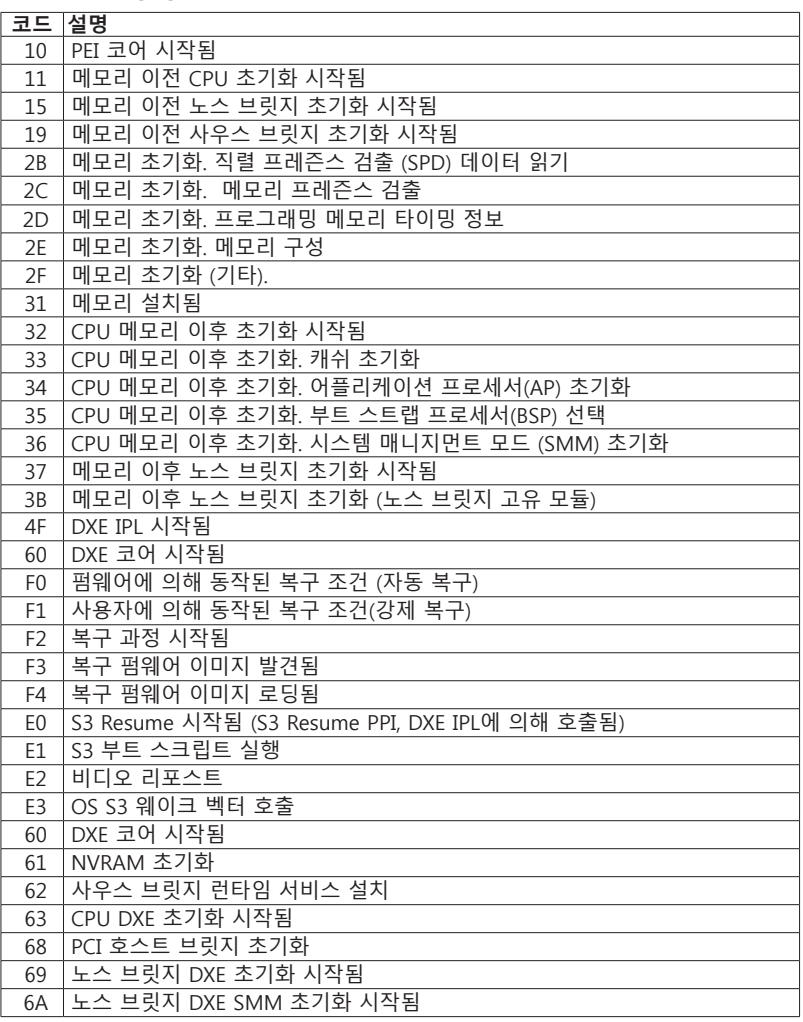

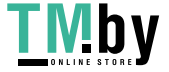

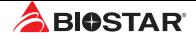

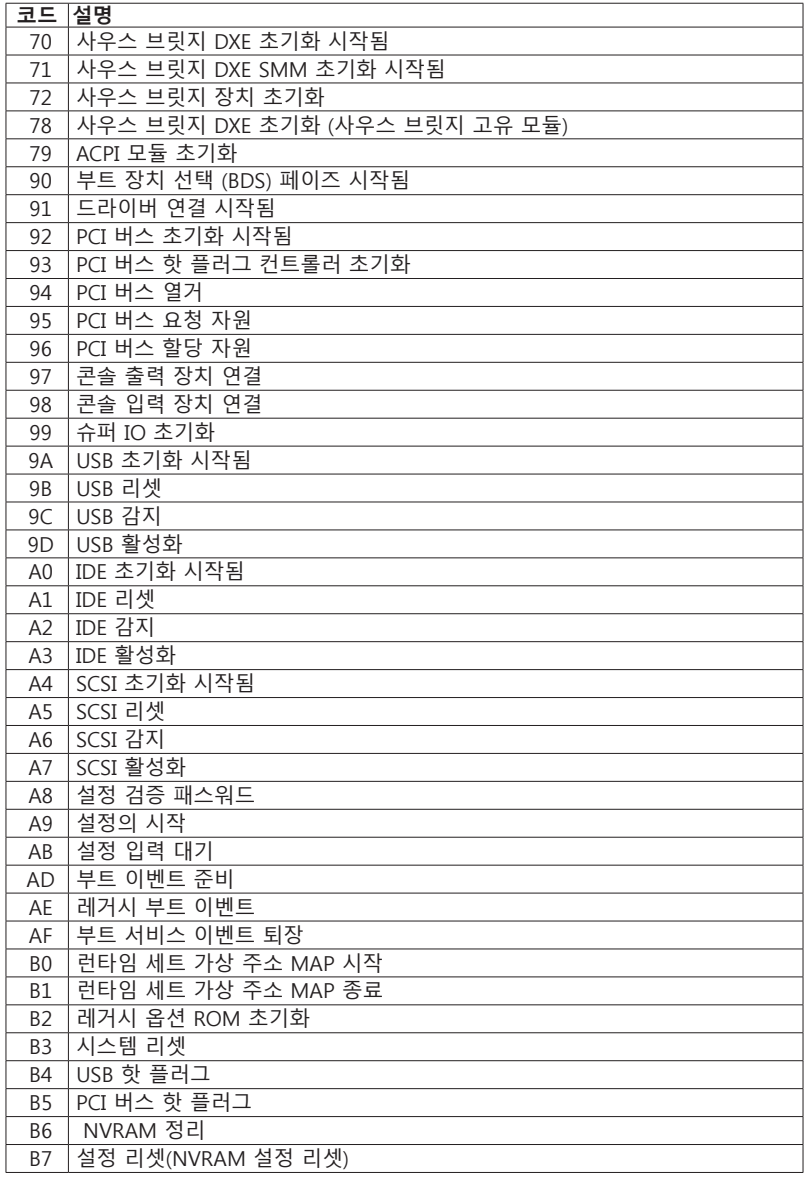

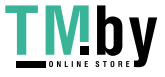

# **4.4 문제 해결**

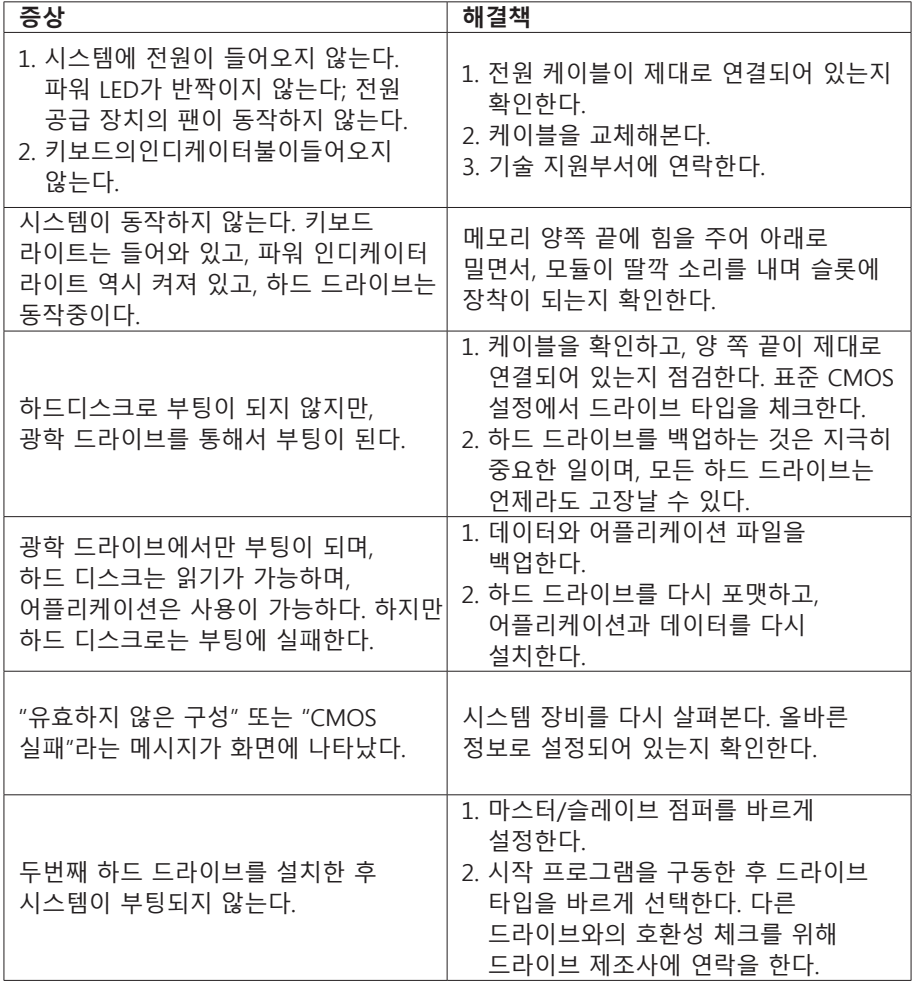

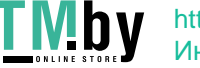

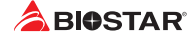

**CPU의 과열**

시스템에 전원을 인가하고 수 초 후에 저절로 시스템이 꺼진다면 그것은 CPU 보호 기능이 활성화된 것을 의미합니다.

CPU가 과열되면, 마더보드는 CPU의 손상을 방지하기 위해 자동으로 전원을 차단하며, 시스템은 다시 전원이 들어오지 않을 수 있습니다.

이런 경우에, 더블 체크가 필요합니다: 1. CPU 쿨러 표면이 CPU 표면 위에 평평하게 자리잡고 있는지 살펴봅니다. 2. CPU 팬이 정상적으로 도는지 체크합니다. 3. CPU 팬 스피드가 CPU 동작 속도와 적합한 지 여부를 체크합니다.

확인 후, CPU 보호 기능을 해제하기 위해 아래와 같은 과정을 수행합니다. 1. 전원 공급 장치에서 몇 초 간 파워 코드를 제거합니다. 2. 몇 초 간 기다립니다. 3. 파워 코드를 다시 연결하고 시스템을 부팅합니다.

또는 이렇게 할 수 있습니다:

- 1. CMOS 데이터를 클리어합니다. ("CMOS 헤더 닫기: JCMOS1" 섹션을 참조하여 주십시오)
- 2. 몇 초 간 기다립니다.
- 3. 시스템의 전원을 다시 켭니다.

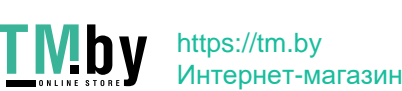

32 | 챕터 4: 유용한 도움말

# **4.5 인텔**® **옵테인™ 기술 (3D XPoint 메모리로 구동)**

인텔® 옵테인™ 기술을 통해, 강력한 프로세서의 힘을 체험할 수 있습니다. 병목현상을 제거하기 위해 빠르고, 가성비 뛰어나고, 비-휘발성의 향상된 스토리지 메모리가 요구되어 집니다. 인텔®옵테인 기술은 빅데이터, 고-성능 컴퓨팅, 가상화 기술, 스토리지, 클라우드, 게이밍, 기타 여러가지 어플리케이션을 혁신시킬 수 있는 잠재력을 가지고 있습니다.

### **특징과 장점 :**

- •  거대한 메모리 기반 데이터 베이스
- •  빠른 시스템 복구
- •  낮은 레이턴시
- •  높은 내구성

### **인텔l**® **옵테인 체험 필수 조건:**

- •  인텔® 옵테인 메모리 또는 스토리지.
- •  인텔® 12 세대 코어 CPU.
- •  인텔® 옵테인 기술을 지원하는 인텔® 옵테인 메모리 또는 스토리지 설치 (자세한 내용은 4페이지를 참고)
- •  인텔®래피드 스토리지 기술 드라이버 설치와 인텔®옵테인 기술 활성화를 위한 지침준수
- •  인텔 옵테인 기술은 UEFI OS가 설치되지 않았다면 적용이 불가할 수도 있습니다.

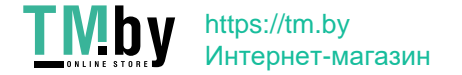

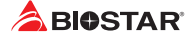

이 페이지는 의도적으로 비워 둔 것입니다

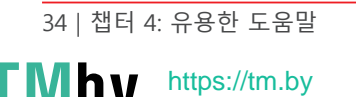

Интернет-магазин

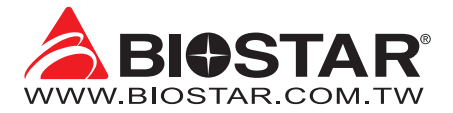

### **FCC條款**

本裝置經測試,證實依據FCC規範第15篇規定,符合Class B數位裝置的限制。這些限制意 旨在提供合理的保護以防範有害的干擾。本設備會產生、使用並發出無線射頻能量,如未 依指示進行安裝與使用,可能會對無線電通訊造成有害的干擾。然而,無法保證在任一特 定安裝情況下不會產生任何干擾。如果本設備確實對無線電或電視收訊造成有害的干擾 (可 透過開啟和關閉設備電源的方式確定),則我們鼓勵使用者嘗試下列其中一項或多項方式來 改善干擾情況:

- •  重新調整接收天線的方向或位置。
- •  增加設備與接收器之間的間隔距離。
- •  將設備連接至與接收器所接電路不同的電源插座。
- •  諮詢經銷商或有經驗的無線電/電視技術人員以尋求協助。

本用户手册内容的變更,恕不另行通知,製造商保留變更的權利。

本用户手册的所有内容若有任何錯誤,製造商没有義務為其承担任何責任。所有商標和產 品名稱均有其各自所有權。

未經過書面許可,不得以任何形式(部分或全部)複製此手册資料。

## **免責說明**

本手册内容為BIOSTAR®智慧財產權,版權歸BIOSTAR®所有。我們本著對用户負責的態 度,精心地编寫該手册,但不保證本手册的内容完全準確無誤。BIOSTAR®有權利在不知 會用户的前提下對產品不斷地進行改良、升級及對手册内容進行修正,實際狀況請以產品 實物為準。本手册為純技術文檔,無任何暗示及影射第三方之内容,且不承擔排版錯誤導 致的用户理解歧義混淆。本手册中所涉及的第三方註册商標所有權歸其製造商或品牌所有 人。

# CE

**CE符合性簡短聲明** 我們聲明此產品符合現行標準,並滿足2004/108/CE, 2006/95/CE 和1999/05/CE指令規定的所有基本要求。

### **防靜電操作規則**

靜電可能嚴重損壞您的設備,在處理主板以及其它的系統設備的時候要特别注意,避免和 主板上的系統零件的不必要接觸,保持在抗靜電的環境下工作,避免靜電放電可能對主板 造成損壞,當在您的機箱中插入或者移除設備時,請確保電源處於關閉狀態,廠商對於不 遵照本操作規則或者不遵守安全規範而對主板造成的損壞概不負責。

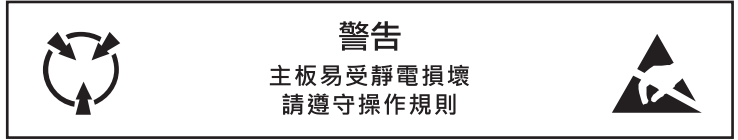

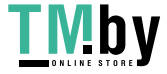

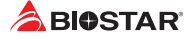

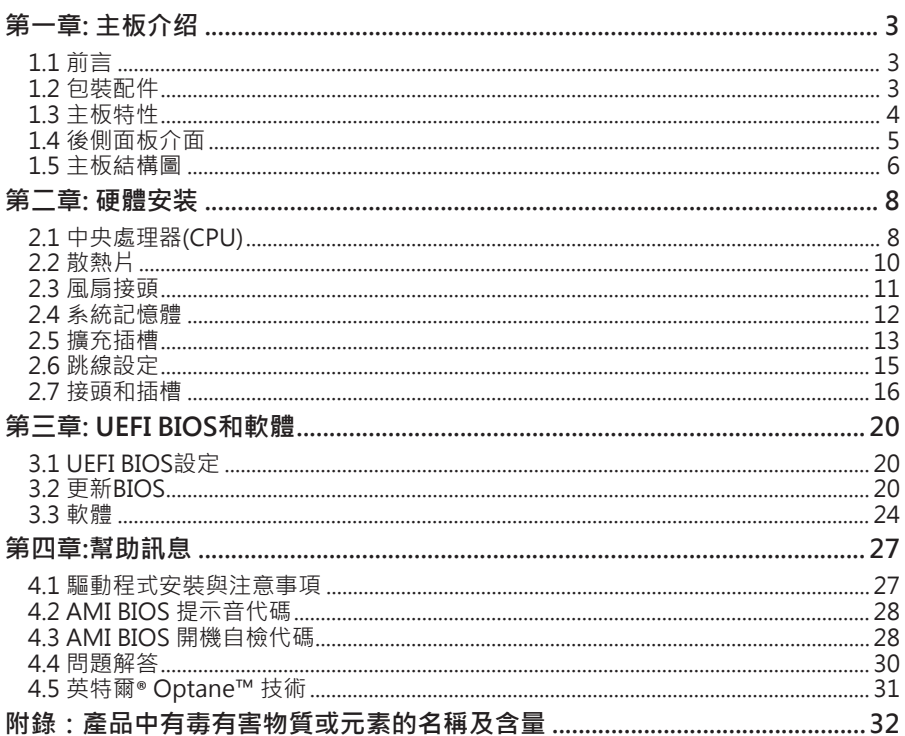

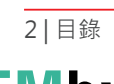

# **第一章: 主板介绍**

# **1.1 前言**

感謝您選購我們的產品,在開始安裝主板前,請仔細閱讀以下安全指導说明:

- •  選擇清潔穩定的工作環境。
- •  操作前請確保電腦關閉電源。
- •  從抗靜電袋取出主板之前,先使用靜電消除器或防靜電手環去除靜電以確保安全。
- 避免觸摸主板上的零件,手持雷路板的邊緣,請勿折彎或按壓雷路板。
- •  安裝之後,確認没有任何小零件置於機箱中,一些小的零件可能會引起電流短路並可能 損壞設備。
- •  確保電腦遠離危險區域,如:高溫、潮濕、靠近水源的地方。須確保電腦遠離危險。
- •  電腦的工作溫度應保持在0-45℃之間。
- •  為避免受傷,請注意以下幾點: 主板或連接器上尖銳的針腳 機箱上的粗糙邊緣和尖角 損壞的電纜可能引起短路

## **1.2 包裝配件**

- •  Serial ATA排線 x2
- •  ATX機箱後側I/O面板 x1
- •  WIFI天線配件 x1
- •  安裝指南 x1
- •  驅動光碟 x1 (包括安裝驅動)

#### ▶注意

»» 此清單可能因銷售區域或主板型號不同而有差異,相關標準配備詳情請咨詢當地經銷商。

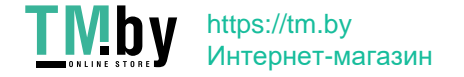

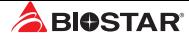

# **1.3 主板特性**

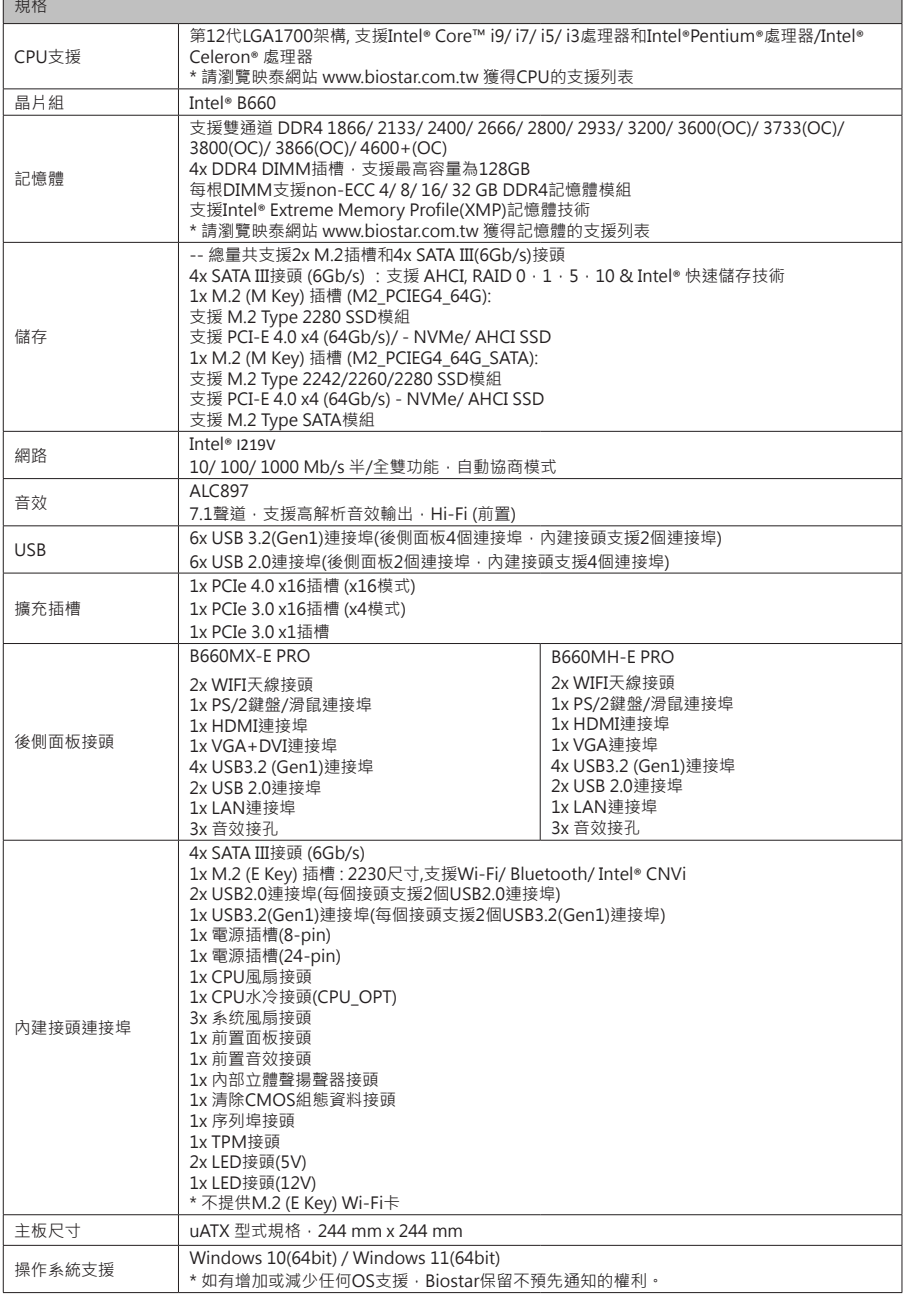

4 | 第一章: 主板介绍

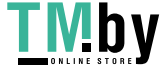
# **1.4 後側面板介面**

B660MX-E PRO

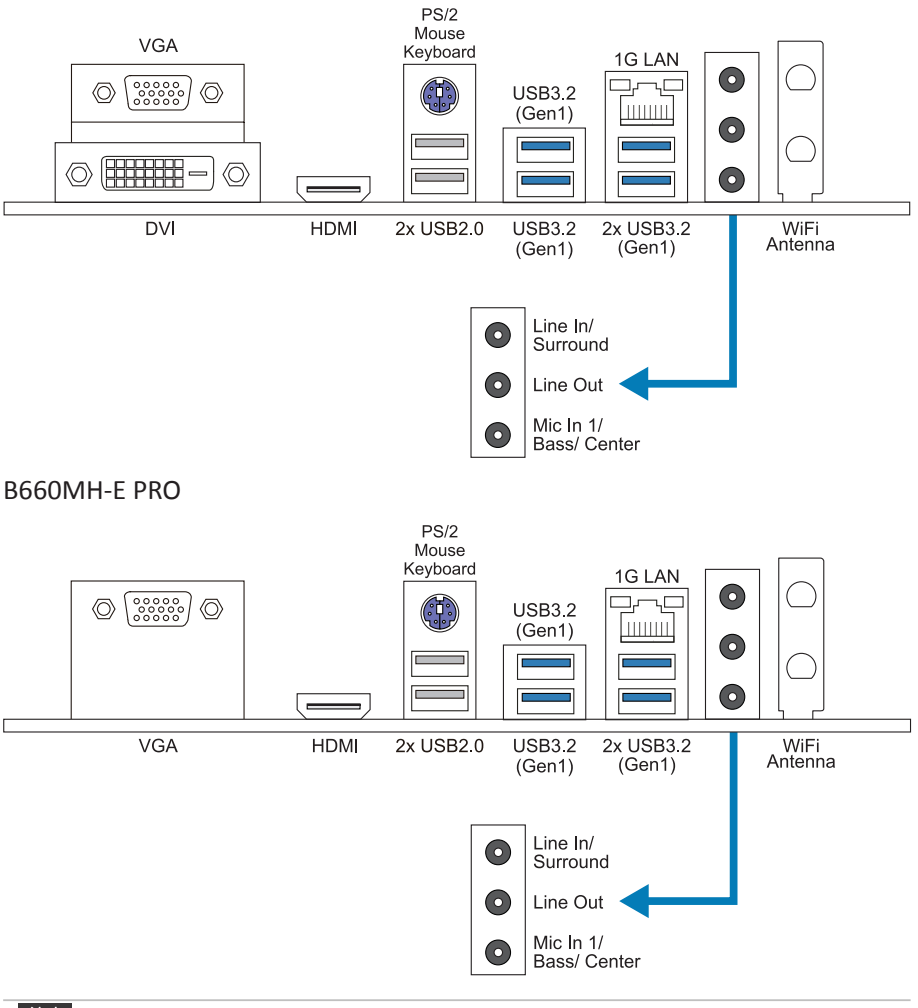

#### ▶注意

- »  僅Intel集成顯卡處理器支援VGA/ HDMI/ DVI-D連接埠。
- »  最大解析度: HDMI: 4096 x 2160 @24Hz VGA: 1920 x 1200 @60Hz DVI-D: 1920 x 1200 @60Hz (B660MX-E PRO)
- »» 主板可同時支援3種顯示連接埠輸出。顯示輸出的配置可以在英特爾圖形驅動程式工具中 進行選擇。
- »» 當使用前置HD音效插孔並插入耳機/麥克風時,後置聲音將自動禁用。
- »» WiFi天線可提供您連接到E KEY模組並使用WiFi和藍牙功能。

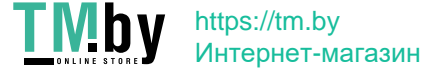

第一章: 主板介绍 | 5

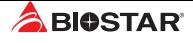

# **1.5 主板結構圖**

B660MX-E PRO

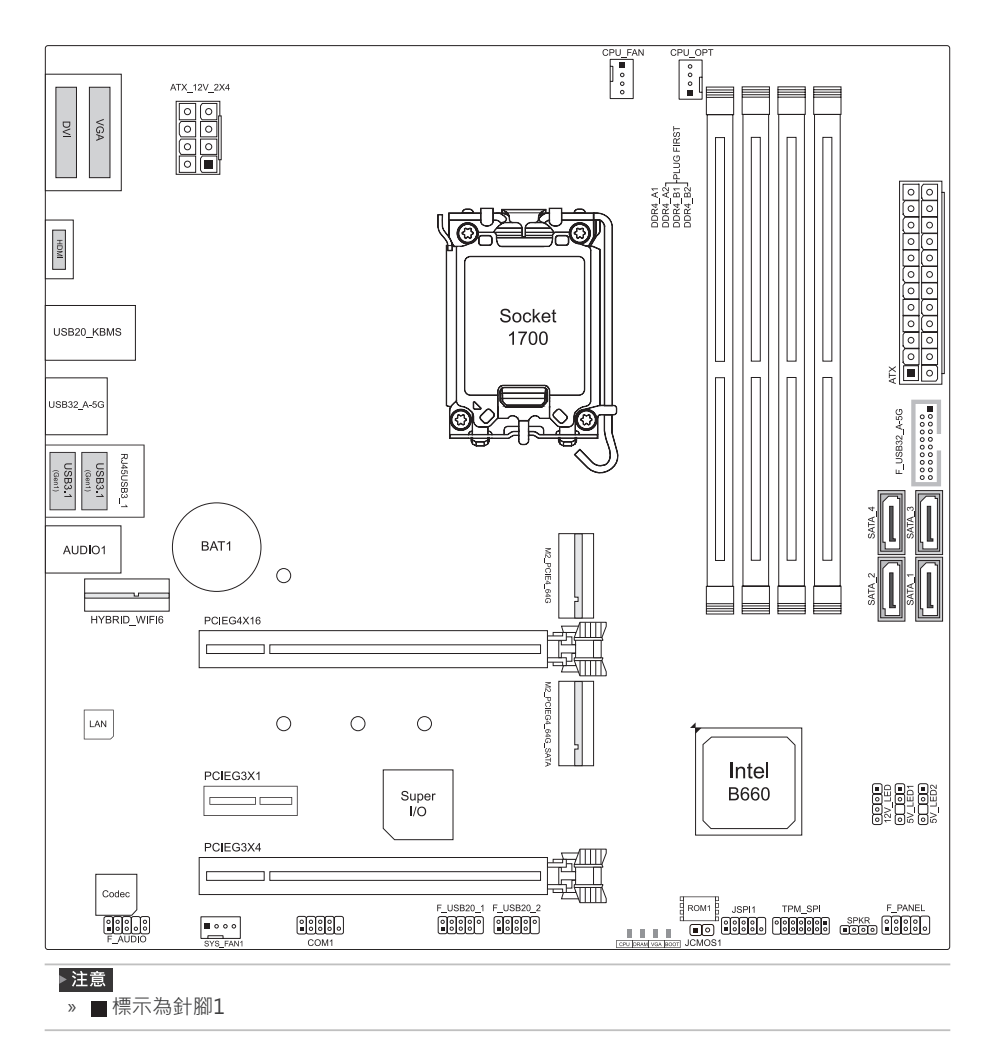

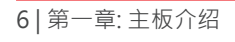

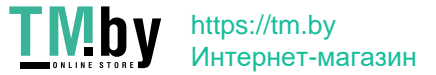

## B660MH-E PRO

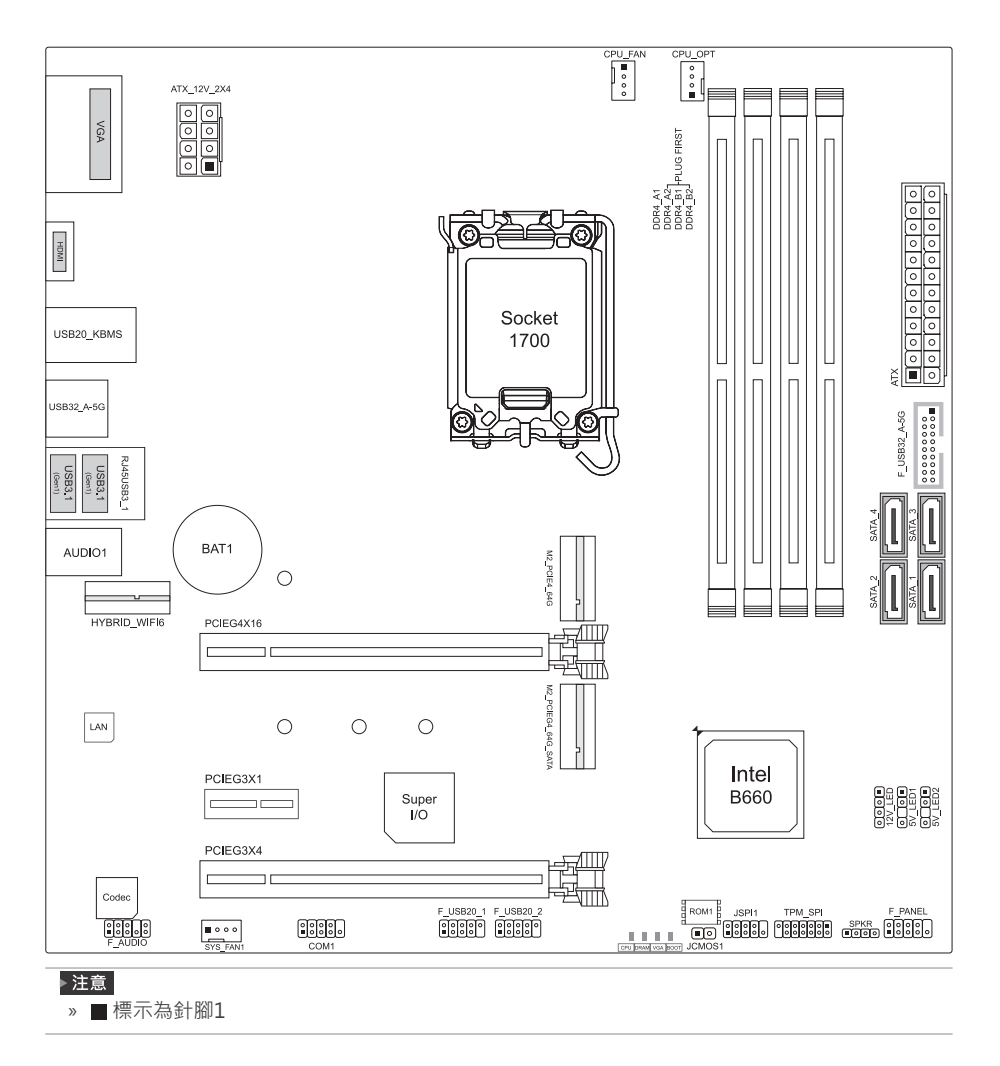

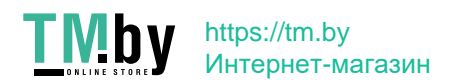

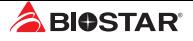

# **第二章: 硬體安裝**

# **2.1 中央處理器(CPU)**

步驟1: 找到主板上的CPU插槽。

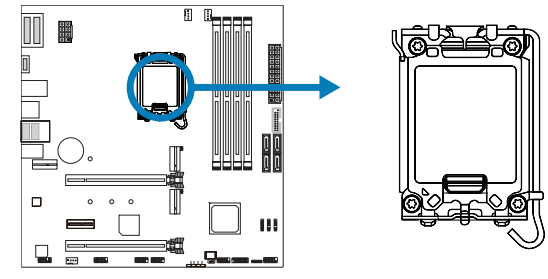

#### ▶ 注意

- »  安裝前請取掉針腳保護蓋,並妥善保管以備使用。移開CPU後,請蓋上保護蓋以確保針腳不會被 損壞。
- »  主板可能配有兩種不同的針腳保護蓋,請參照以下指示取掉保護蓋。

步驟 2: 將 ILM 拉桿向上抬起並將 CPU 保護蓋掀起。

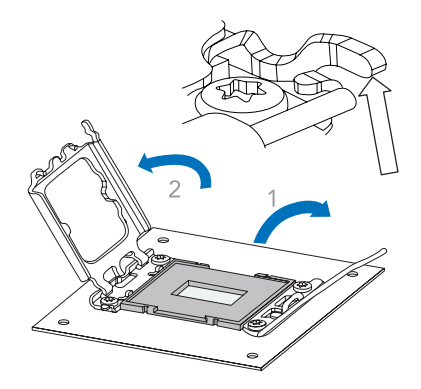

步驟 3: 將處理器對準插槽上相對應位置。

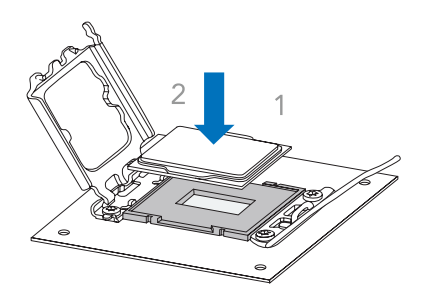

8 | 第二章: 硬體安裝

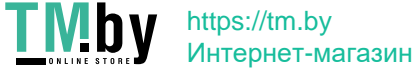

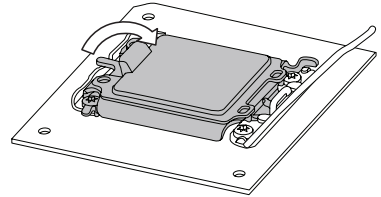

步驟 5: 取下塑膠保護殼。

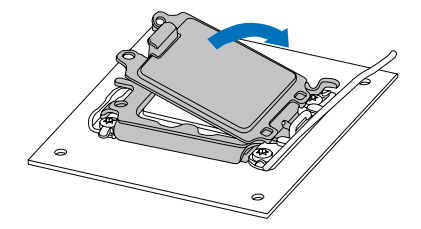

步驟 6: 將 ILM 拉桿完全閉合。

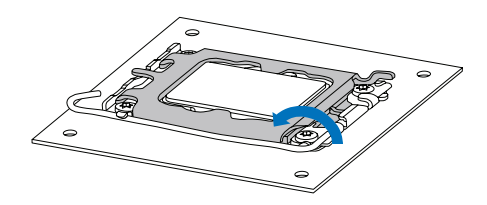

#### ▶注意

- »  請確保安裝為 LGA1700 插座設計的 CPU。
- »  CPU 必須按正確的方向放入,請勿強行將 CPU 放進插槽以免造成 CPU 損壞。

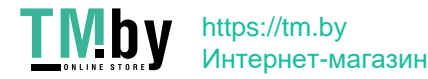

第二章: 硬體安裝 | 9

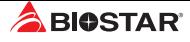

# **2.2 散熱片**

步驟1: 請將CPU風扇零件置於CPU頂部,確保四個固定件對齊主板上的插孔,調整其方 位,使風扇電線與CPU風扇接孔間距最近。確保固定件與插槽垂直指向散熱片。

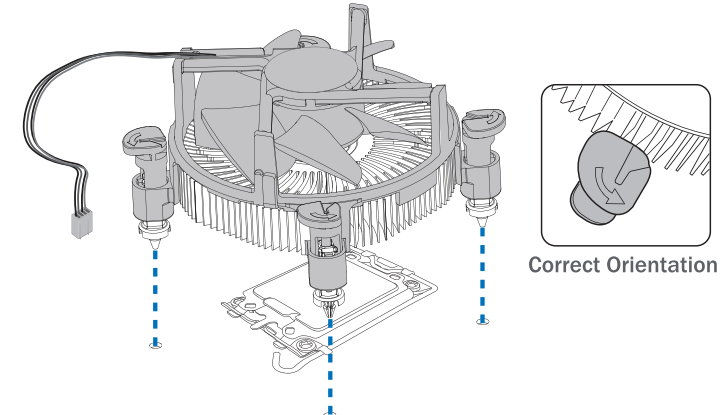

步驟2: 依序把對角2個固定件同時向下按壓,以固定風扇,完成CPU安裝。

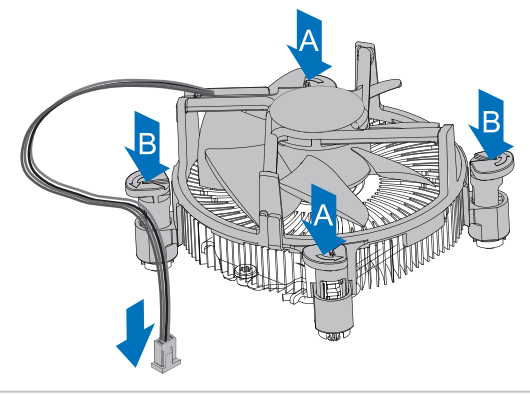

#### ▶注意

- »  如有必要,在安裝散熱風扇前請先塗抺散熱膏於CPU表面。
- »  請務必連接CPU風扇接孔。
- »  請參照CPU散熱片的使用安裝手冊獲得正確的安裝訊息。

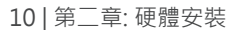

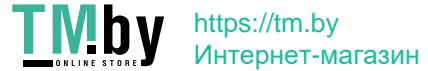

# **2.3 風扇接頭**

此風扇接頭支援電腦上設置的冷卻風扇,風扇電纜和連接器可能因風扇製造商而有差 異。

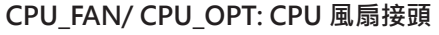

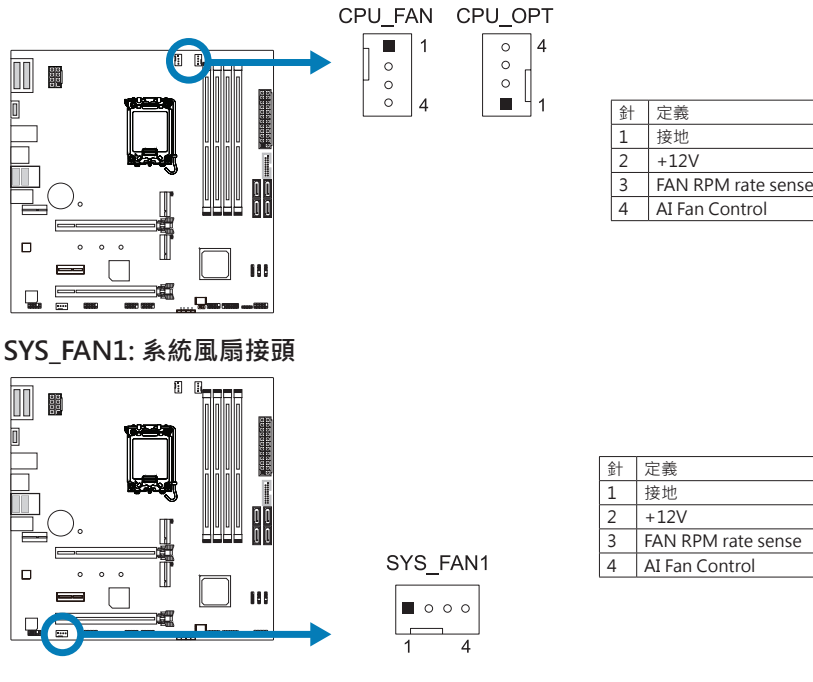

▶ 注意

»  CPU\_FAN,CPU\_OPT,SYS\_FAN1/ 2/ 3支援4個針腳和3針腳接頭;接線時請注意紅線是正級 需接到第二個針腳,黑線接地需接到接地針腳。

»» CPU風扇接頭(CPU\_OPT):支援水冷風扇和CPU風扇。

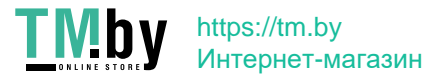

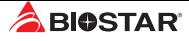

**2.4 系統記憶體 DDR4記憶體模組**

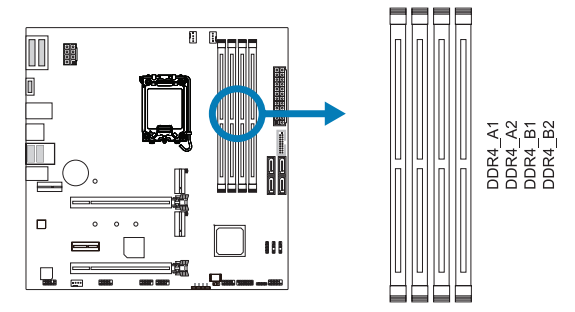

步驟1: 向外按壓固定夾以解鎖DIMM插槽。 對準插槽上的DIMM,以使DIMM上的槽口 與插槽上的缺口符合。

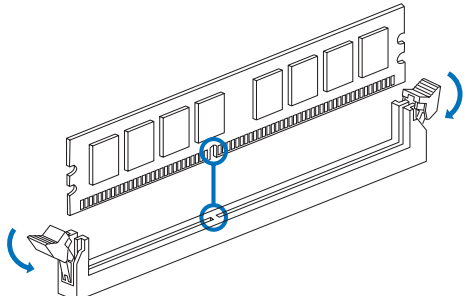

步驟2: 垂直將DIMM牢固地插入插槽,直到固定夾扣跳回原位,並且DIMM正確就位。

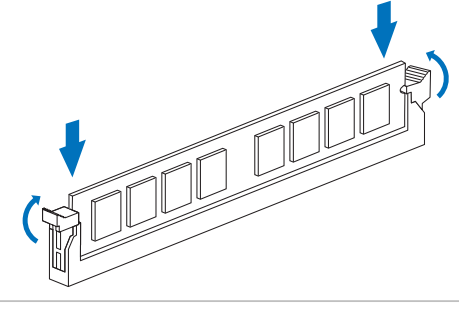

▶注意

»  如果DIMM未順利插入,請勿強行插入按壓安裝。請將其完全拉出後重試。

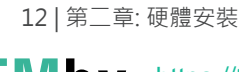

https://tm.by Интернет-магазин

## **記憶體容量**

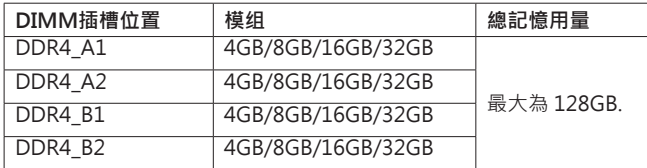

## **雙通道記憶安裝**

為啓動主板雙通道功能,使用記憶體模組必須符合以下要求: 成對安裝相同密度的記憶 體模組。如下表所示

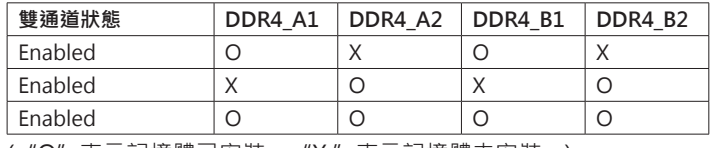

("O"表示記憶體已安裝,"X"表示記憶體未安裝。)

#### ▶注意

»  當安裝多個記憶模組時,我們建議使用相同品牌和容量的記憶體於主板上。

# **2.5 擴充插槽**

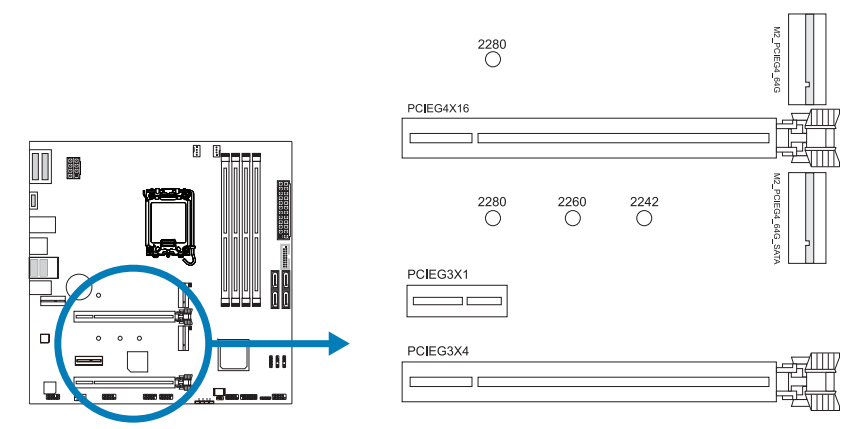

# **PCIEG4X16: PCI-Express Gen4 x16 插槽(x16模式)**

- •  符合PCI-Express 4.0規範。
- •  最大帶寬總計為64GB/s。

## **PCIEG3X4: PCI-Express Gen3 x16 插槽(x4模式)**

- •  符合PCI-Express 3.0規範。
- •  最大帶寬總計為8GB/s。

## **PCIEG3X1: PCI-Express Gen3 x1 插槽**

- •  符合PCI-Express 3.0規範。
- •  每個資料傳輸頻寬高達1GB/s;總頻寬為2GB/s。

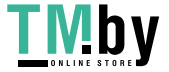

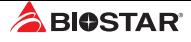

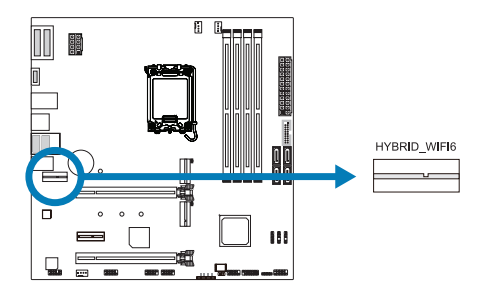

# **HYBRID\_WIFI6: M.2 (E Key) 插槽 (不提供M.2 (E Key) Wi-Fi卡)**

- •  支援M.2插槽2230尺寸模組。
- 支援WiFi、Bluetooth和Intel® CNVi。

#### ▶注意

- »» M.2(M Key)插槽(M2\_PCIEG4\_64G\_11TH\_ONLY)僅支援第11代Rocket Lake-S CPU。
- » 當SATA模式佔用M.2(M2\_PCIEG3\_32G\_SATA\_RST\_1)插槽時,SATA\_6連接器將被禁用。

## **安裝擴充卡**

請參照以下步驟安裝擴充卡:

- •  安裝擴充卡前請閱讀擴充卡的相關指示說明。
- •  打開電腦機箱後蓋,移除螺絲和插槽支架。
- •  將擴充卡按照正確的方向插入插槽,直到擴充卡完全固定住。
- •  用螺絲將擴充卡的金屬支架固定到機箱後置面板。(僅安裝顯示卡時適用此步驟)
- •  將電腦機箱後蓋閉合。
- •  開機。如有必要,可為擴充卡更改BIOS設定。
- •  安裝擴充卡的驅動。

#### ▶注意

»» 請注意,如果要安裝或卸下螺絲,則需要使用M2型螺絲起子。建議不要使用不符合規格的螺絲 起子,否則可能會造成螺絲損壞。

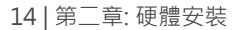

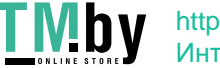

# **2.6 跳線設定**

下圖顯示為如何安裝跳線。當跳帽放置在針腳上時,跳線為關閉(close)狀態。若跳帽未 放置在針腳上時,則跳線為打開(open)狀態。下圖顯示如何設置跳線。

計腳 打開 けいしん こうしょう はいりょう はいしょう 針腳 1-2 關閉

## **JCMOS1: 清空CMOS 跳線**

用戶可清空CMOS數據並恢復BIOS安全設定,請依照以下步驟操作以免造成主板損壞。

 $\bigcirc$ 

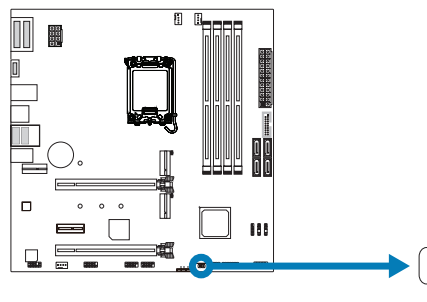

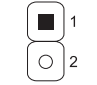

針腳 1-2 打開: 一般操作(預設)

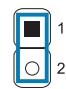

針腳 1-2 短路: 清空CMOS數據

### **清空CMOS數據過程:**

- 1. 關閉AC電源。
- 2. 將跳線設置成1-2接腳短路,建議可以使用一個金屬物體如螺絲起子同時 觸碰1-2針腳。
- 3. 等待5秒鐘。
- 4. 清空CMOS數據後,請確認跳線設定為1-2針脚打開。
- 5. 打開AC電源。
- 6. 開機後按下<Del>鍵進入BIOS設定。

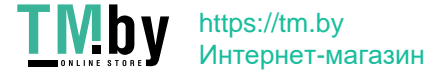

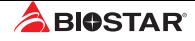

# **2.7 接頭和插槽**

## **ATX: ATX電源插槽**

為了更好的相容性,我們建議使用標準的ATX24-pin電源供應此插槽的電源。

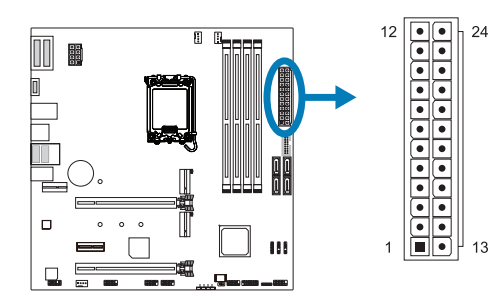

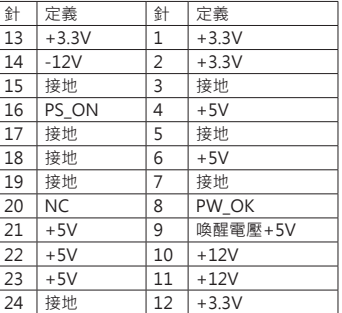

## **ATX\_12V\_2X4: ATX電源插槽**

此插槽為CPU電路提供+12V電壓。若CPU電源插頭為4針腳,請將其插入 ATX 12V 2X4的1-2-5-6針腳。

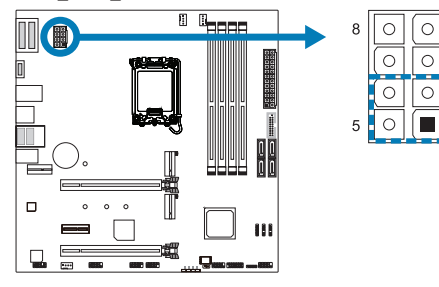

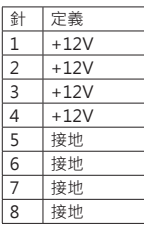

#### ▶注意

- »  開機前,請確保ATX、ATX\_12V\_2X4插槽都已插上電源。
- »  電壓不足可能會導致系統不穩或外接設備無法正常運轉。當配置具有大功耗設備的系統時,建議 您使用具有更高功率輸出的電源供應器。

 $\overline{A}$ 

# **F-PANEL: 前置面板接頭**

此10針腳接頭包含開機,重新啓動,硬碟指示燈和電源指示燈。

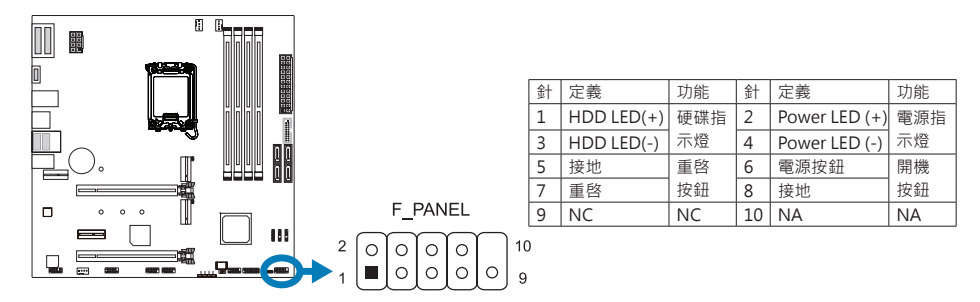

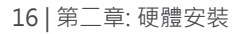

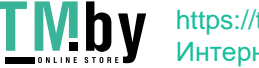

https://tm.by Интернет-магазин

## **SPKR: 揚聲器接頭**

此4針腳接頭提供您連接揚聲器。

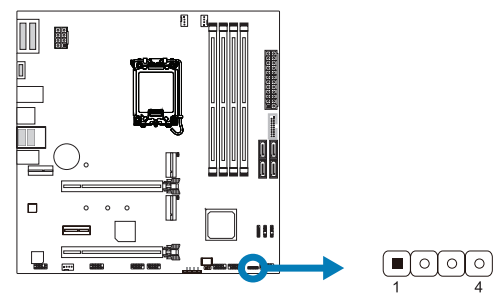

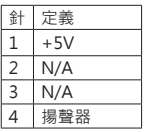

## **TPM\_SPI: TPM安全模組接頭**

此接頭可連接可信任安全平台模组系统,可用來儲存金鑰、認證與資料,並增加網路安 全性。

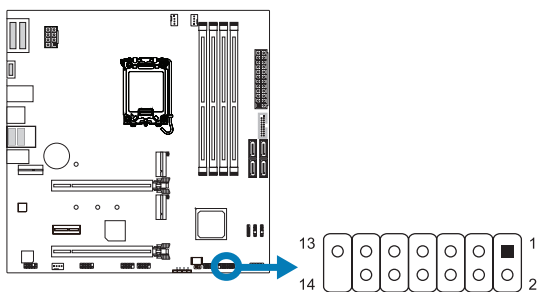

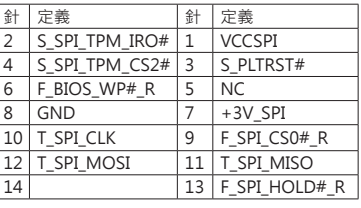

# **SATA\_1/ SATA\_2/ SATA\_3/ SATA\_4: Serial ATA接頭**

此接頭通過SATA數據線連接SATA硬碟。

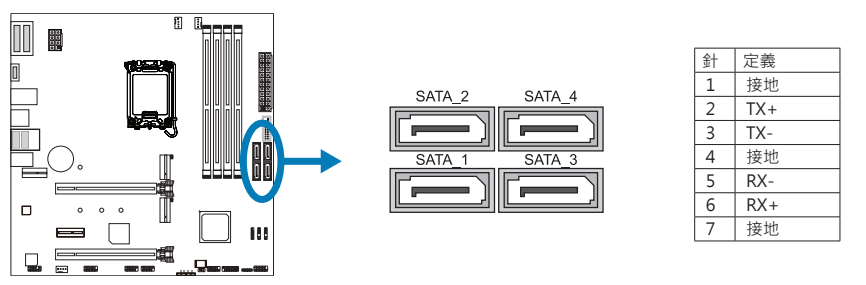

▶注意

» 當SATA模式佔用M.2(M2\_PCIEG4\_64G\_SATA)插槽時,SATA\_4連接器將被禁用。

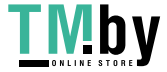

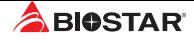

# **F\_USB32\_A-5G: 前置面板USB 3.2(Gen1)接頭**

此接頭連接器允許用戶在PC前置面板上添加USB接頭,並且可與各種外部外接設備取得 連接。

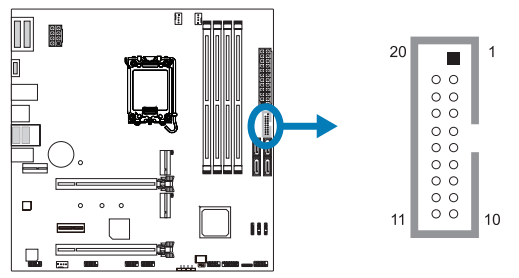

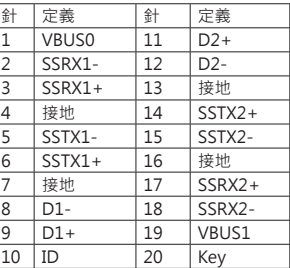

# **F\_USB20\_1/ F\_USB20\_2: 前置面板USB 2.0接頭**

此接頭連接器允許用戶在PC前置面板上添加USB接頭,並且可與各種外部外接設備取得 連接。

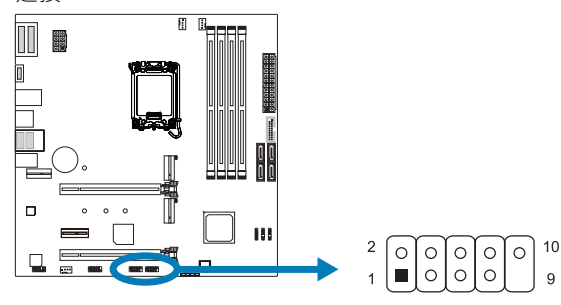

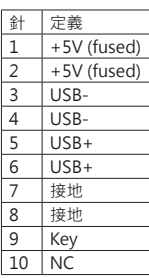

F\_USB20\_1 F\_USB20\_2

## **F\_AUDIO1: 前置面板音效接頭**

此接頭可連接音效輸出數據線, 支援HD(高解析)音效和AC' 97。

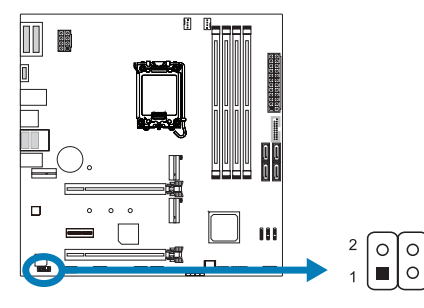

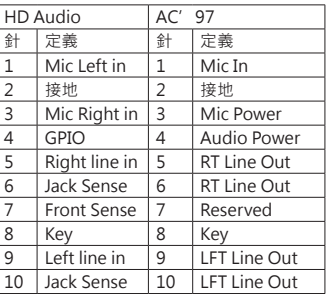

#### ▶注意

- »» 當使用前置HD音效插孔並插入耳機/麥克風時,後置聲音將自動禁用。
- »  建議您連接前置高解析音效插孔,即可使用主板高解析音效功能。
- »  如果要連接使用AC'97前置音效輸出數據線,請關閉"前置面板插孔檢測功能"。此功能在系統 音效工具中可見。

 $\circ$ 

 $\circ$ 

10

 $\circ$ 

 $\circ$ 

 $\Omega$ 

18 | 第二章: 硬體安裝

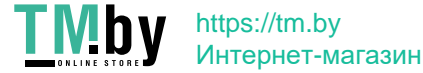

## **COM1: 序列埠接頭**

此主板提供序列埠接頭可接至RS-232接頭。

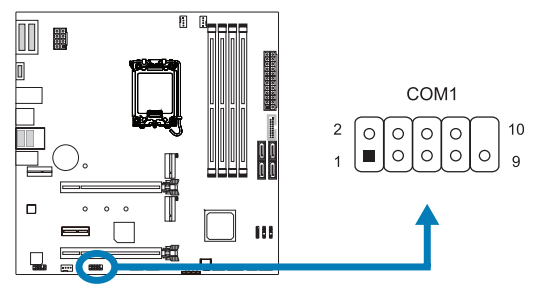

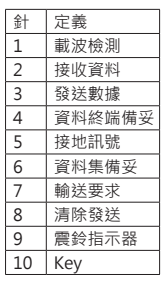

# **12V\_LED: RGB LED裝置 (5050 SMD) 接頭**

此接頭提供12V電源與RGB控制訊號,可連接RGB LED裝置(5050 SMD)。

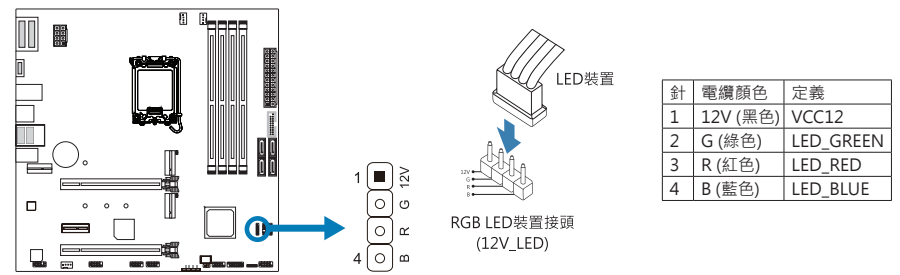

# **5V\_LED1/ 5V\_LED2: Addressable RGB LED裝置 (WS2818B) 接頭**

此接頭提供5V電源與數據控制訊號,可連接ARGB LED裝置 (WS2818B)。

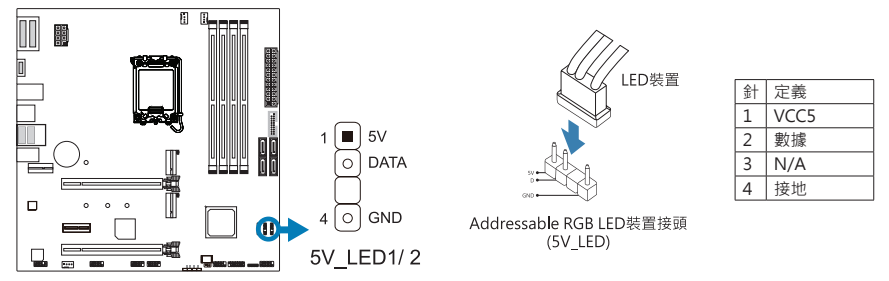

#### ▶ 注意

- »  請確保並正確的將針腳連接至LED裝置,錯誤的連接可能會損壞您的LED裝置或主板。
- » 12V LED接頭支援5050 RGB LED燈條, 最大輸出功率為3A(12V)。
- »» 5V\_LED接頭最多可支援300個LED WS2818B Addressable RGB LED燈條,最大輸出功耗為 3A (5V)。
- »» 請使用Vivid LED DJ軟體控制LED。 有關詳細的軟體設定訊息,請參閱第3.3章。

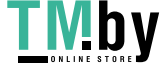

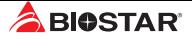

# **第三章: UEFI BIOS和軟體**

## **3.1 UEFI BIOS設定**

- •  BIOS設定程式可用於查看與更改電腦的BIOS設定。開機進行自動檢測時,按<DEL> 鍵可進入BIOS設定程式。
- •  更多相關UEFI BIOS設置訊息,請參考網站上的UEFI BIOS手册。

# **3.2 更新BIOS**

以下任意一種工具都可以更新BIOS:

- •  BIOSTAR BIO-Flasher: 使用此工具,BIOS可透過硬碟上的檔案更新、USB驅動更新 或者CD-ROM 更新。
- •  BIOSTAR BIOS更新工具: 能夠在Windows 環境下自動更新。使用此工具,BIOS可透 過硬碟上的檔案更新、USB驅動更新、CD-ROM更新或者從網站上的檔案執行下載 更新。

## **BIOSTAR BIO-Flasher**

#### ▶ 注意

- »  此工具僅允許可使用FAT32/16格式化或單個分區的存儲設備。
- »  更新BIOS時若關機或重啓系統將導致系統啓動失敗。

#### 使用BIOSTAR BIO-Flasher更新BIOS

- 1. 進入網站下載與主板相符的最新BIOS檔案。
- 2. 然後儲存BIOS檔案到USB隨身碟。(僅支援FAT/FAT32格式)
- 3. 插入包含BIOS檔案的USB隨身碟到USB連接埠。
- 4. 開機或重啓後,在自動檢測過程中按<F12>鍵。

5. 進入開機自我檢測(POST)螢幕畫面後, BIO-FLASHER程式跳出。選擇<fs0>搜尋BIOS 檔案。

6. 選擇合適的BIOS檔案件,並按"Yes"執行 BIOS更新程式。

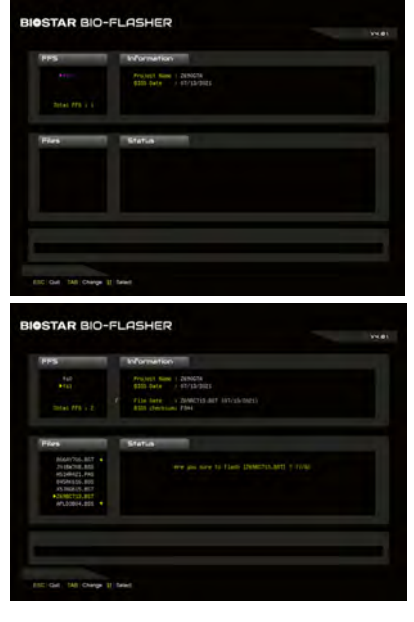

# 20 | 第三章: UEFI BIOS和軟體

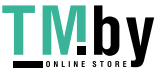

https://tm.by Интернет-магазин

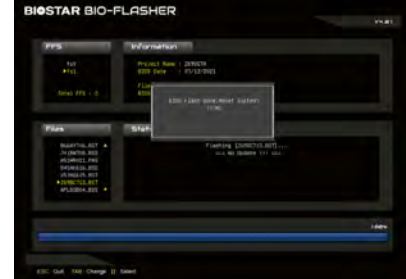

重新啟動系統。

8. 當系統啟動並顯示全螢幕標誌時,按<DEL>鍵進入BIOS設定。 進入BIOS設定程式後,請選擇<Save&Exit>,使用<Restore Defaults>功能下載系統 優化預設值,然後選擇<Save Changes and Reset>以重新啟動電腦。 完成BIOS更新。

### **BIOS更新工具(通過網路)**

1. 用DVD驅動安裝BIOS Update Utility。 2. 使用此功能時,請確保電腦已連接到網路。

7. BIOS更新完成後則會彈出一個對話框, 要求您重新啟動系統。 按<Y>鍵

3. 啟動BIOS更新工具,然後點擊"Online Update"按鈕。

4. 螢幕跳出是否執行更新BIOS程式的對話 框,點擊"Yes"開始更新BIOS。

5. 如果BIOS有新版本, 登墓會跳出提示您下 載最新版本的對話框。點擊"Yes"下載。

6. 完成下載後, 螢幕跳出提示您更新 BIOS的對話框,點擊"Yes"開始更新。

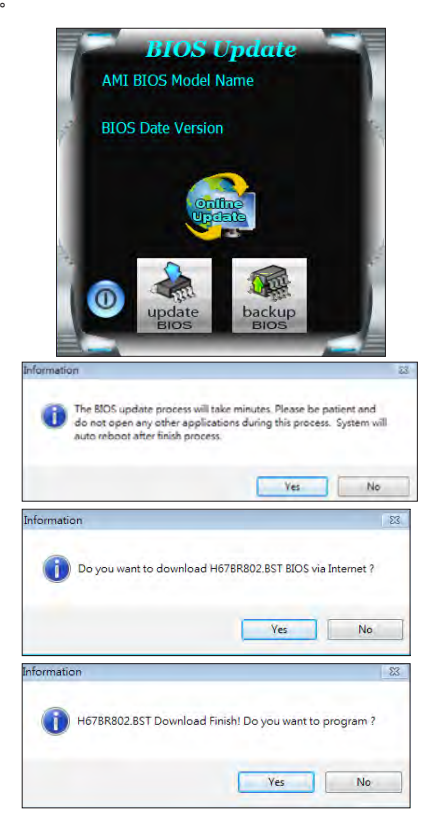

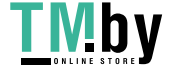

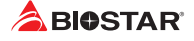

7. 更新程式结束後, 螢幕跳出提示您重新開 機引導系统的對話框。點擊"OK"重啟。

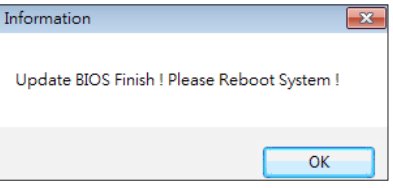

8. 當系統啟動並顯示全螢幕標誌時,按<DEL>鍵進入BIOS設定。 進入BIOS設定程式後,請選擇<Save&Exit>,使用<Restore Defaults>功能下載系統 優化預設值,然後選擇<Save Changes and Reset>以重新啟動電腦。 完成BIOS更新。

## **BIOS更新工具(通過BIOS文件)**

1. 用DVD驅動安裝BIOS更新工具。

2. 從我們的網站www.biostar.com.tw 下載合適的BIOS.

3. 在主頁面打開BIOS Update Utility, 然後點 擊"Update BIOS"按鈕。

4. 螢幕跳出是否執行更新BIOS程式的對話請 求,點擊"OK"開始更新BIOS。

5. 選擇BIOS檔案的存放目錄。然後選擇合適的 BIOS檔案,點擊"Open"。 更新BIOS要花幾分鐘時間,請耐心等待。

6. BIOS更新過程结束後,點擊"OK"重新啟 動。

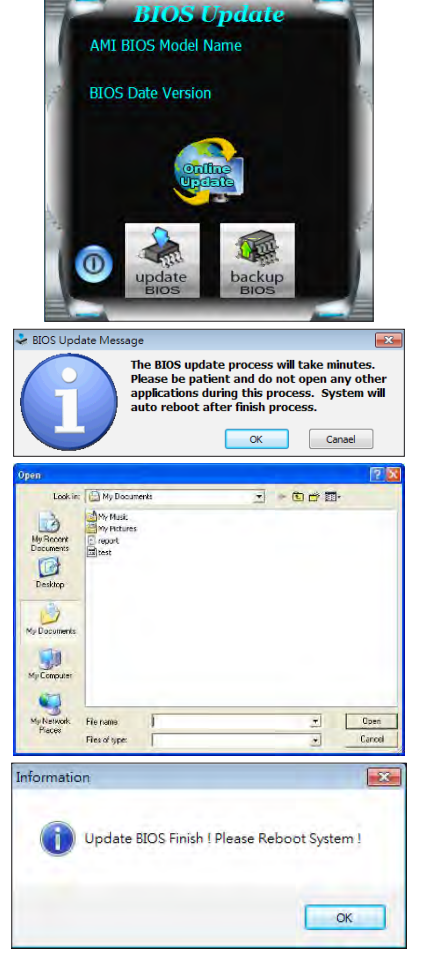

22 | 第三章: UEFI BIOS和軟體

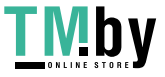

7. 當系統啟動並顯示全螢幕標誌時,按<DEL>鍵進入BIOS設定。

進入BIOS設定程式後,請選擇<Save&Exit>,使用<Restore Defaults>功能下載系統 優化預設值,然後選擇<Save Changes and Reset>以重新啟動電腦。 完成BIOS更新。

#### **BIOS備份**

點擊BIOS備份按鈕,選擇備份檔案內的合適目 ……<br>錄命名, 然後點擊" Save" 。

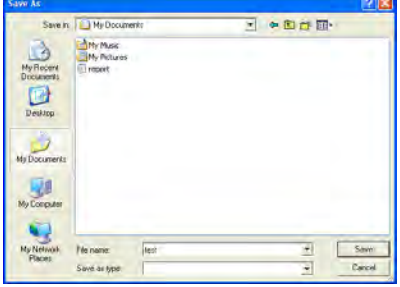

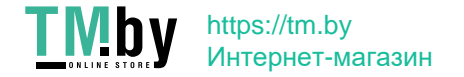

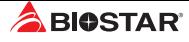

## **3.3 軟體**

## **安裝軟體**

- 1. 將光碟放入光碟機, 若Autorun功能已啓動, 則會顯示驅動安裝程式。
- 2. 選擇Software Installation,然後點擊各軟體圖示。
- 3. 根據螢幕上的指令完成安裝。

#### **啓動軟體**

安裝程式完成後,桌面上將出現軟體圖示。請雙擊圖示啓動軟體工具。

#### ▶注意

- »  所有軟體的相關訊息和内容若有變更,恕不另行通知。為使系統性能更佳,軟體會不斷升級。
- »  下面的圖片和訊息僅供參考,此主板的實際訊息和設定可能與手册略有差異。

## **BIOScreen 工具**

此實用工具可以將開機畫面個性化。您可以選擇BMP格式來自定義電腦開機畫面。

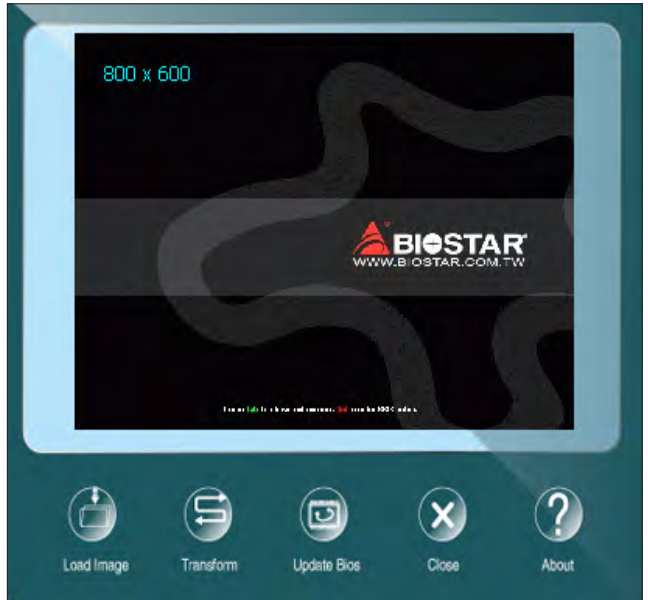

請參照以下步驟來更新開機畫面:

- •  載入圖片(Load Image):選擇圖片作為開機畫面。
- •  轉換(Transform):轉換圖片並預覽。
- •  更新BIOS(Update Bios):將圖片寫入BIOS記憶體,然後完成更新。

24 | 第三章: UEFI BIOS和軟體

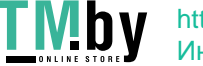

**炫彩燈控**

炫彩 LED 可供您調整 ARMOR GEAR 燈、RGB LED 設備的燈光配色模式。

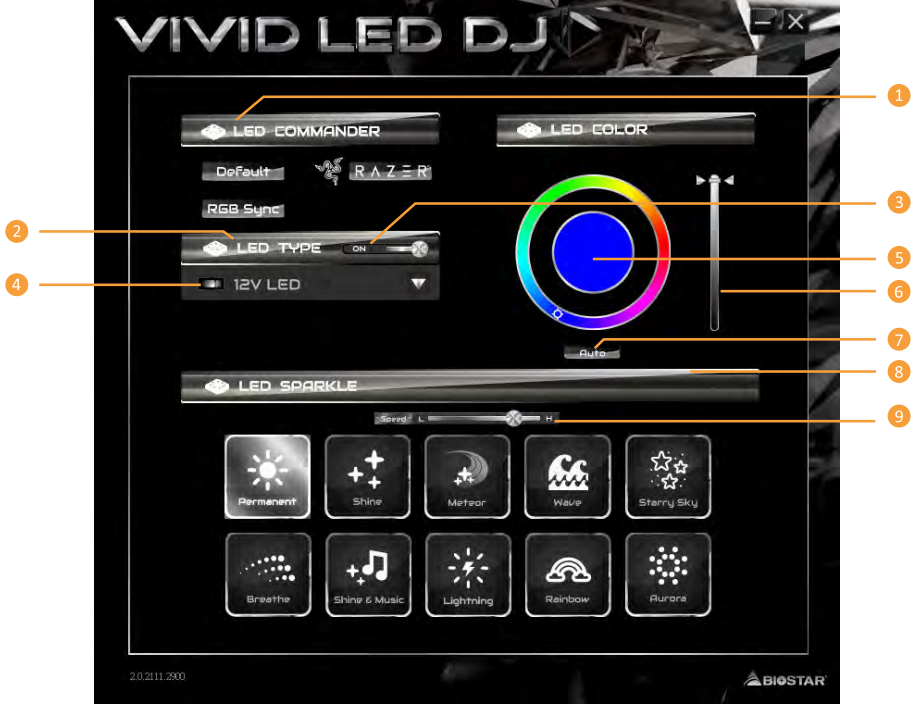

- **1. LED 燈效司令 (LED COMMANDER):**允許您選擇 LED 模式。
- **•  預設:**所有設定都恢復為預設。( 藍光 )
- **•  RAZER:**允許您連接到 RAZER 應用程式以同步主板燈。
- »» 使用 RAZER 模式時,關閉 RACING GT EVO 軟體,LED 照明將返回預設狀態。
- »» RAZER 模式是通過與 RAZER 軟體的連接實現 LED 照明同步。
- »» 必須安裝 RAZER 軟體才能使用 RAZER 模式。安裝軟體後,將顯示 RAZER ICON。
- »» 使用 RAZER 模式時,必須與 RAZER 相關設備和外接設備一起使用。
- »» RAZER 相關訊息請到 RAZER 官方網站下載。
- **•  RGB 燈效同步:**允許您同步 LED 類型項目設定。
- **2. LED 類型:**選擇 LED 開啓區塊。
- **•  系統:**顯示系統 LED 燈。(Racing ARMOR 燈 )
- **•  12V LED:**顯示 12V LED 接頭區塊 LED 燈。(12V\_ LED 裝置 )
- **•  5V LED:**顯示 5V LED 接頭區塊 LED 燈。(5V\_LED 裝置 )
- **•  記憶體燈效同步:**顯示記憶體燈效區塊 LED 燈。( 記憶體裝置 )
- **3. 開啓 / 關閉:**啓用或禁用 LED 類型的所有項目。
- **4. 開啓 / 關閉:**允許您啓用或禁用單個項目的 LED 裝置。
- **5. 調色板:**允許您自訂 LED 燈的顏色。
- **6. LED 明暗度:**您可以調節 LED 的亮度。
- **7. 自動:**LED 將自動更改調色板和明暗度。
- »» 使用自動模式時,調色板和 LED 明暗度將被禁用。

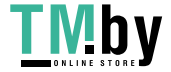

# **ABIOSTAR**

- **8. LED 燈控模式:**允許您選擇 LED 燈的閃爍模式。
- **•  常亮:**LED 燈持續點亮。
- **•  閃爍:**LED 燈會以一個特定的頻率閃爍。
- **•  動態:**LED 燈慢慢地點亮和熄滅。
- **•  音樂閃爍:**LED 燈會跟隨您播放的音樂做閃爍。
- »» 使用 RACING GT EVO 程式之前,請確保您的揚聲器或耳機正確連接到音效插孔。
- **•  流星:**LED 燈以特定頻率滑動。
- **•  浪花:**LED 燈以水波紋節奏呈現。
- **•  星空:**LED 燈以特定的節奏閃爍。
- **•  閃電:**LED 燈閃爍並以特定頻率滑動。
- **•  彩虹:**LED 燈以炫麗多彩的節奏律動。
- **•  極光:**LED 燈顯示柔和的光線並輕微閃爍。
- **9. 速度慢 / 快:**允許您控制閃爍速度。

#### ▶ 注意

»» 當使用 VIVID LED DJ 時,可獨立各別控制 LED 類型的區塊,不同的 LED 類型將配置不同的閃 爍模式。

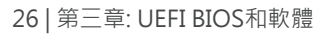

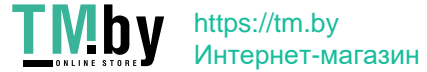

# **第四章:幫助訊息**

## **4.1 驅動程式安裝注意事項**

為獲得更好的系統性能,在操作系統安裝完成後,請插入您的系統驅動光碟並安裝。插 入DVD後,將出現如下所示畫面。

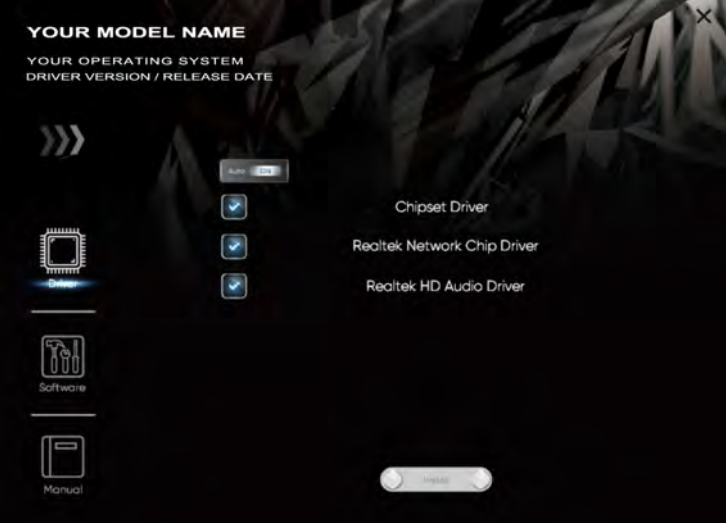

此設定將自動檢測您的主板和操作系統。

#### **A. 驅動程式安裝**

安裝驅動程式,請點擊Driver圖示。設定指南將自動檢測您的主板和操作系統。點擊各 設備驅動程式,以開始安裝程序。

#### **B. 軟體安裝**

安裝軟體,請點擊Software圖示。設定指南將列出系統可用軟體,點擊各軟體名稱,以 開始安裝程序。

#### **C. 使用手册**

除了書本形式的手冊,我們也提供光碟形式的使用指南。點擊Manual圖示,瀏覽可用 相關使用指南。

#### ▶ 注意

- »» 若在放入驅動程式DVD之後此窗口仍沒有出現,請由檔案瀏覽器尋找並執行驅動光碟下的 SETUP.EXE檔案。
- »  如果需要Acrobat Reader打開manual檔案。請從網站http://get.adobe.com/reader/下載最 新版本的Acrobat Reader軟體。
- »» 插圖中使用的主板可能與實際的主板不同。 這些插圖僅供參考。

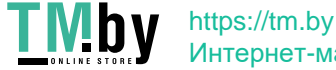

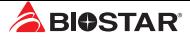

# **4.2 AMI BIOS 提示音代碼**

**啓動區塊模組提示音代碼**

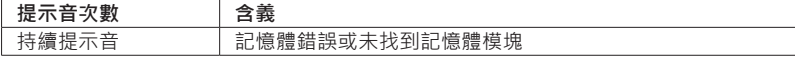

# **BIOS 開機自檢提示音代碼**

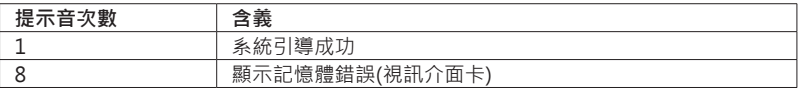

# **4.3 AMI BIOS 開機自檢代碼**

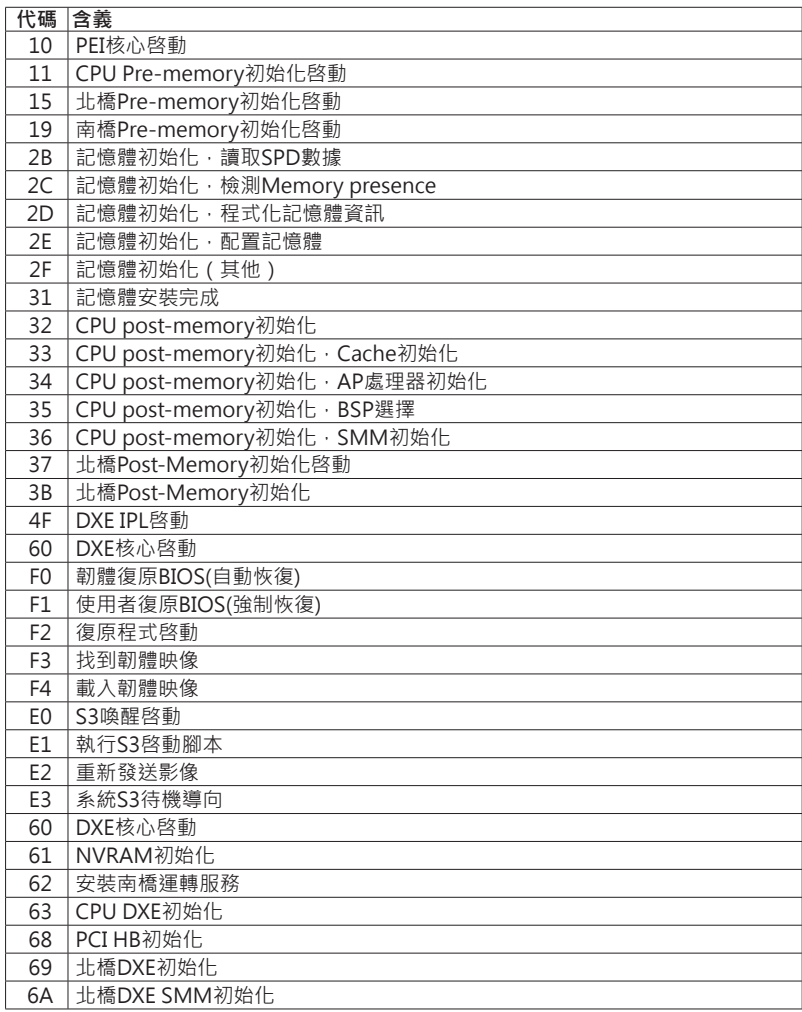

28 | 第四章:幫助訊息

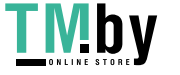

https://tm.by Интернет-магазин

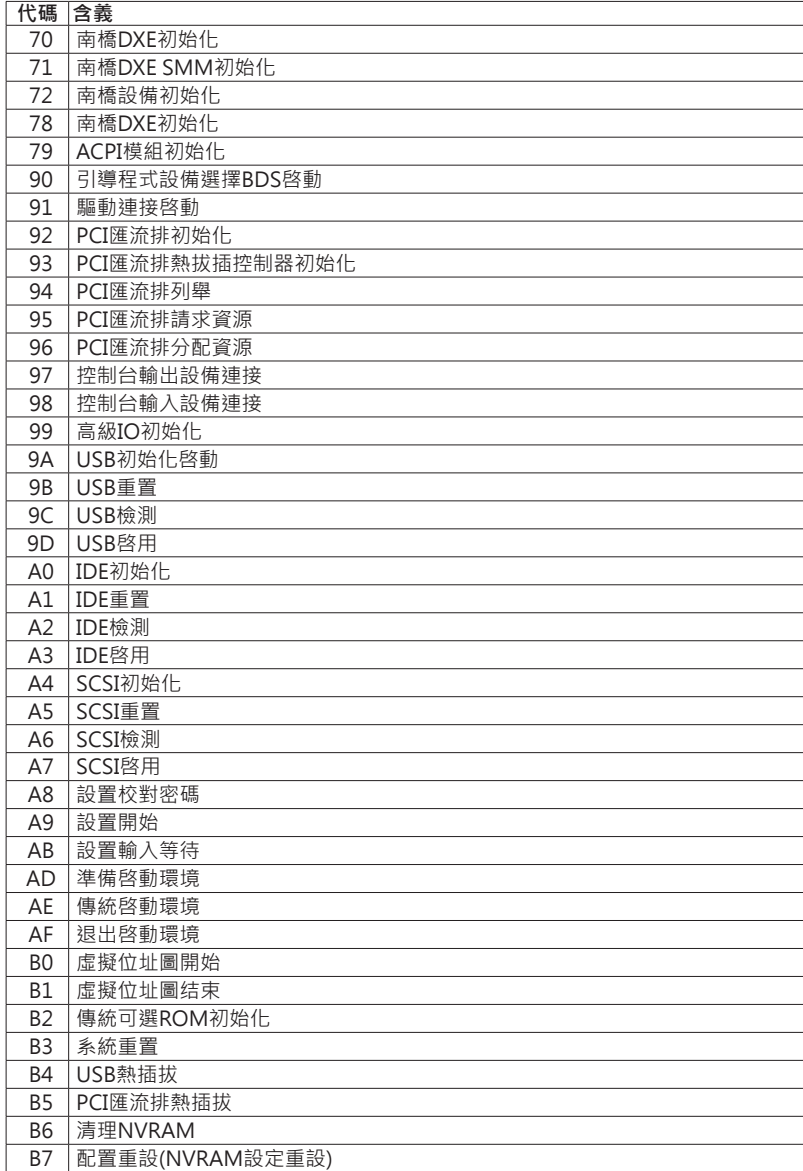

▶ 注意

»  此窗若出現表格未列出的代碼,請聯繫我們的技術支援。

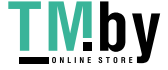

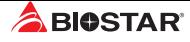

## **4.4 問題解答**

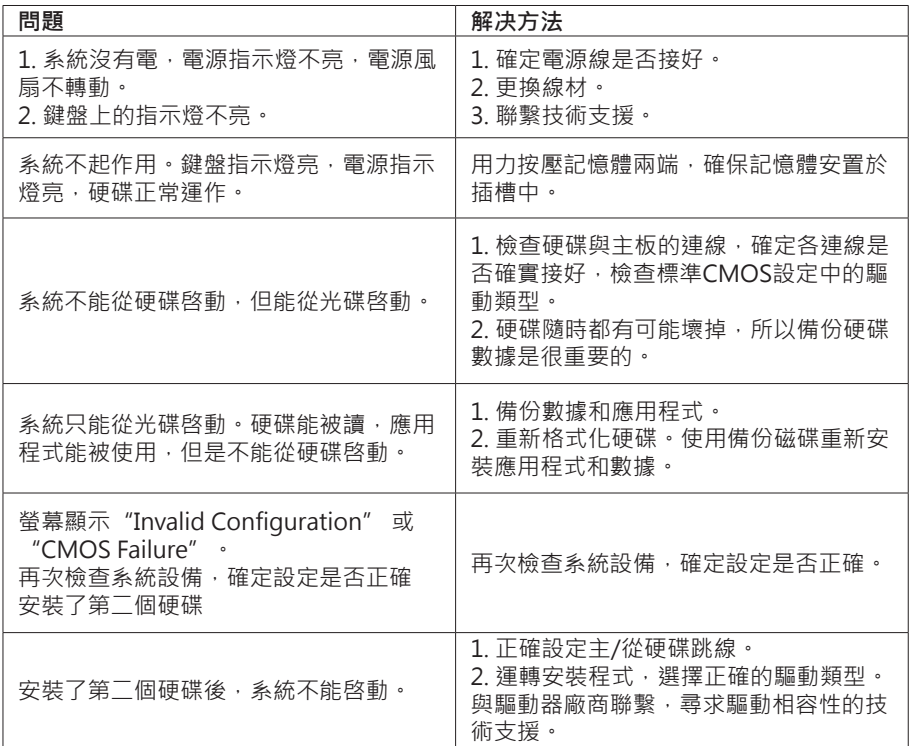

#### **CPU過熱保護系統**

在開啓系統數秒後如有自動關機的現象,這說明CPU保護功能已被啓用。CPU過熱時, 防止損壞CPU,主機將自動關機,系統則無法重新啓動。 此種情況下,請仔細檢查。 1. CPU 散熱器平放在CPU表面。 2. CPU風扇能正常旋轉。 3. CPU風扇旋轉速度與CPU運行速度相符。

確認後,請按以下步驟緩解CPU保護功能。

- 1. 切斷電源數秒。
- 2. 等待幾秒鐘。
- 3. 插上電源開啓系統。

或是:

- 1. 清除CMOS數據。(查看"Close CMOS Header: JCMOS1" 部分)
- 2. 等待幾秒鐘。
- 3. 重啓系統。

30 | 第四章:幫助訊息

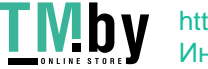

# **4.5 英特爾**® **Optane 技術 (由3D XPoint記憶體供電)**

透過英特爾® Optane™技術,您可以完全釋放處理器的威力,而不只是運用一小部分而 已。要突破這個瓶頸,則需要更佳的儲存記憶體,見備快速、價格實惠、非揮發性的特 色。 英特爾® Optane 技術具有為大數據、高效能運算、虛擬化、儲存、雲端、遊戲與 其他多種應用帶來革命性改變的潛力。

## **性能及優點 :**

- •  大容量記憶體數據庫
- •  快速系統恢復
- •  低延遲
- •  高耐力

## **英特爾**® **Optane 技術的需求簡介:**

- •  英特爾® Optane 記憶體或儲存。
- •  英特爾® 第12代核心中央處理器。
- •  在支援英特爾®Optane 技術的連接埠中安裝英特爾®Optane 記憶體或儲存器。(詳 情請參考第4頁)
- •  安裝英特爾® 快速存儲技術驅動程式,並按照說明啓用英特爾®Optane 技術。
- •  部分使用情況下,如果未安裝UEFI操作系統,則Intel Optane Technology將不可使用。

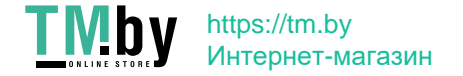

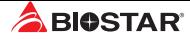

# **附錄:產品中有毒有害物質或元素的名稱及含量**

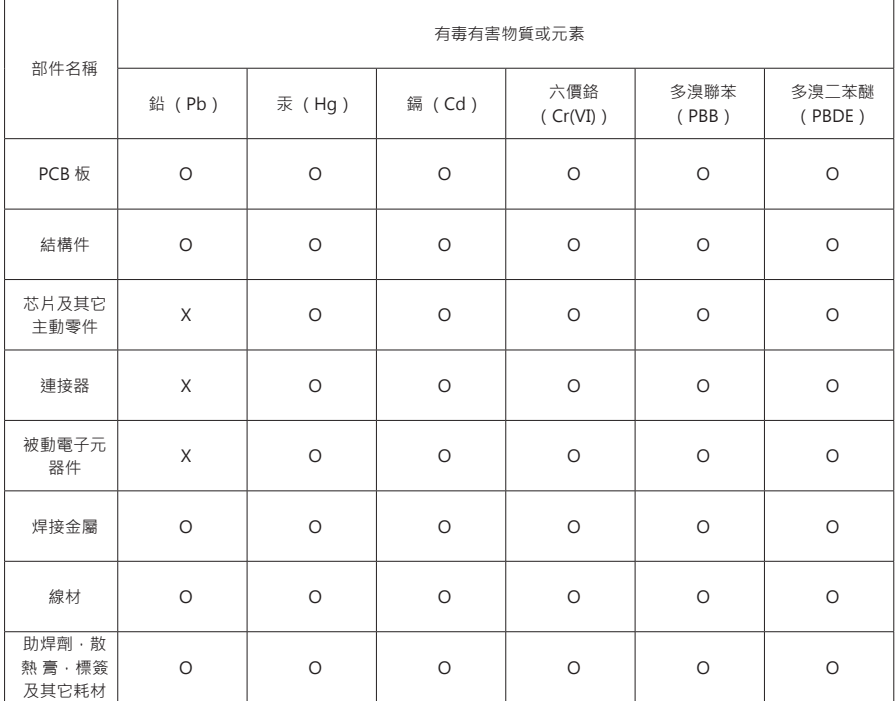

O:表示該有毒有害物質在該部件所有均質材料中的含量在 SJ/T11363-2006 標準規定的限量要求以下。

X:表示該有毒有害物質至少在該部件的某一均質材料中的含量超出 SJ/T11363-2006 標準規定的限量要求。

備注:在芯片及其它主動零件、連接器、被動電子元器件Pb欄位中有打X,表示Pb在該部件的某一均質材料中的含量超出 SJ/T11363-2006標準規定的限量要求,但均符合歐盟ROHS指令豁免條款。

32 | 附錄:產品中有毒有害物質或元素的名稱及含量

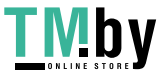